# **BioSense III WEB Configuration Manual**

Applied to: 1.00.03,Apr 16 2014(HW1.2) BioSense-III-COMBO Web Ver1.0 Build Date 04/03/2014

## **[Contents]**

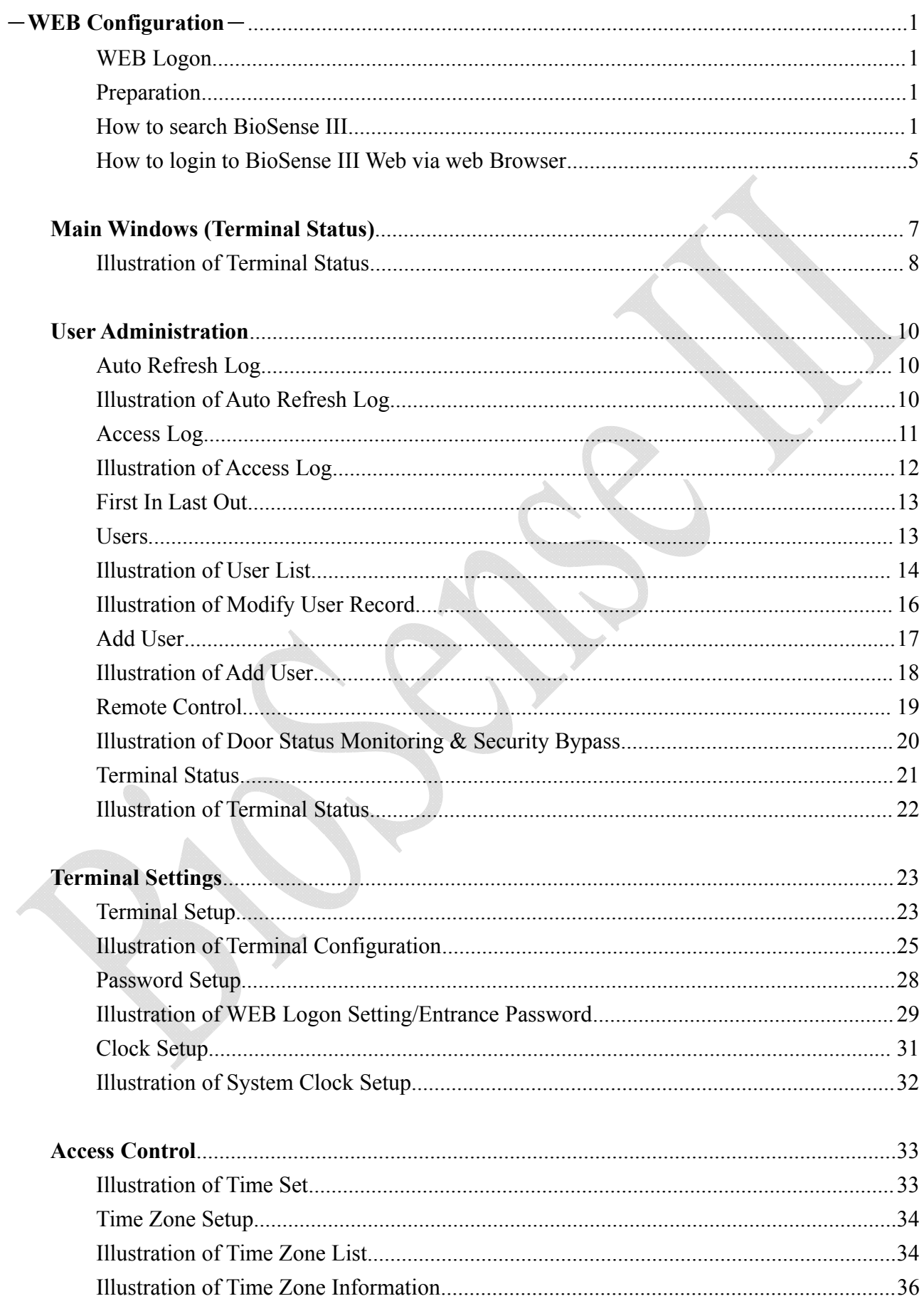

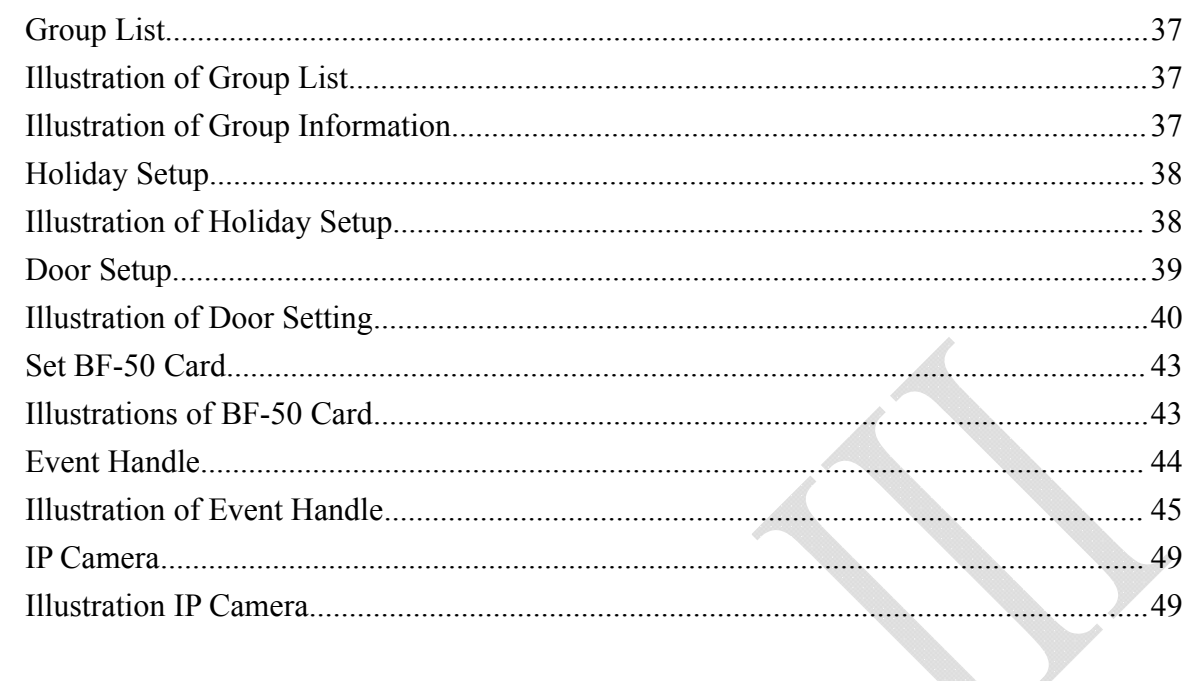

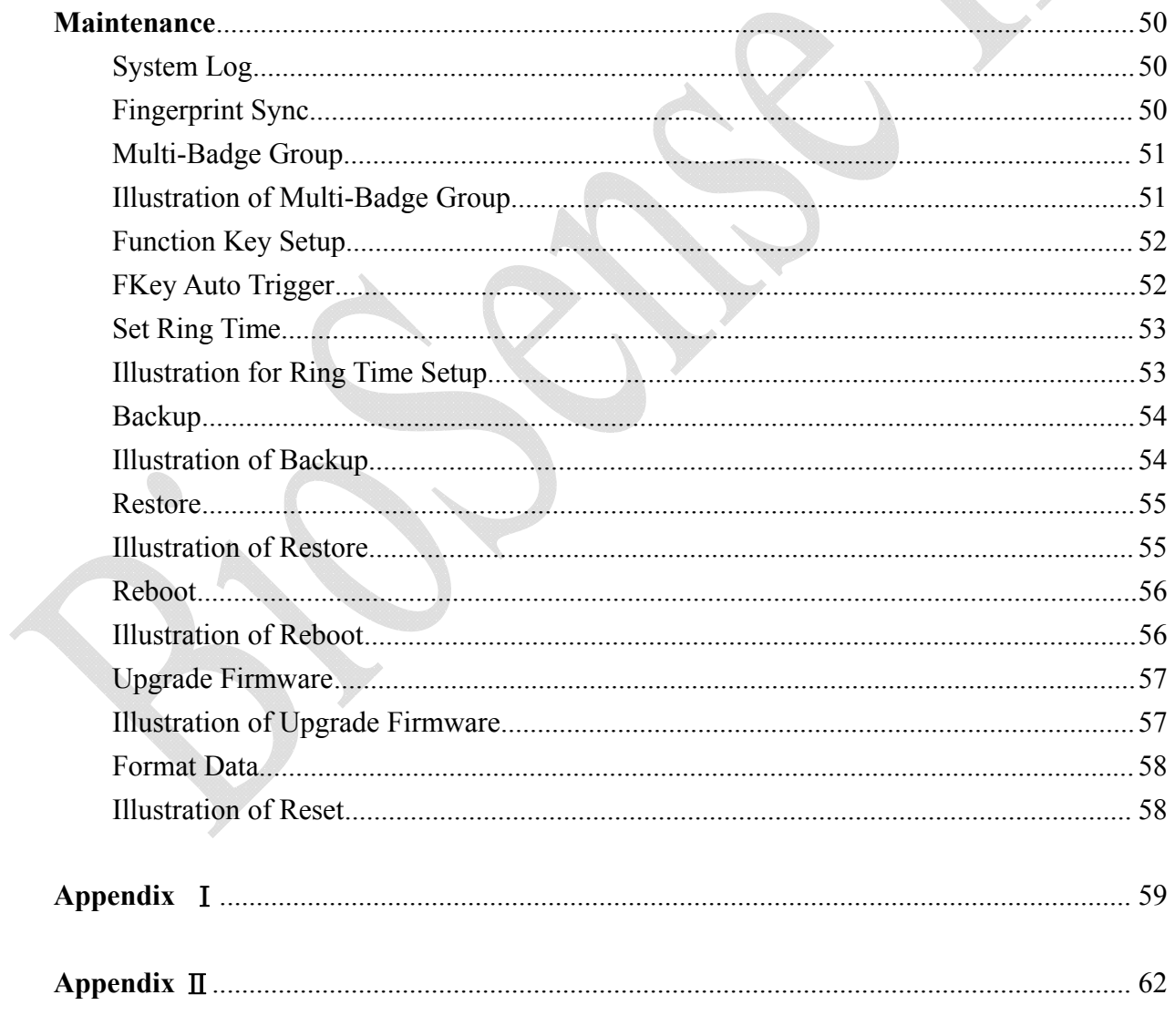

Document Version: 1.0 《2014-05-23》

## -**WEB Configuration**-

#### **WEB Logon**

BioSense III contains a HTTP server, thus BioSense III can link and connect through Web Browser, and then conduct setting.

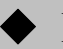

#### **Preparation**

Before conducting BioSense III setting, make sure the following:

- PC has connected to BioSense III, and PC and BioSense III are situated in the same WAN with power supplied.
- If the default IP address (192.168.0.66 ) is occupied by else device, then it is a must to shut down that device first till the setting is over, and then allocate new IP address to BioSense III.

#### **How to search BioSense III**

1、After installation of BioSense III and network cable is completed, use BioSense III 's SEMAC Search to search all BioSense III in a certain LAN, or download SEMAC Search utility from CHIYU homepage **www.chiyu-t.com.tw**. Desktop icon as below:

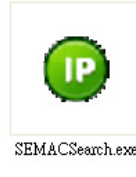

2、Click SEMACSearsh utility icon, will display a window, as shown:

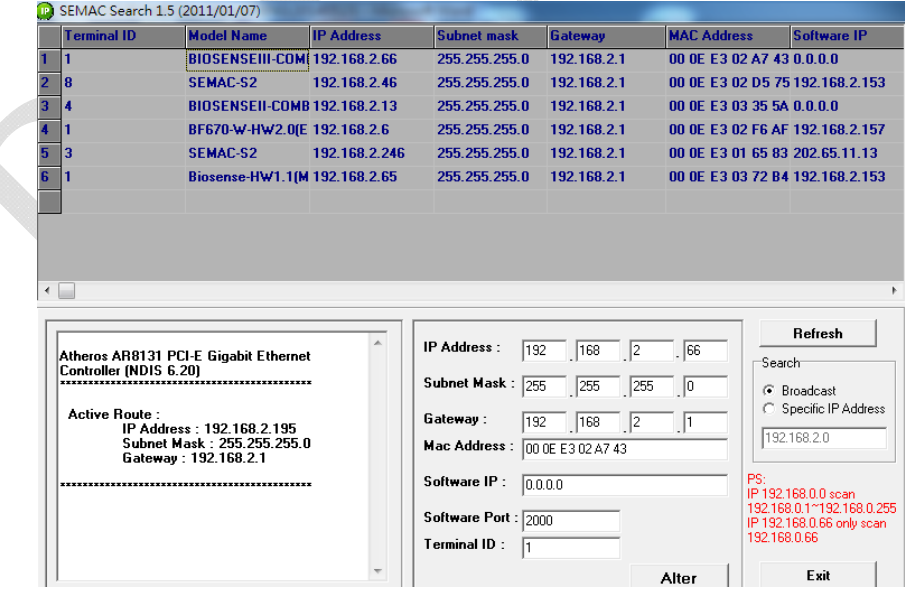

3、While the SEMACSearch utility window shows up, it will display all BioSense III in LAN, and show its Terminal ID, Model Name, IP Address, Subnet Mark, Gateway, Mac Address, Software IP. Select particular BioSense III, then its related information will appear below the window, as shown:

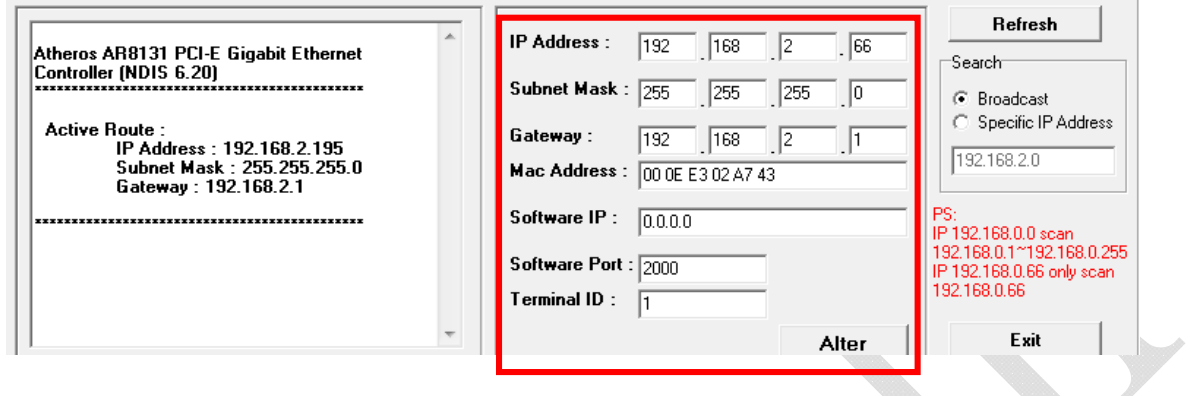

4、The showed information of BioSense III can be revised directly in the window, the part can be modified: IP Address, Subnet Mask, Gateway, Software IP, Software Port, Terminal ID. After modification completed ( MAC Address can not modify ),click **Alter** then it will display the modified information, as shown:

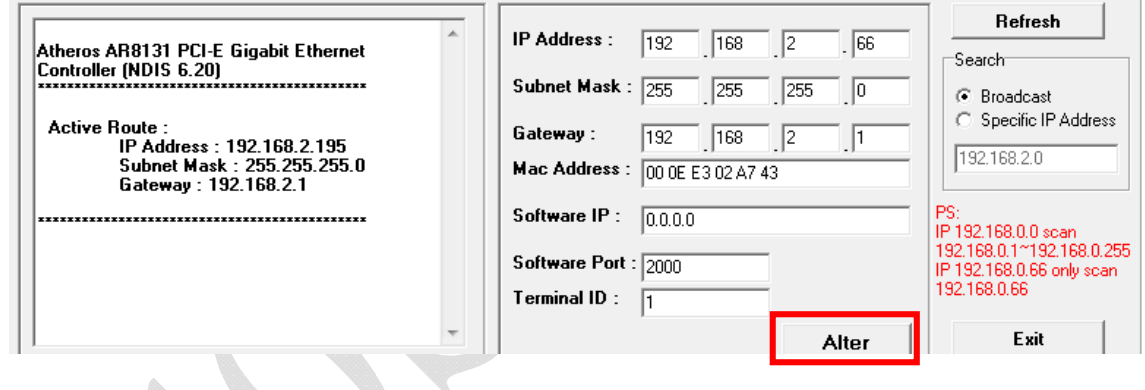

5、After modification, if want to confirm whether the modification is correct or not, click Refresh button to refresh and check information, click Exit button to leave.

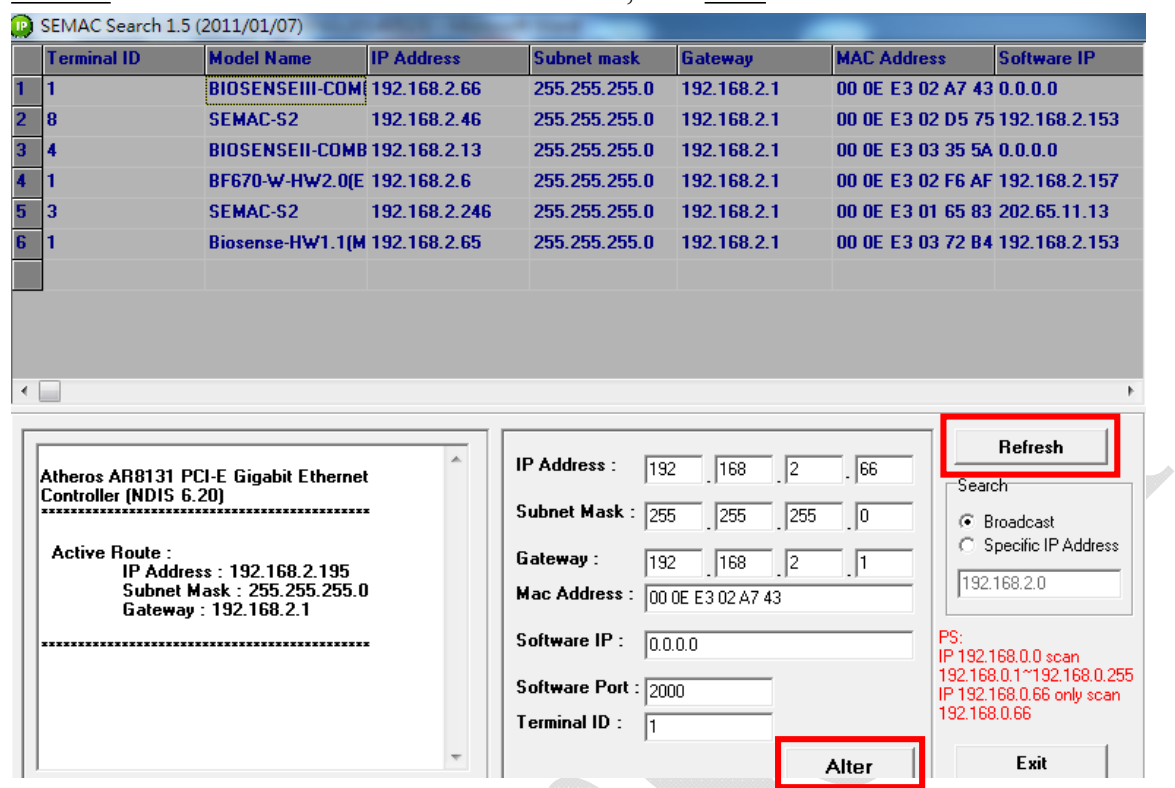

- 6、After modification, the IP address of BioSense III has matched with its WAN, if want to get access into the Web of BioSense III , has two methods:
	- (1) Run SEMACSearsh utility, select and double click particular BioSense III, then to enter its web server.
	- (2) While the internet explorer opened, input BioSense III IP address to enter its webpage

#### **WINDOWS XP**:

《Step 1》

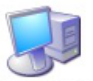

Click WINDOWS XP my computer My Computer , Open Control Panel Control Panel on the left side, please turn to traditional overview and select network link 《Step 2》

Click LAN, then select content, the link configuration will be shown, click Internet Protocol (TCP/IP) as left figure, then input the same setting as BioSense III, as right Example figure:

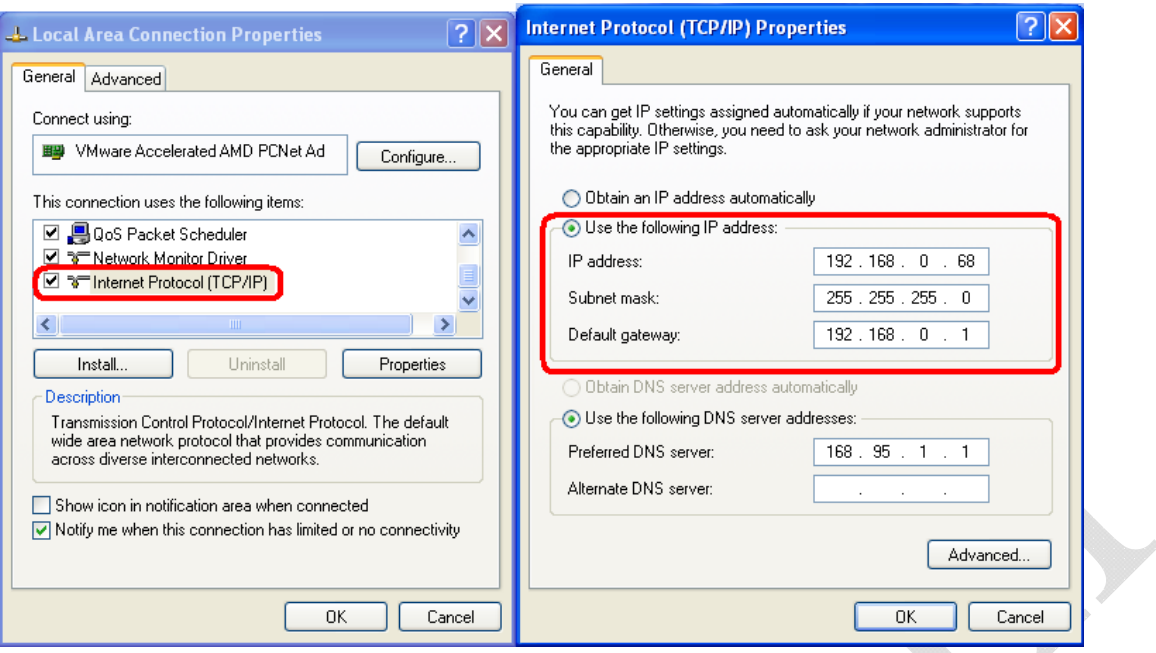

#### **WINDOWS 7**:

《Step 1》 Click Windows 7 icon, select **PControl Panel**, open and search for, the Network and Sharing click Alter Interface Card on the upper-left side.

《Step 2》

Click LAN link, select content, then the LAN settings will be shown, click Internet Protocol(TCP/IPv4), as left figure, click and input same setting as BioSense III, as right figure.

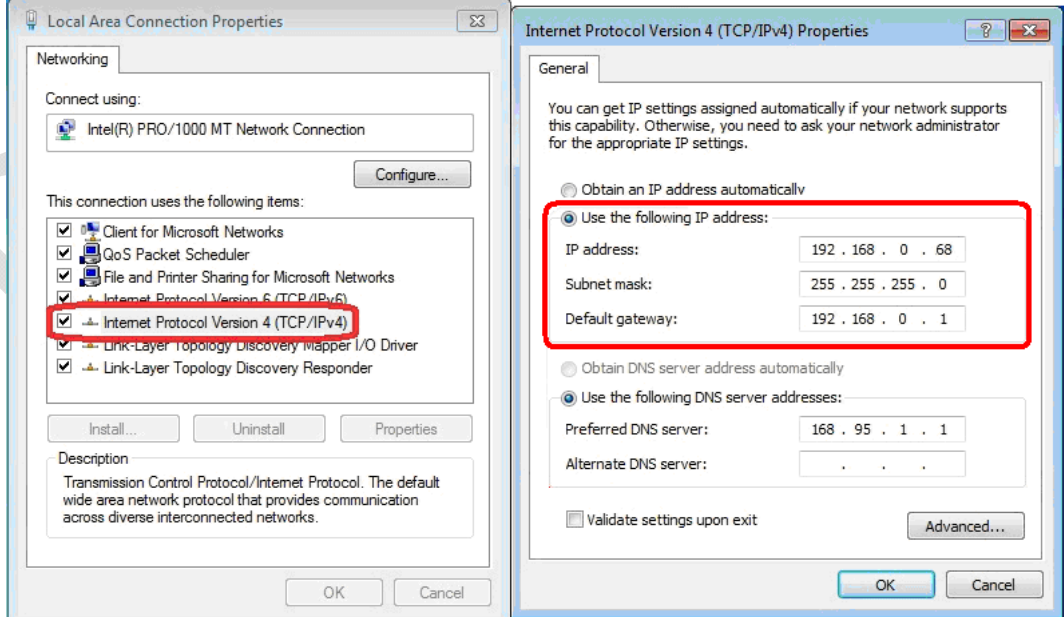

#### **How to login to BioSense III Web via web Browser**

- 1、Start Web browser ( ig: WIN 7 IE ), input BioSense III 's IP Address, for example: use the default BioSense III IP Address: http://192.168.0.66
- 2、If connection failed, double check:
	- If BioSense III installed and its power supplied properly
	- To examine the LAN connection, operate PC function with "Start  $\rightarrow$  Run $\rightarrow$  input "cmd" instructoin to open MS-DOS commend mode, then test BioSense III connection, input command: ping 192.168.0.66, as shown below:

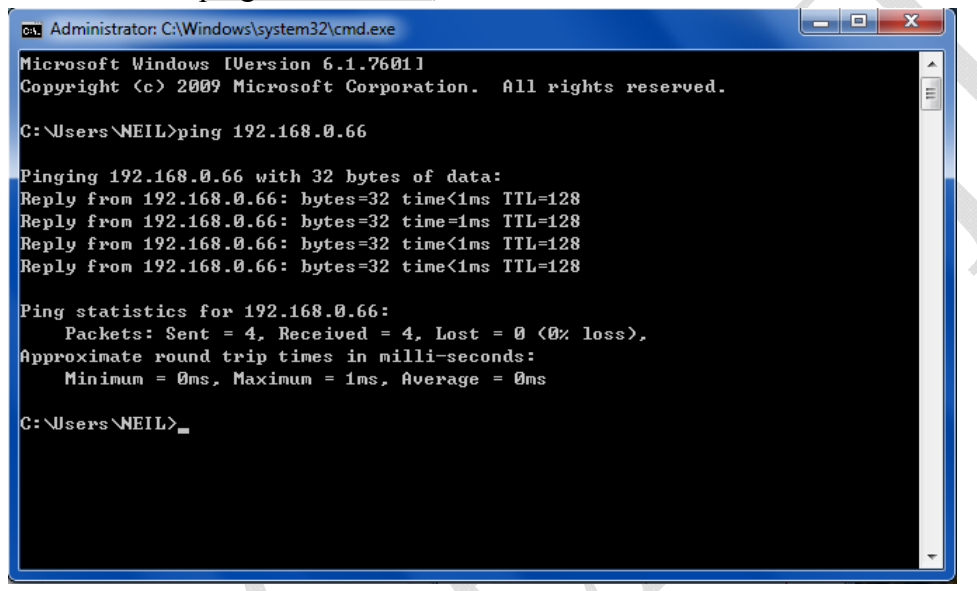

- $\blacksquare$  If no message responded, it explains the connection has trouble or PC's IP address is not match with BioSense III 's IP address
- Set the PC's IP address with BioSense III 's IP address with same segment, if the PC uses fixed IP address, the address must be ranged in:  $192.168.0.1 \sim 192.168.0.65$  or  $192.168.0.67 \sim 192.168.0.254$ , thus it can be compatible with BioSense III 's default IP address: 192.168.0.66, the " Subnet Mask's setting must be: 255.255.255.0

3、If the connection with BioSense III is successful, then it will display a message window for User name and Password, the default for user name and Password is: admin/admin, as shown below:

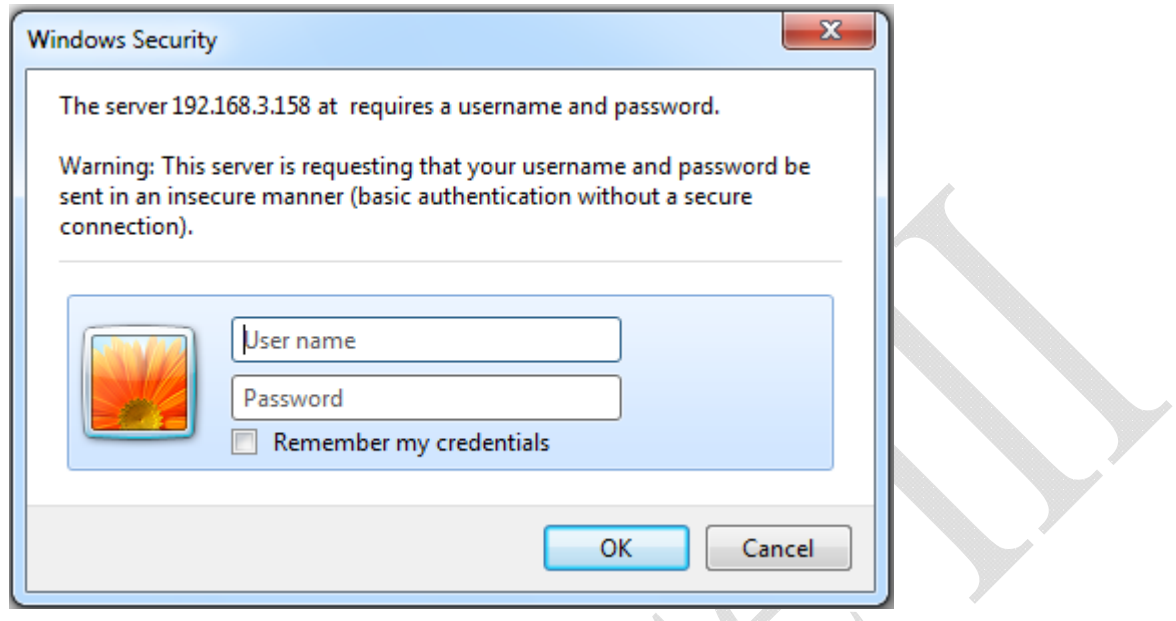

4、While the user name and password entered, a Web setting interface of BioSense III will be showed, enter it will then display a " Quick Setup " page.

## **Main Windows (Terminal Status)**

When installation has completed and connected with BioSense III, a "Main window" as below:

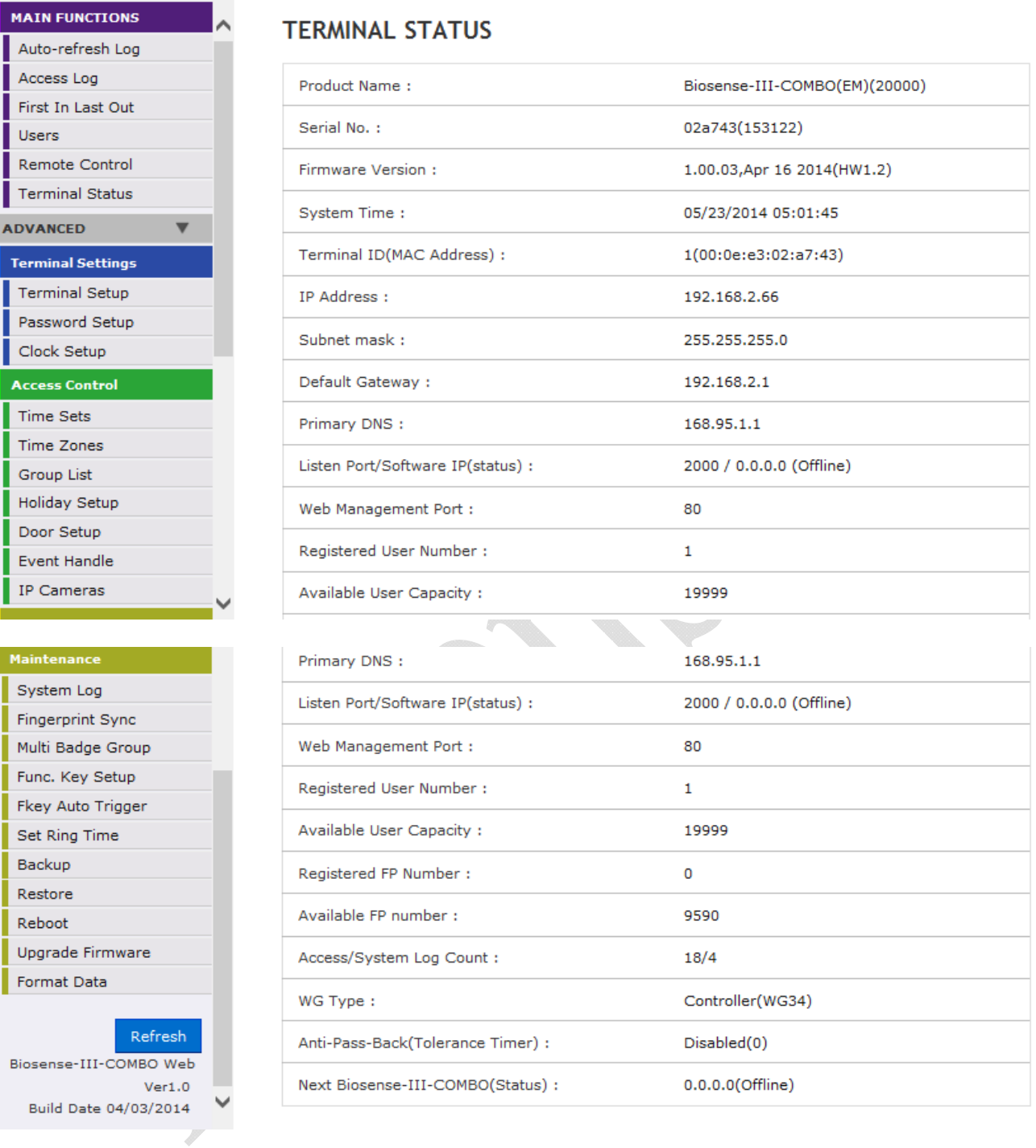

### **Illustration of Terminal Status**

Browse the Function Menu Bar at the left side of the Main Window by IE Browser

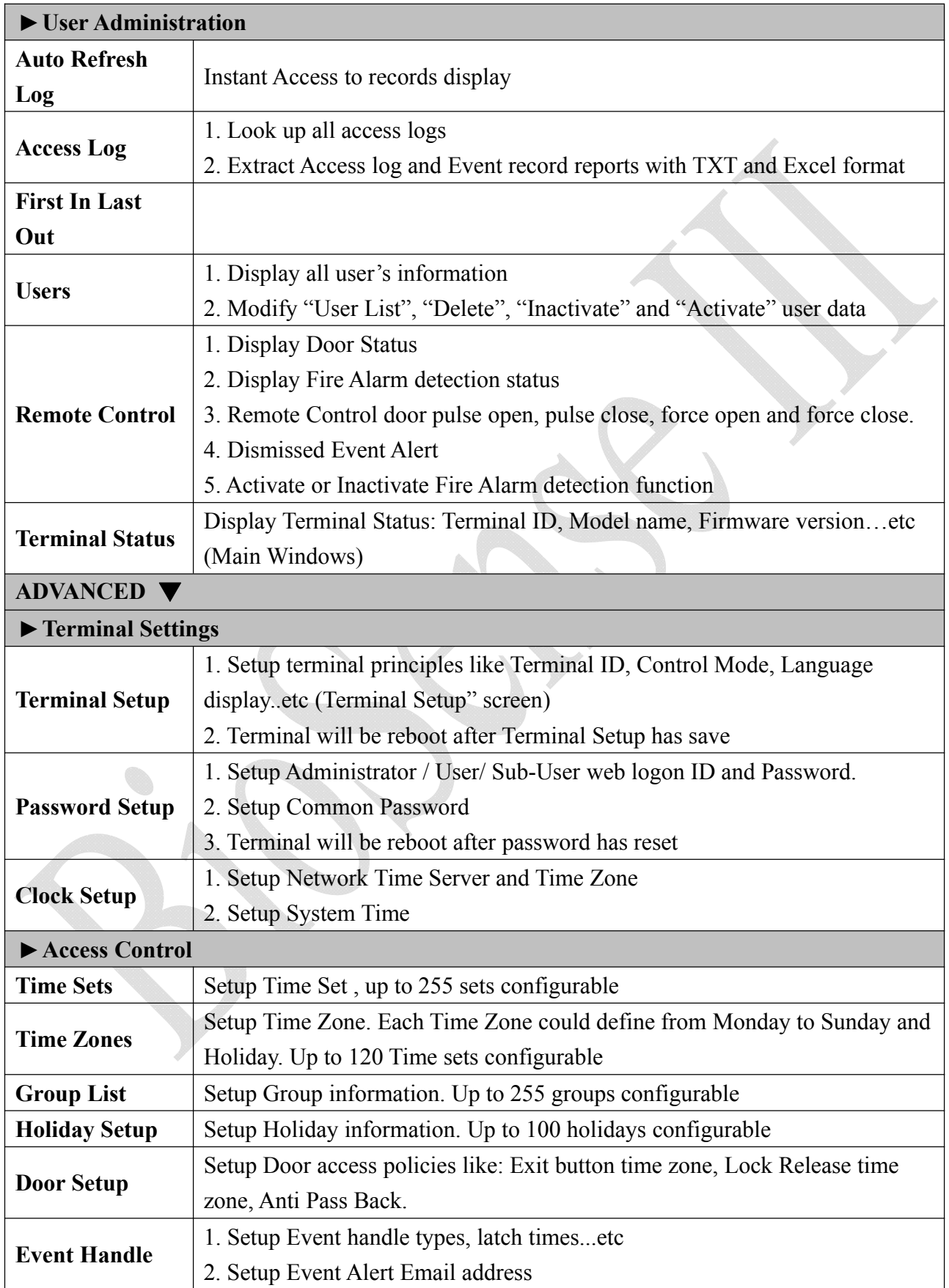

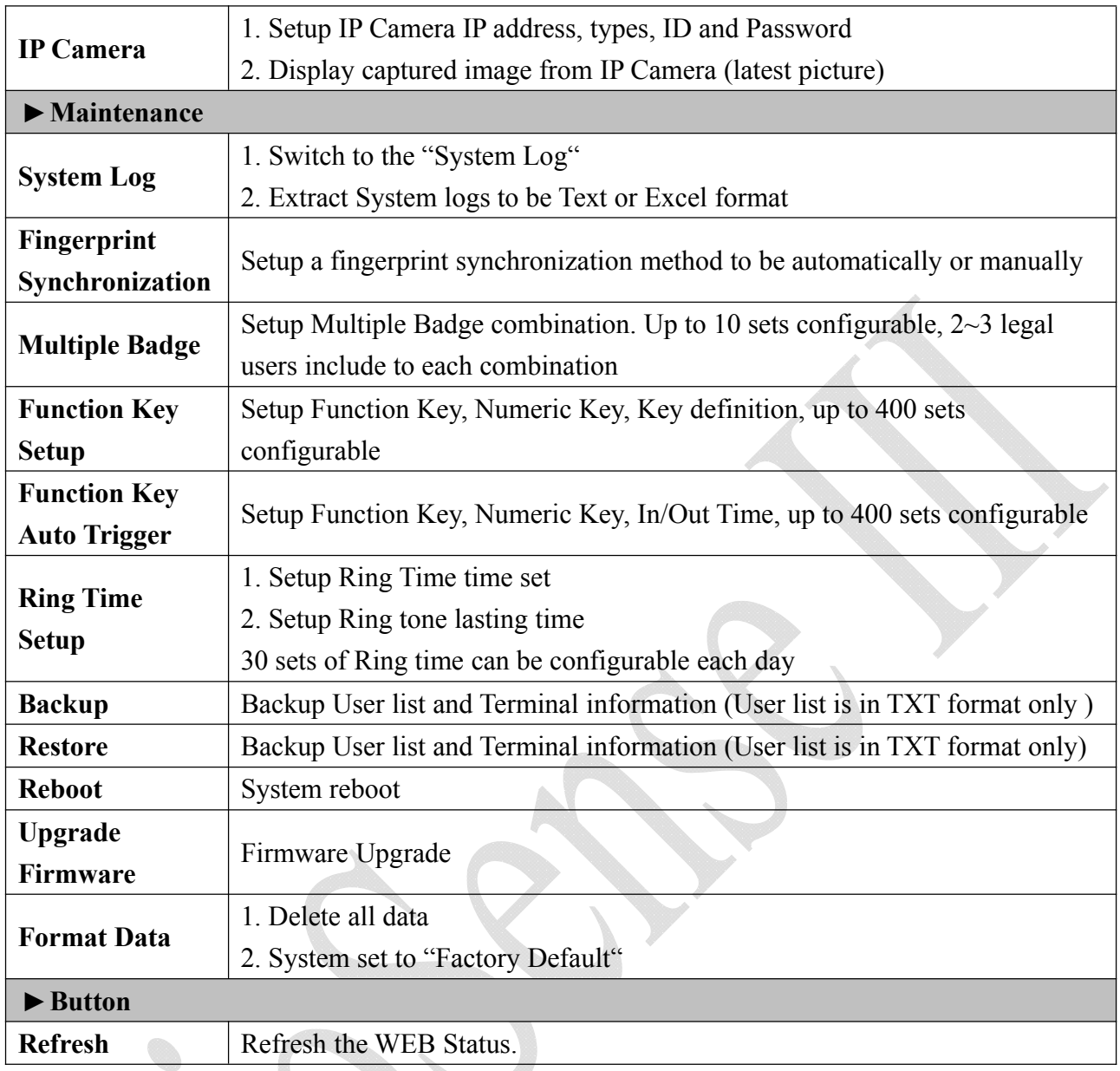

## **User Administration**

### **Auto Refresh Log**

Select "Auto Refresh Log" on the Main Window, there'll be "Auto Refresh Log" screen as the following picture:

#### **Auto Refresh Log**

Fri May 23 2014 15:34:20 UTC+0800

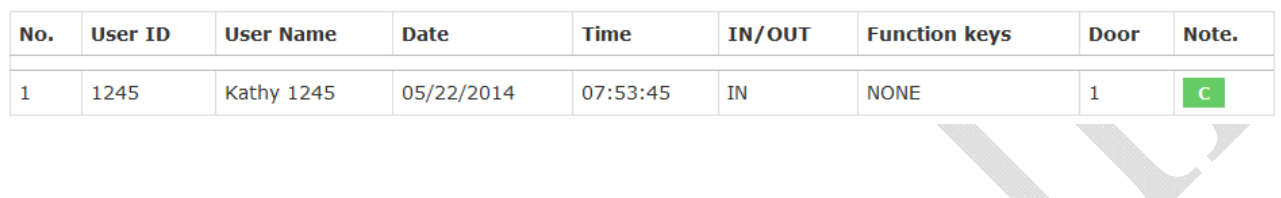

### **Illustration of Auto Refresh Log**

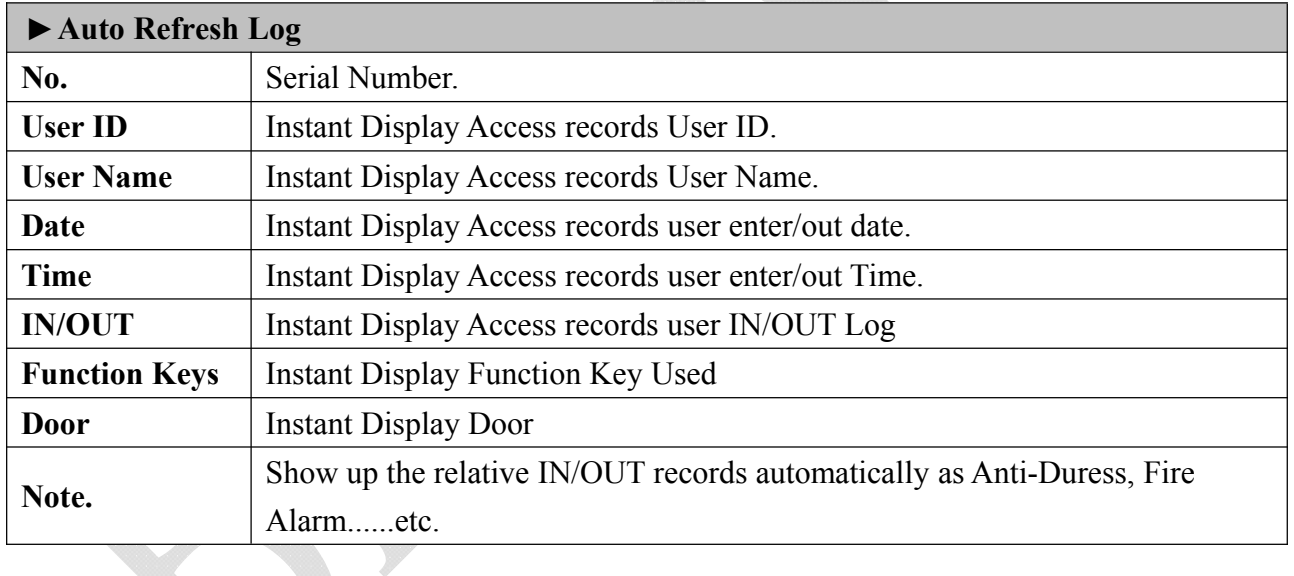

### ◆ **Access Log**

Select "Access Log" on the Main Window, you'll see the "Access Log" screen as following picture:

#### **Access Log**

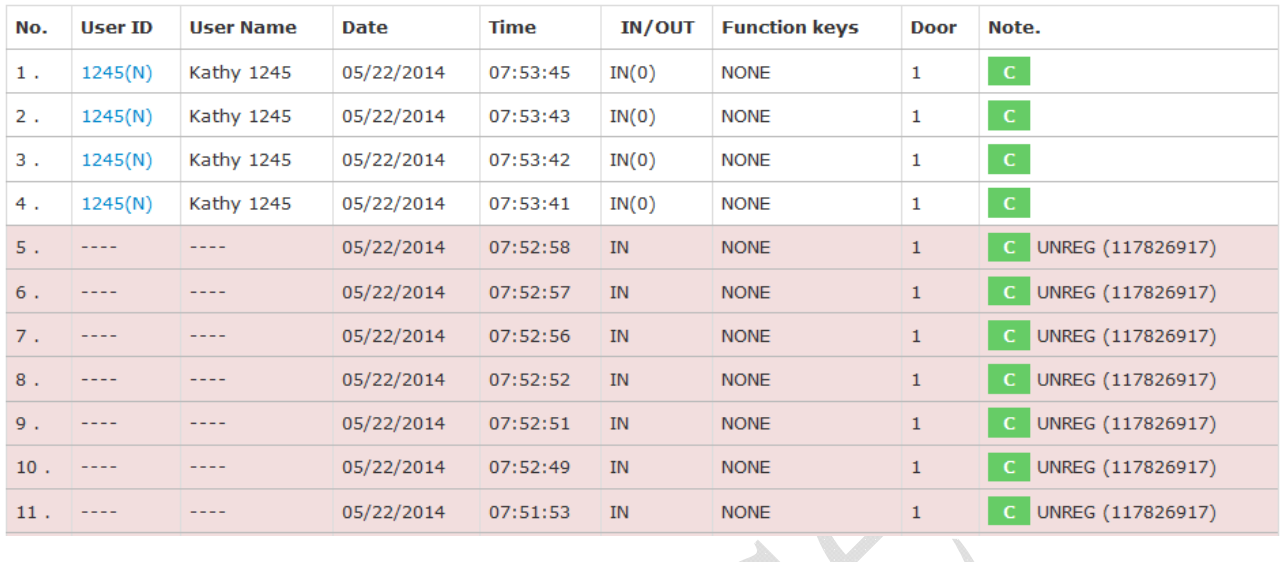

#### **Query and Export**

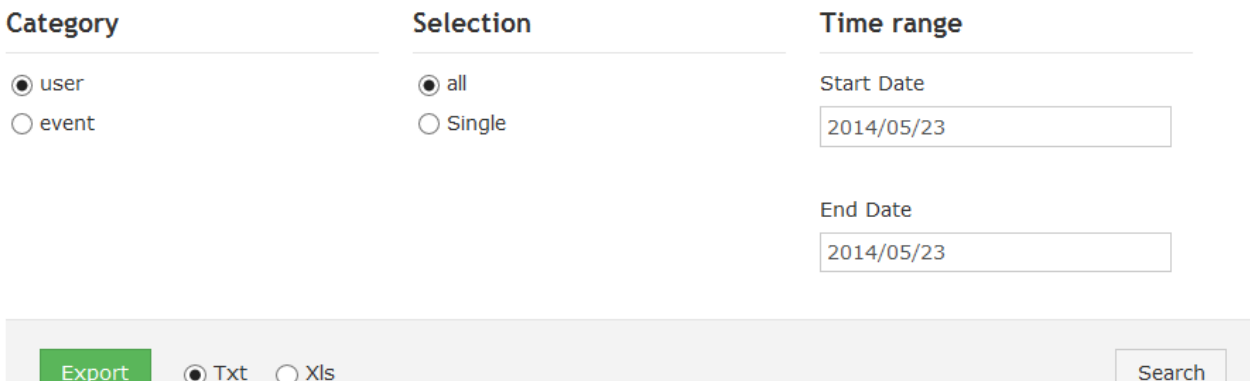

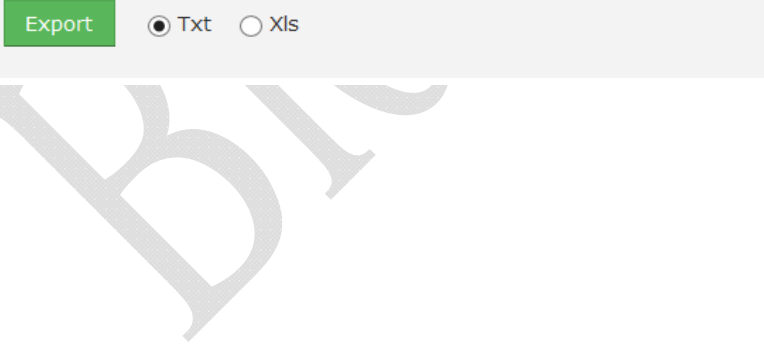

## **Illustration of Access Log**

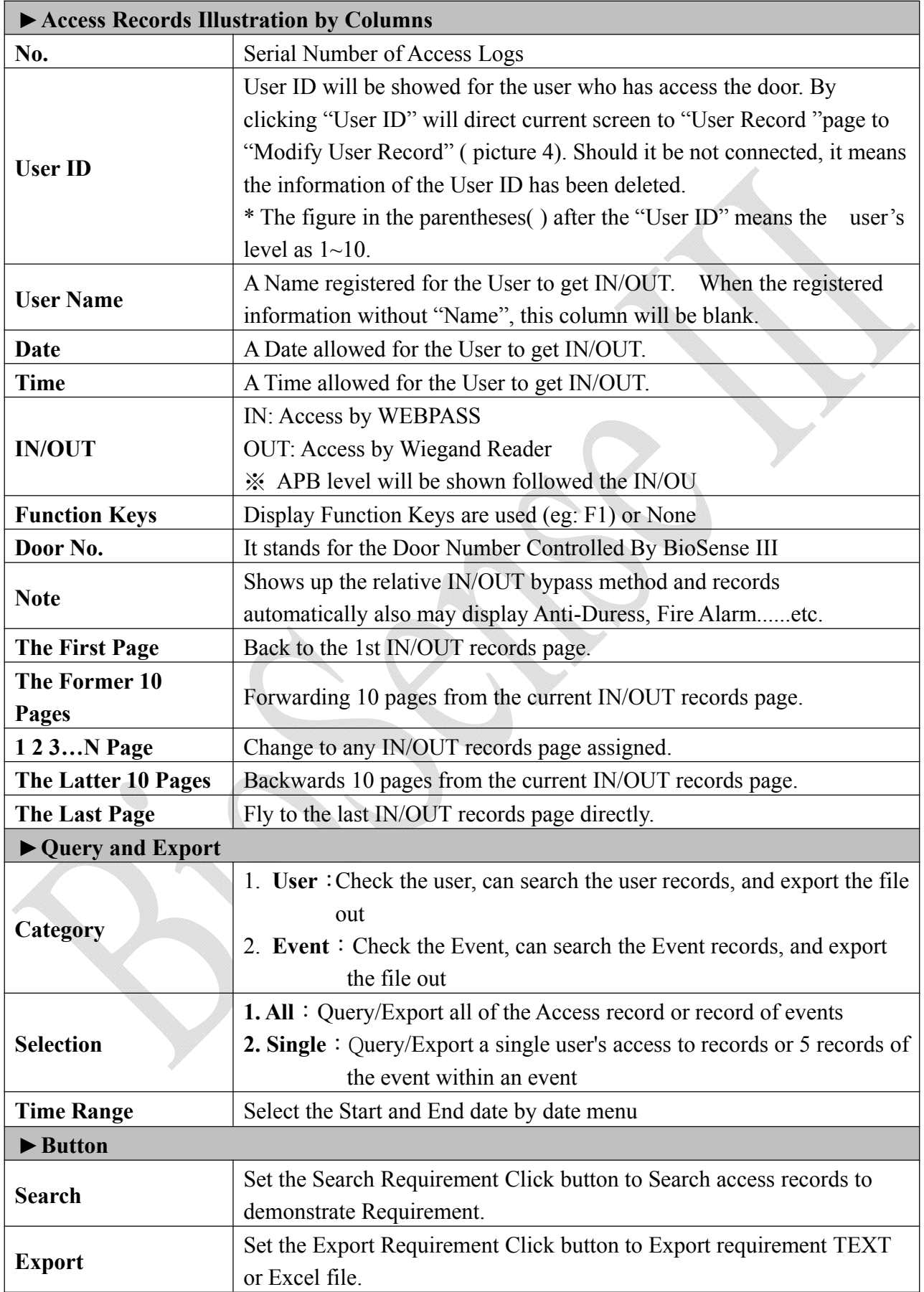

### **First In Last Out**

Select First In Last Out function from menu can view User's ID/Name/Access Date and First In Time and Last Out Time for access or attendance calculation.

First In Last Out records can be export to be an report by selection All or Single person(s), and the Time Range. Report version can be Text (txt), or Excel (Xls).

#### **First IN/Last OUT**

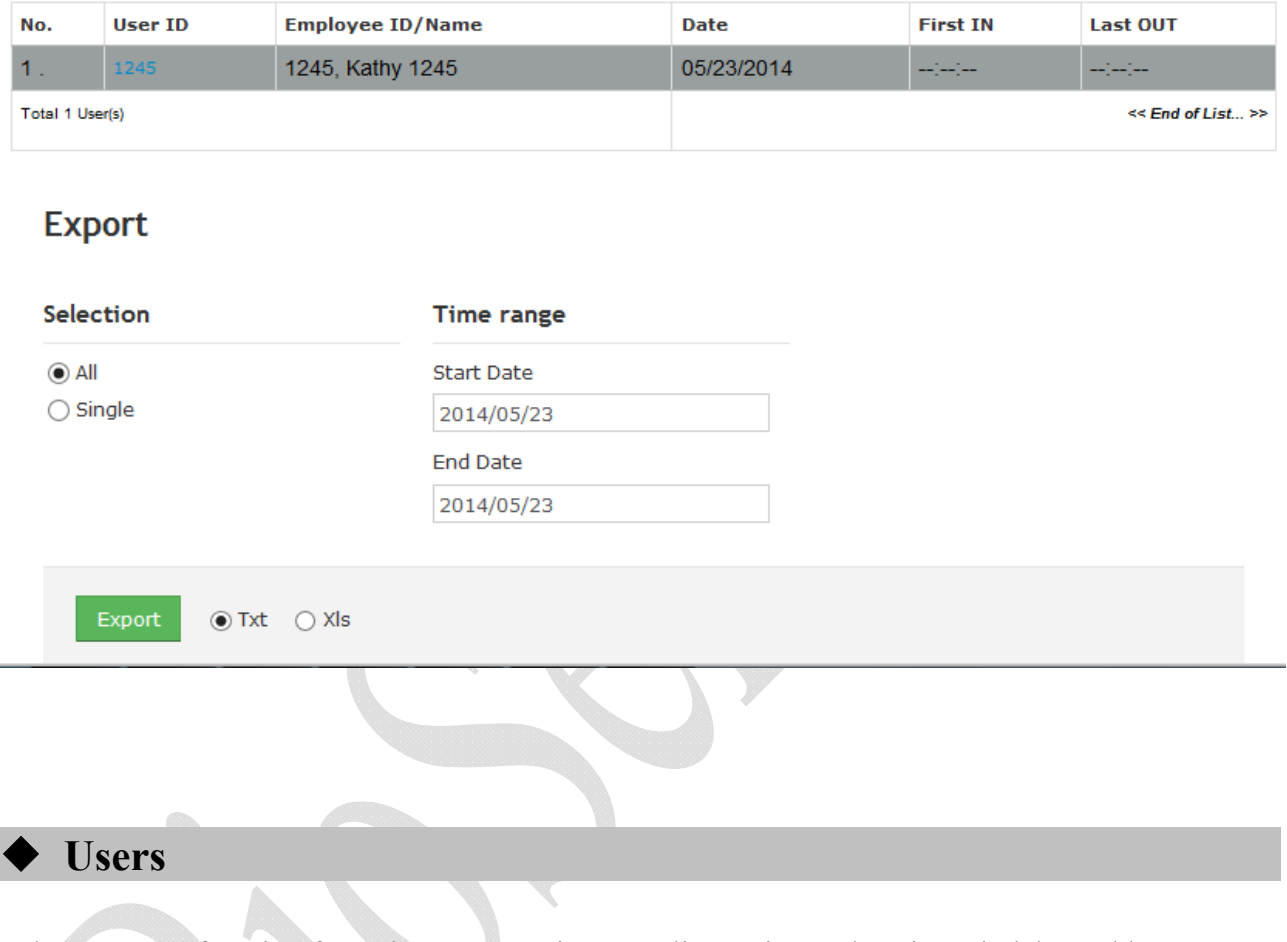

Select" Users" function from the menu to view user list, activate, deactivated, delete add new users thru the screen.

#### **User List**

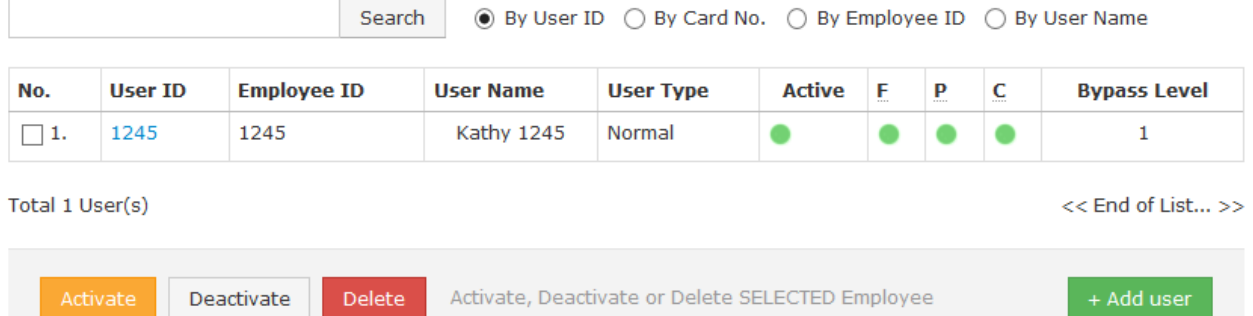

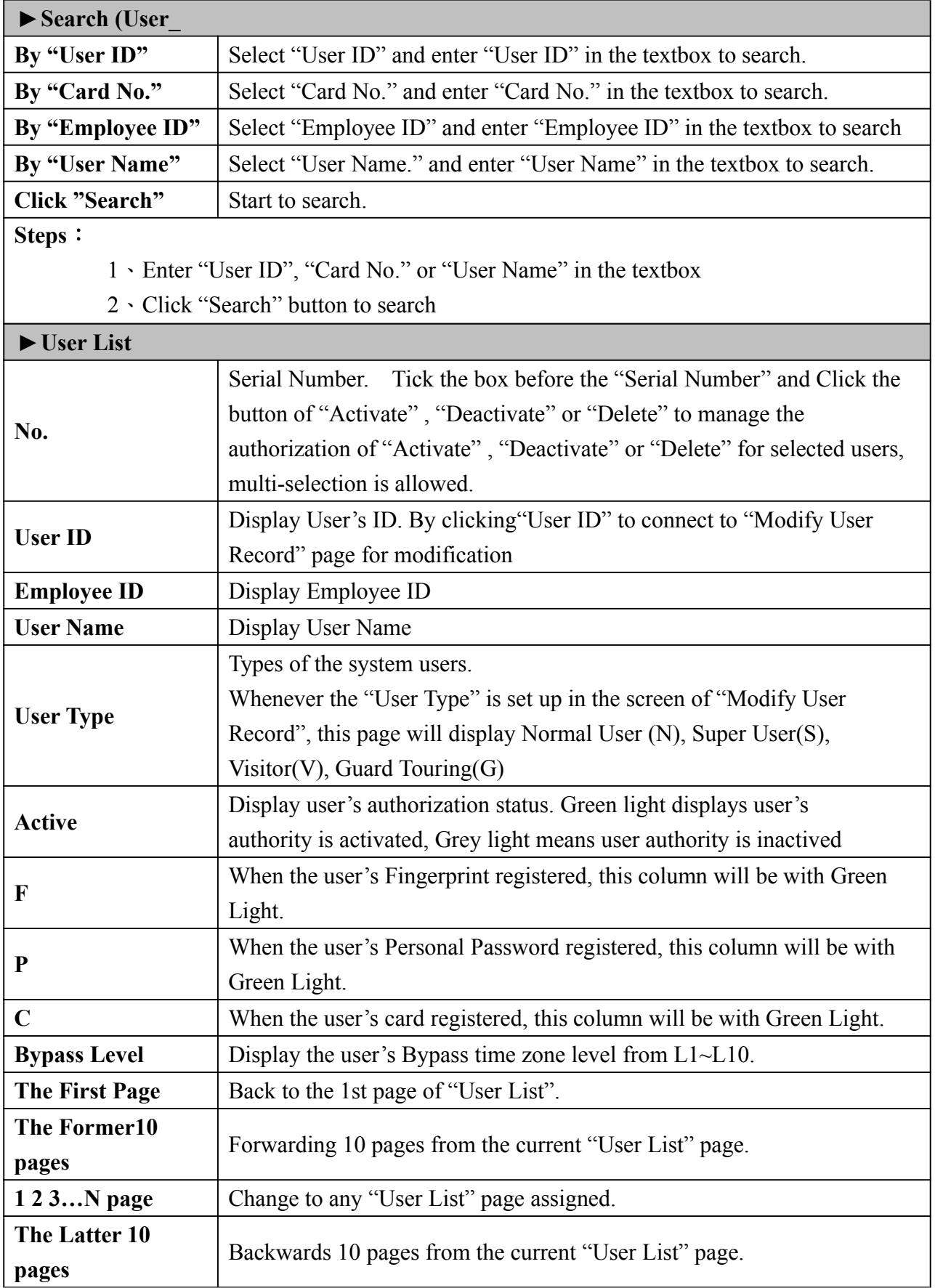

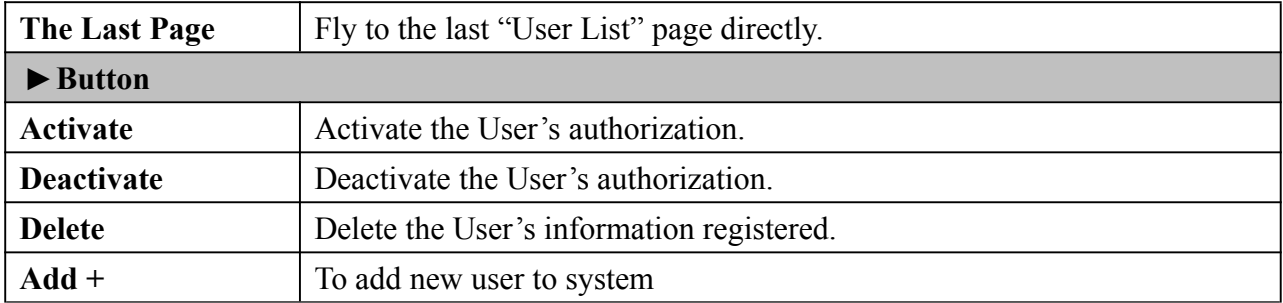

To modify User data, click the User ID from the list:

#### **User List**

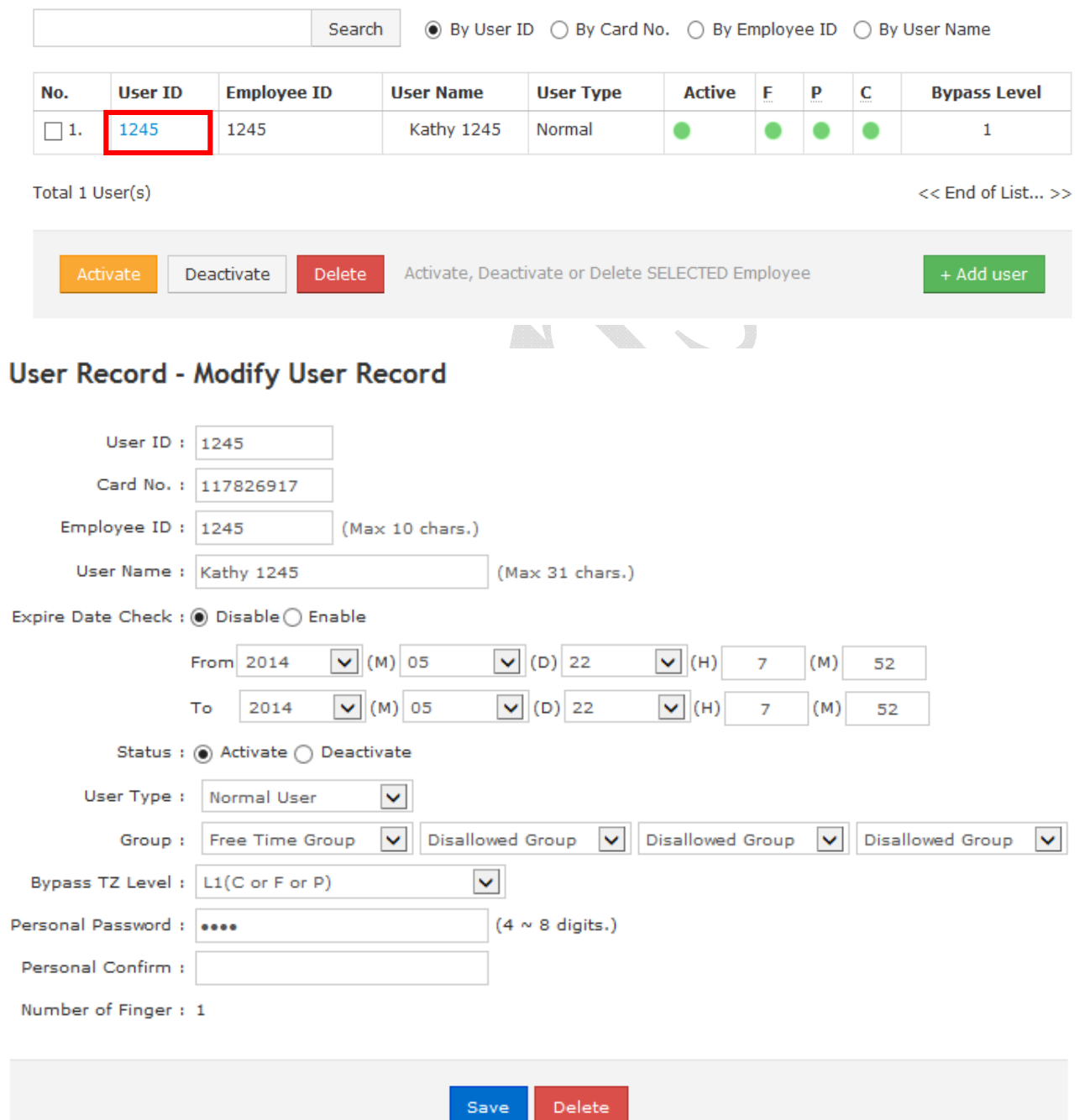

## **Illustration of Modify User Record**

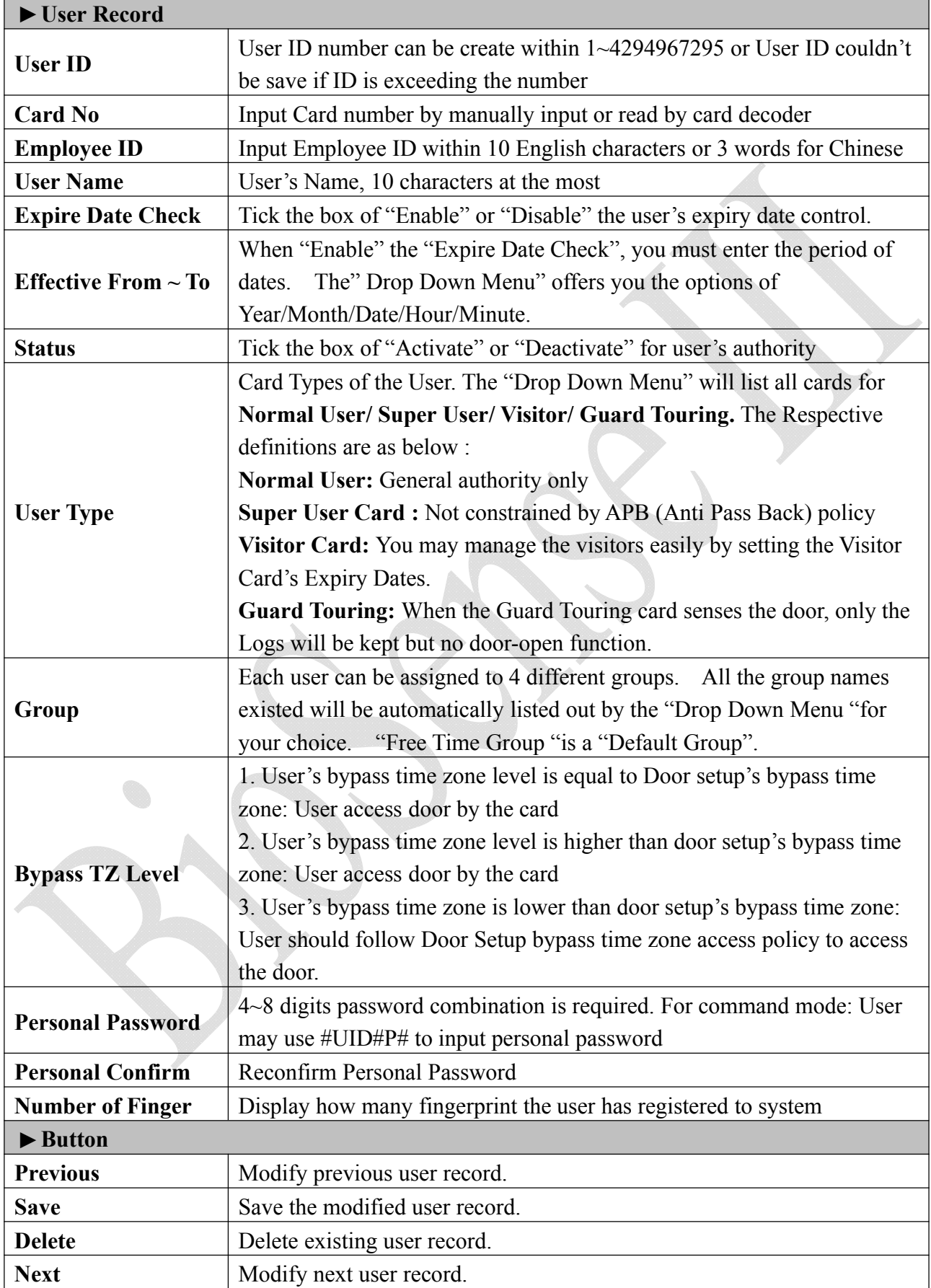

## ◆ Add User

Click "Add User" button from the User Screen to add user to system:

#### User Record - Add New User

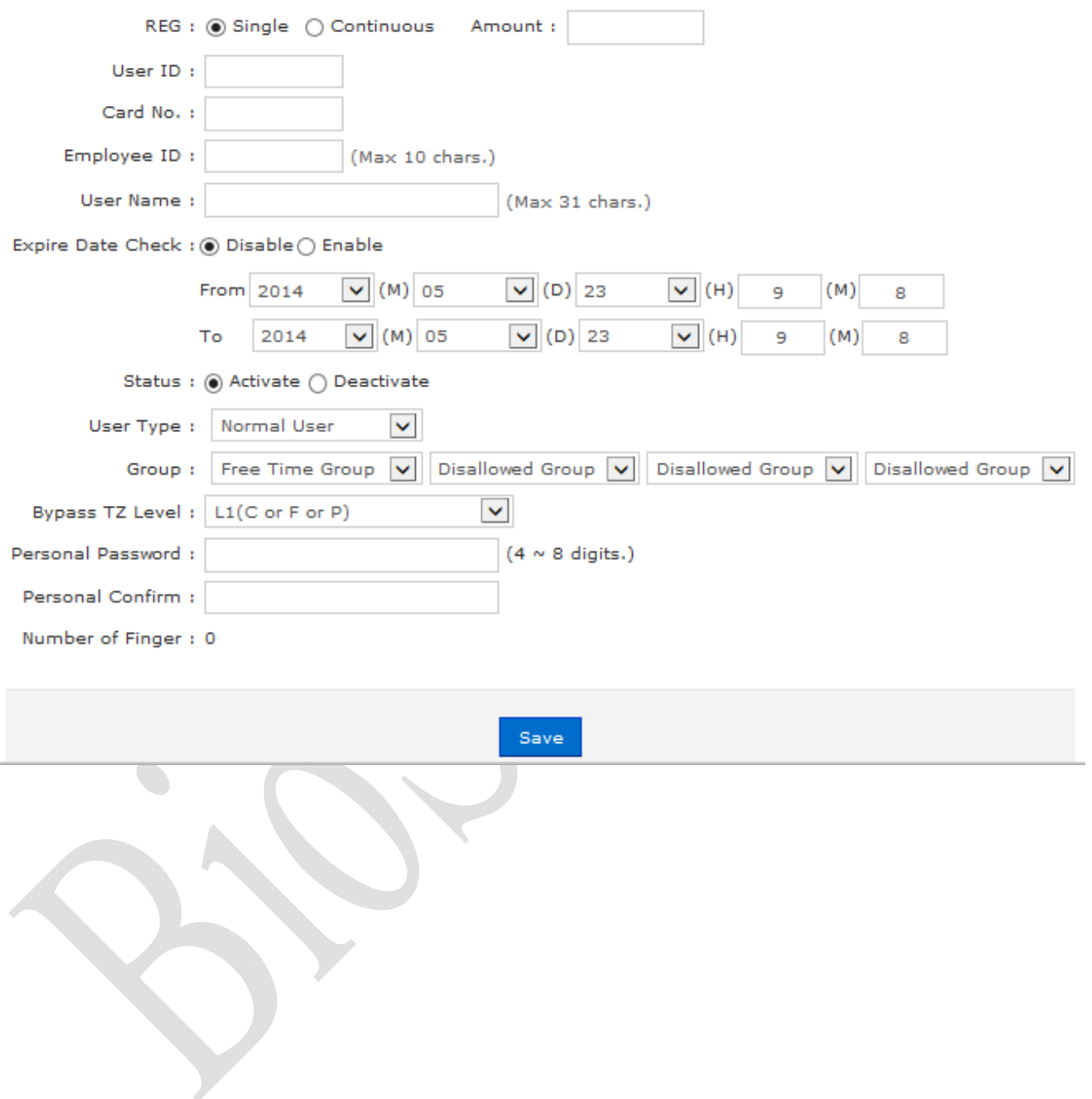

## **Illustration of Add User**

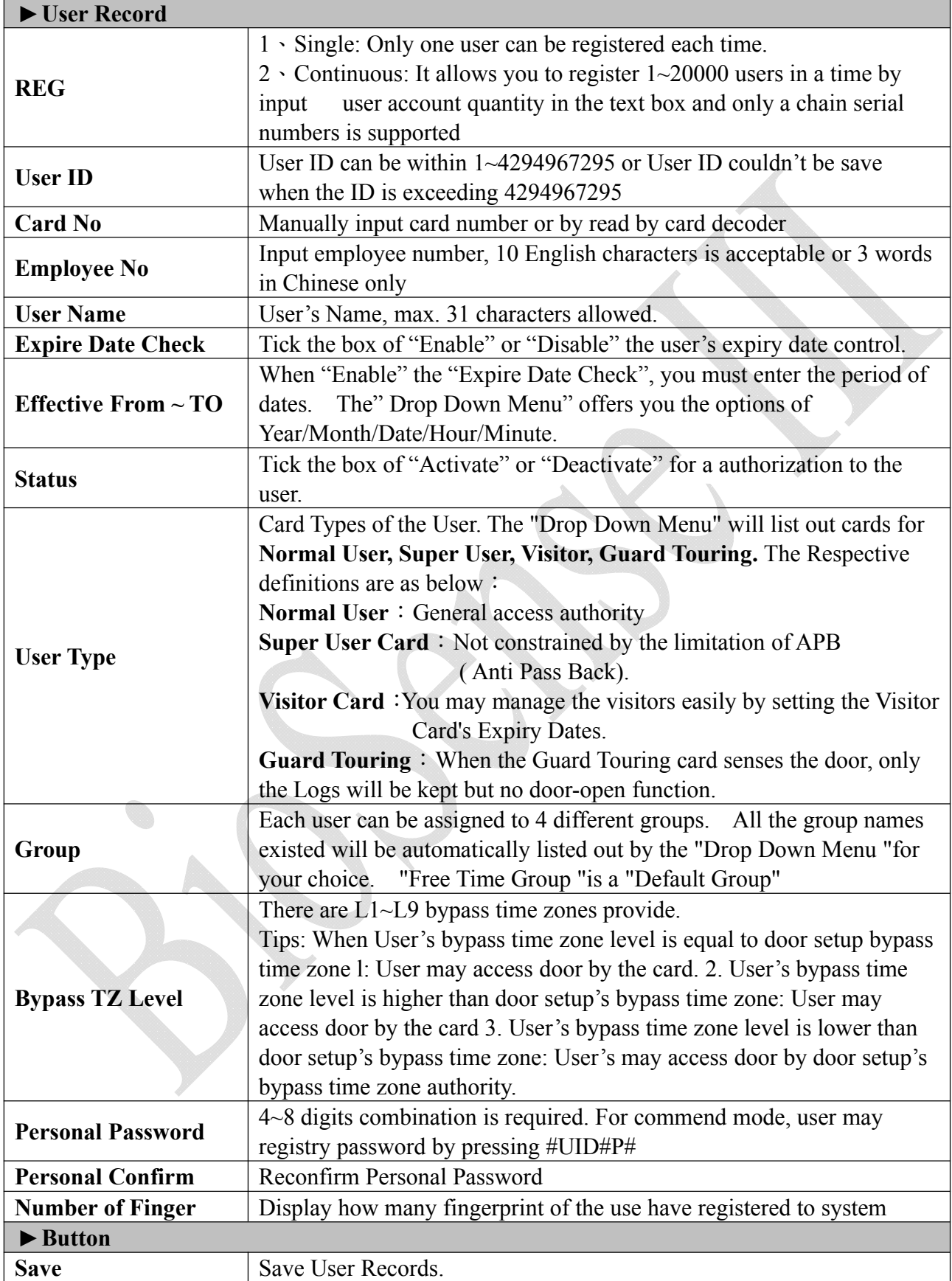

## **Remote Control**

Select Remote Control function from menu to set and view remote control status for the system.

### **Door Status Monitoring**

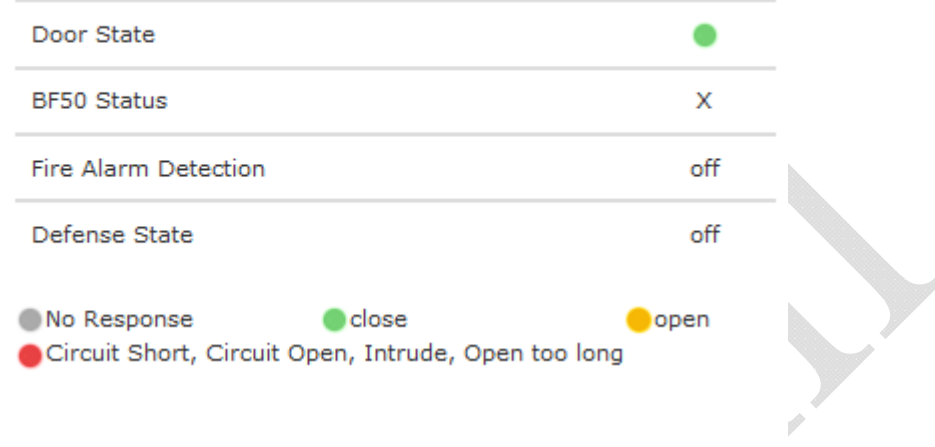

#### **Security Bypass**

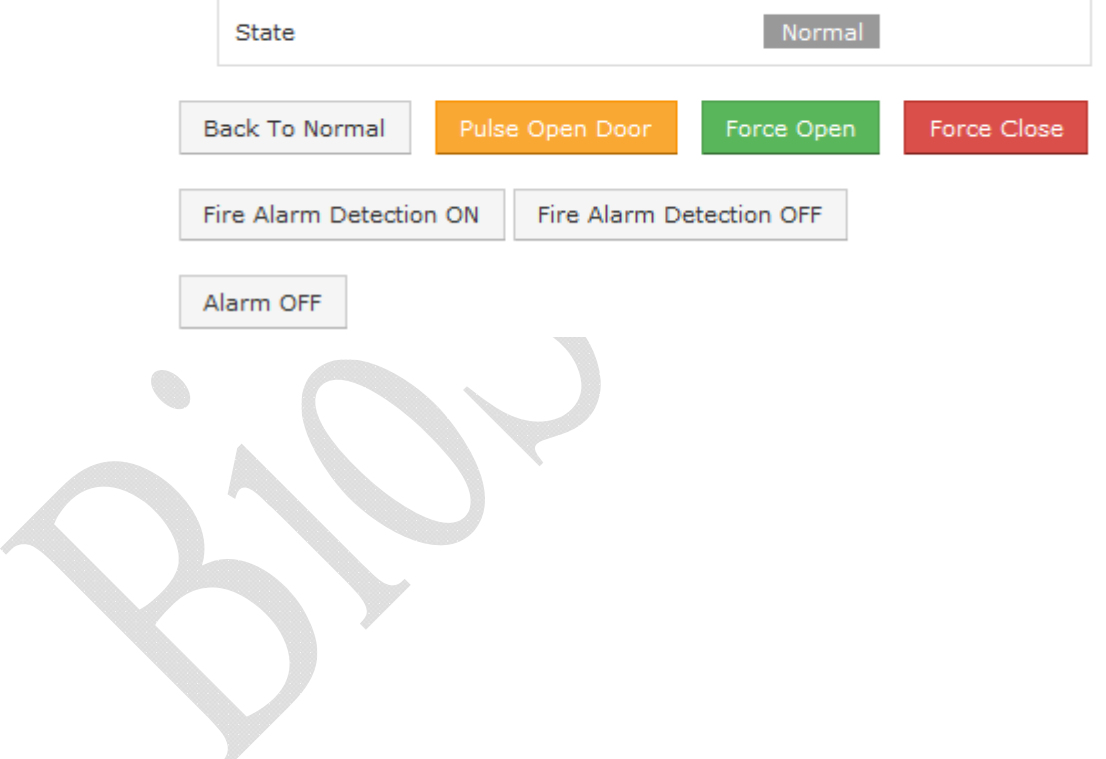

## **Illustration of Door Status Monitoring & Security Bypass**

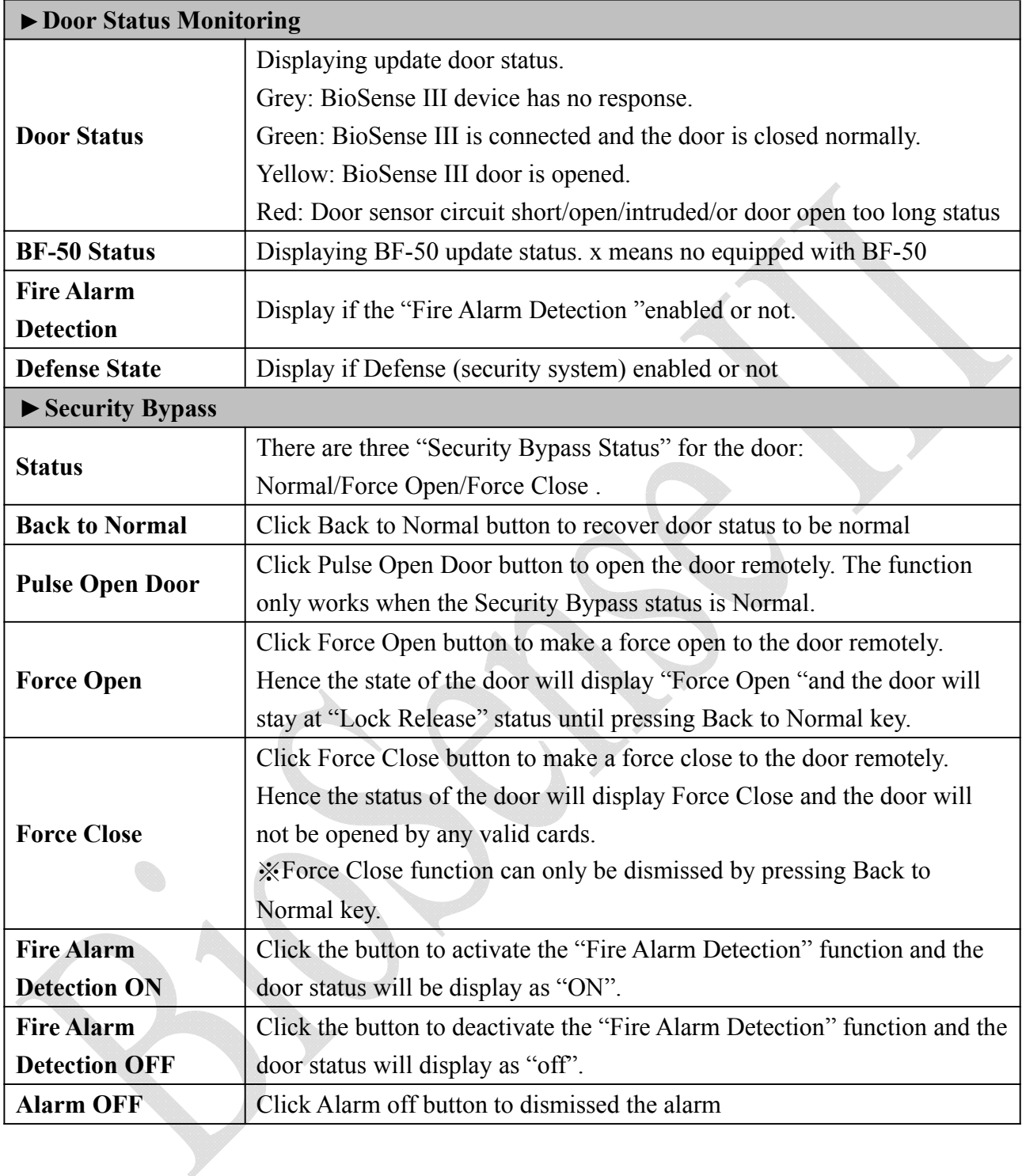

### **Terminal Status**

Select "Terminal Status" on the Main Window, you'll see the "Terminal Status " screen for Logon. It will display current Terminal Status and relative information of WEB setup as following picture:

#### **TERMINAL STATUS**

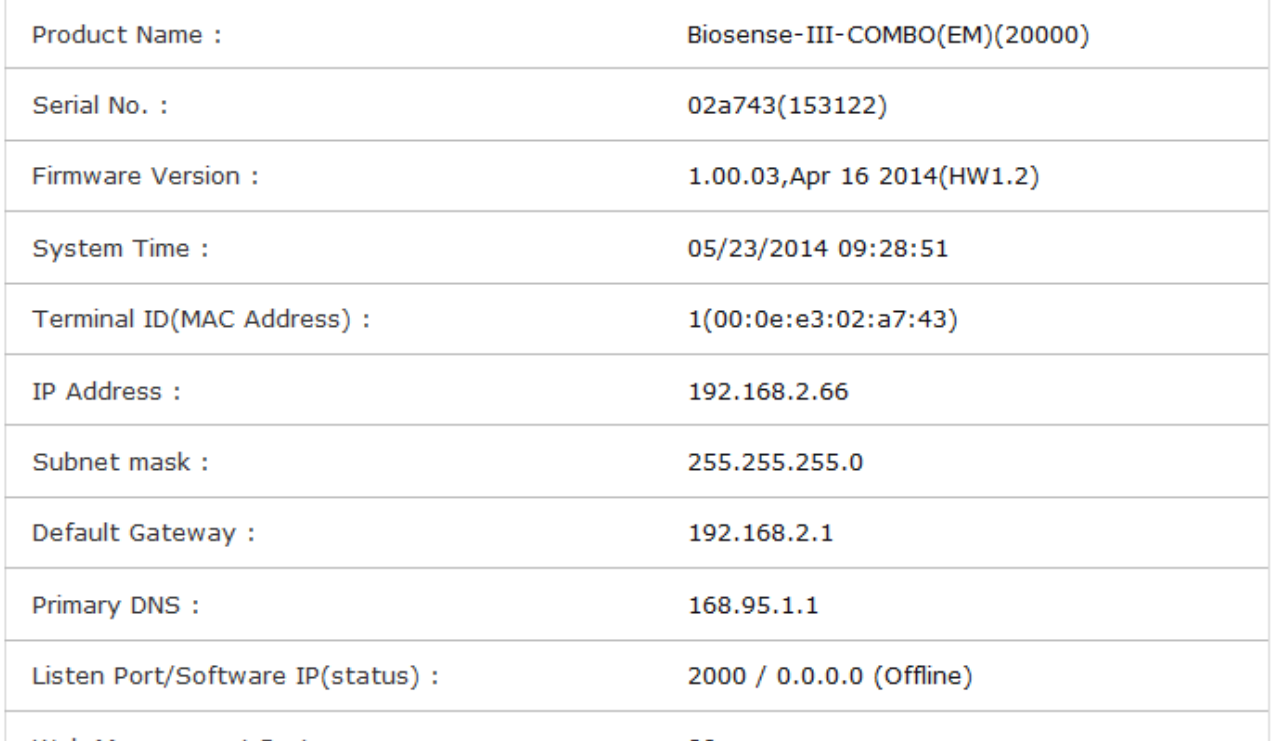

Web Management Port :

80

## **Illustration of Terminal Status**

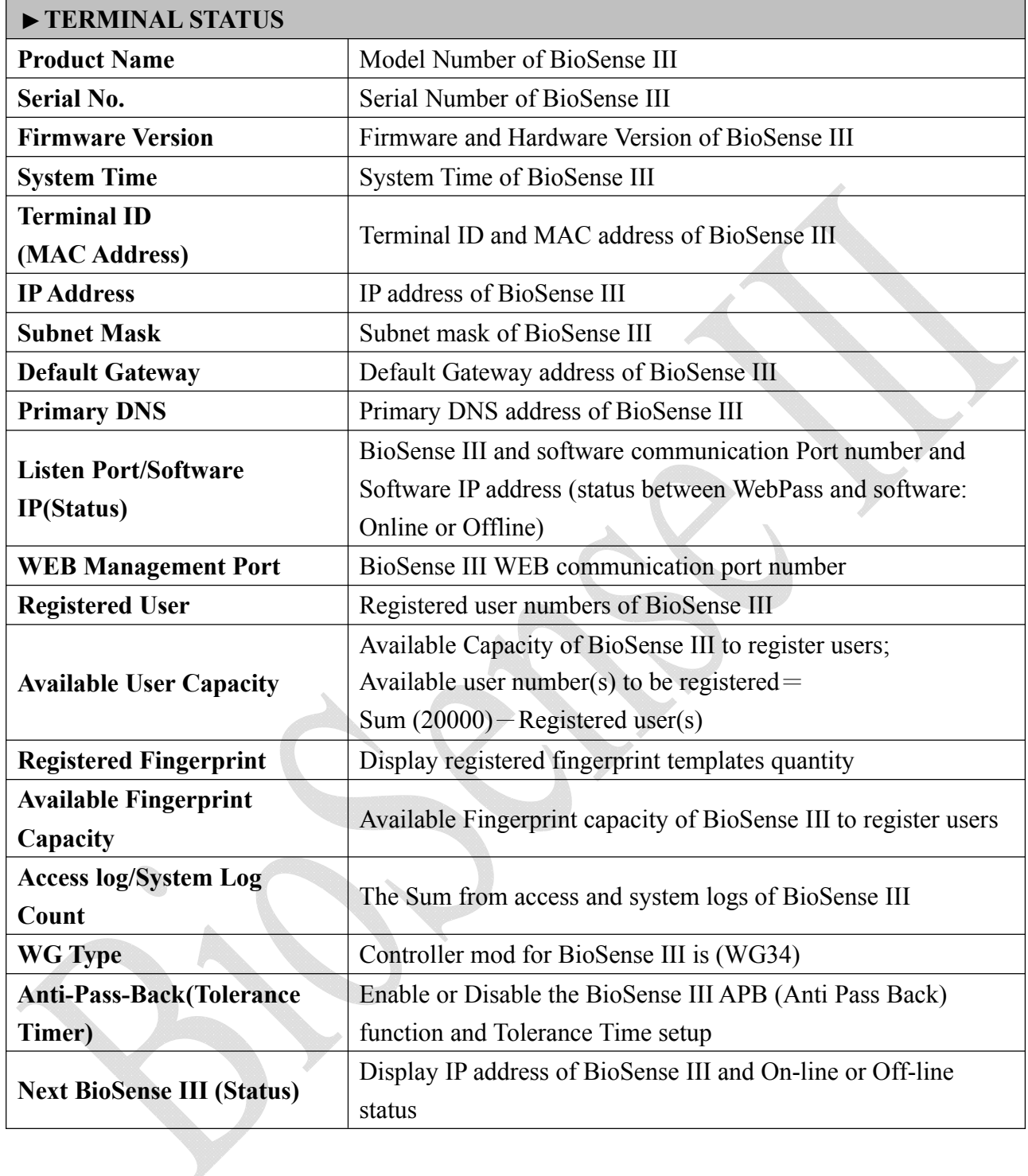

## **ADVANCED** ▼ **Terminal Setup**

Select "Terminal Setup" on Main Window, you'll see the "Terminal Configuration "as following picture:

### **Terminal Configuration**

#### **Main Settings**

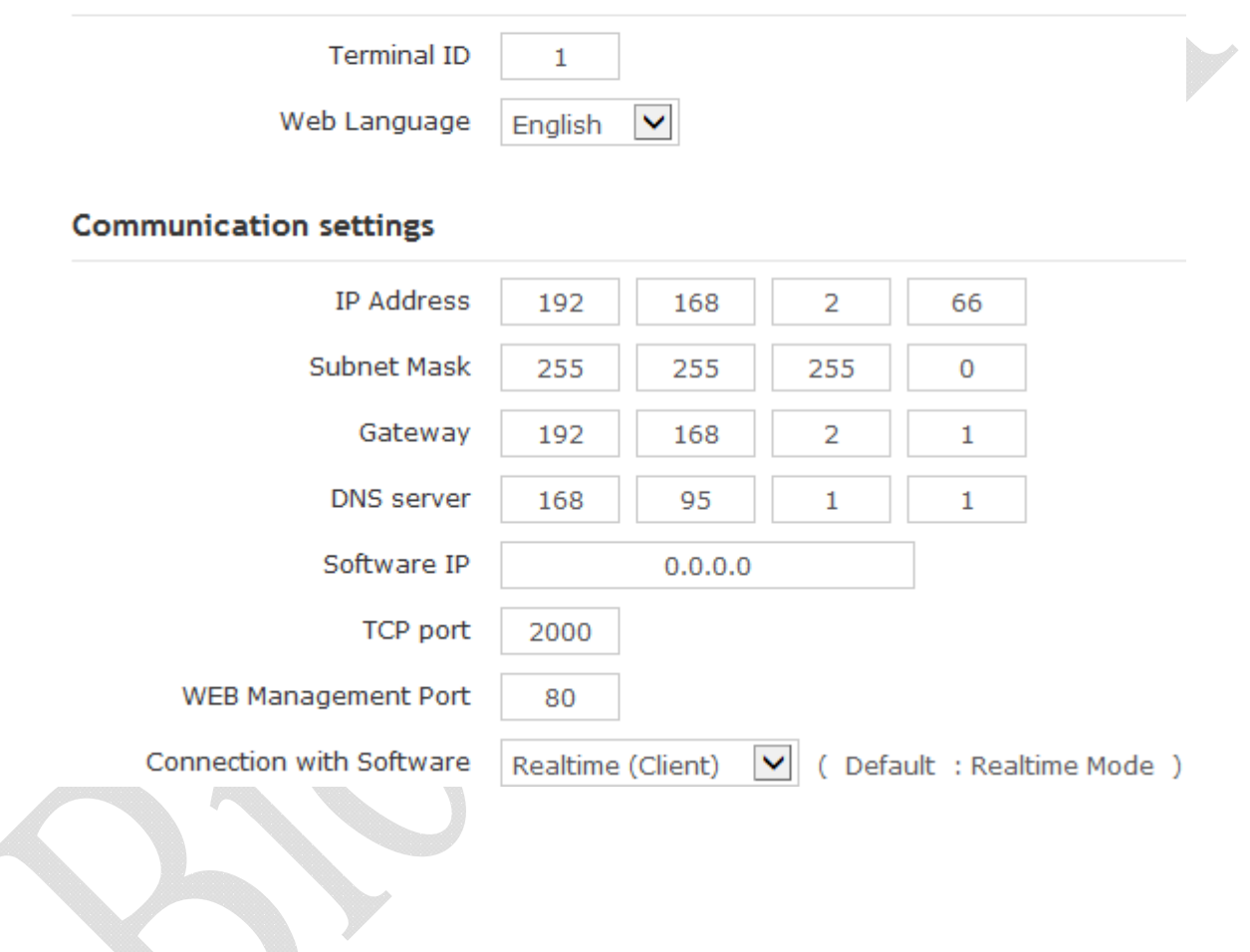

#### **Access Control**

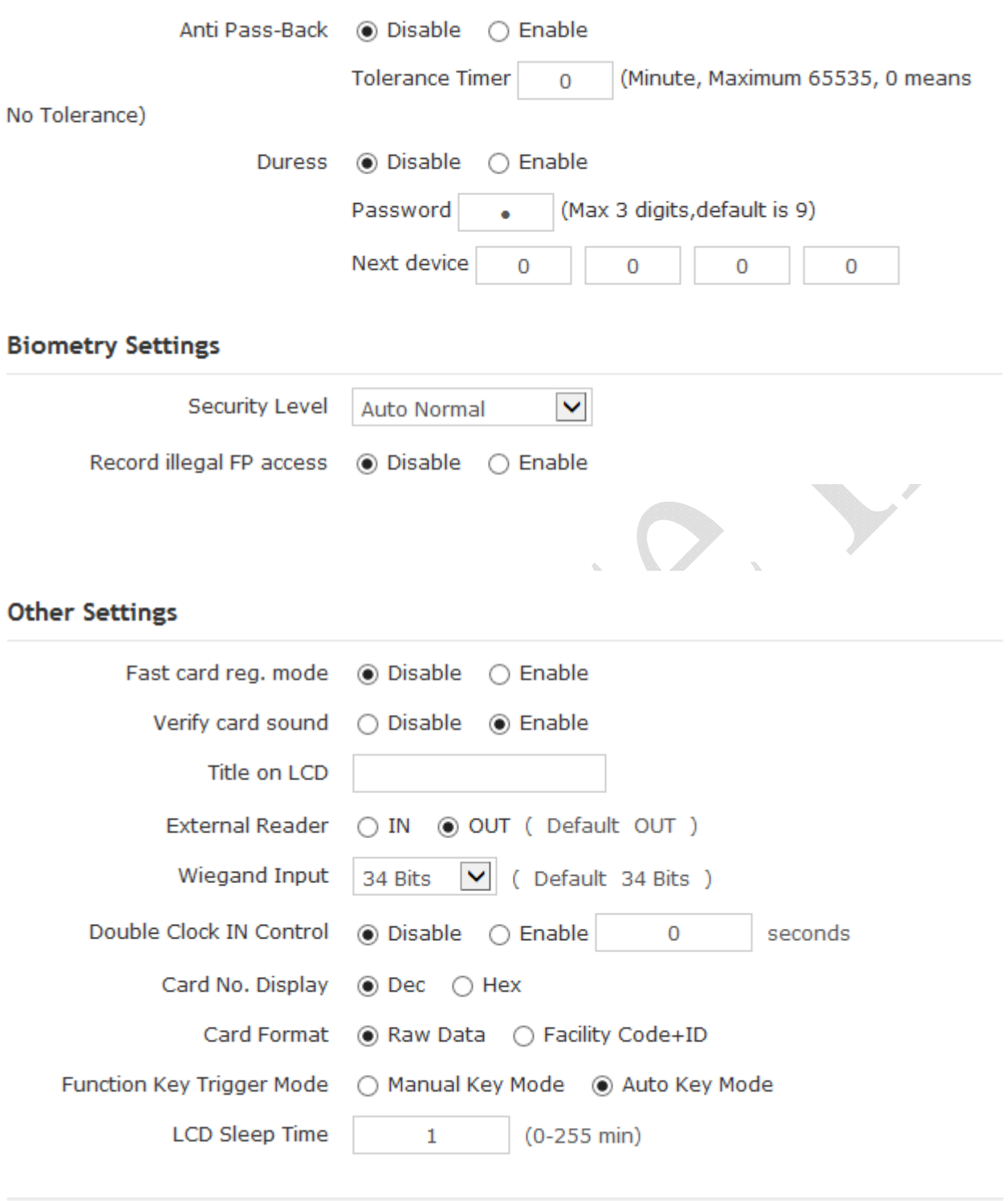

Save

## **Illustration of Terminal Configuration**

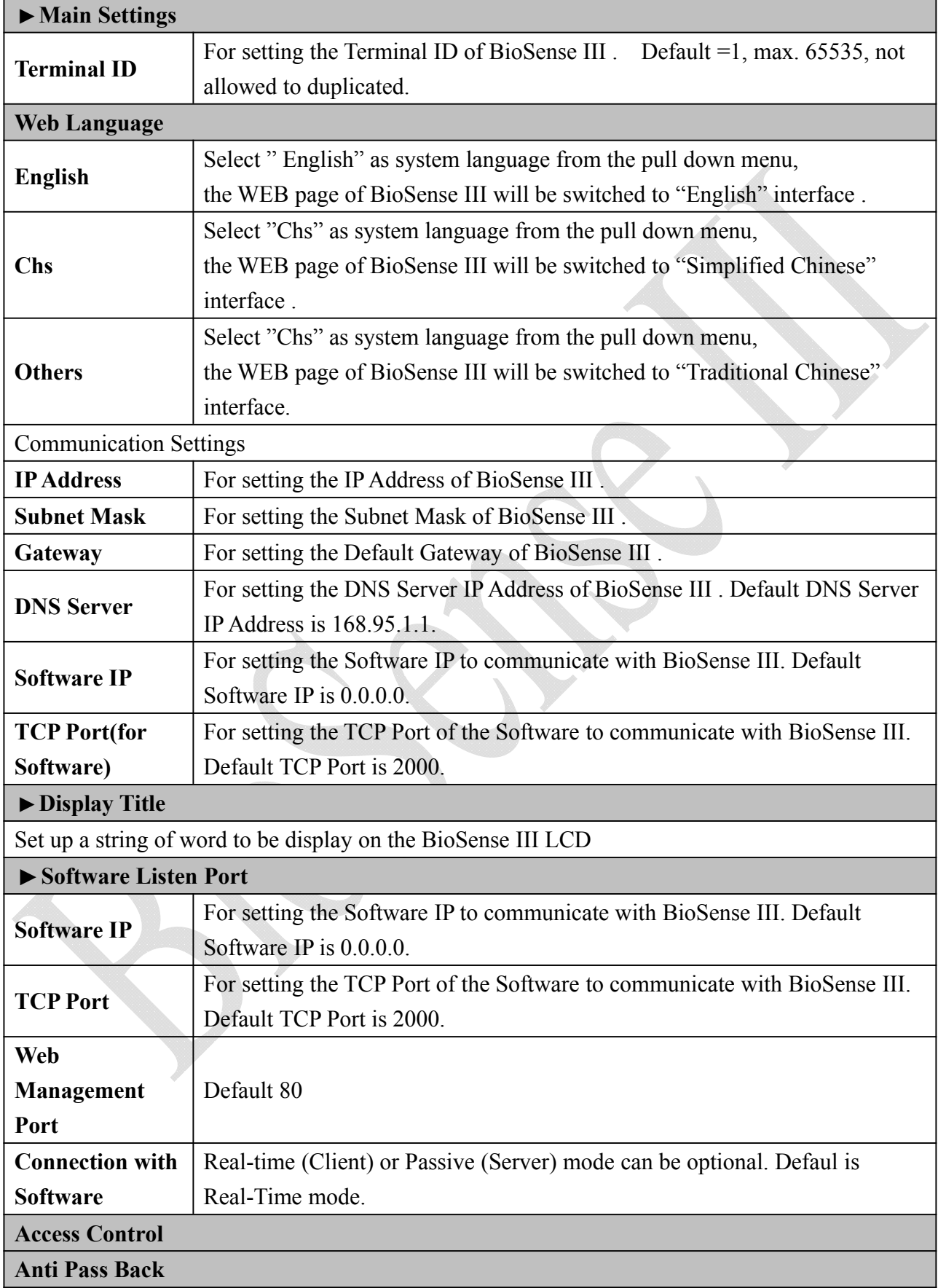

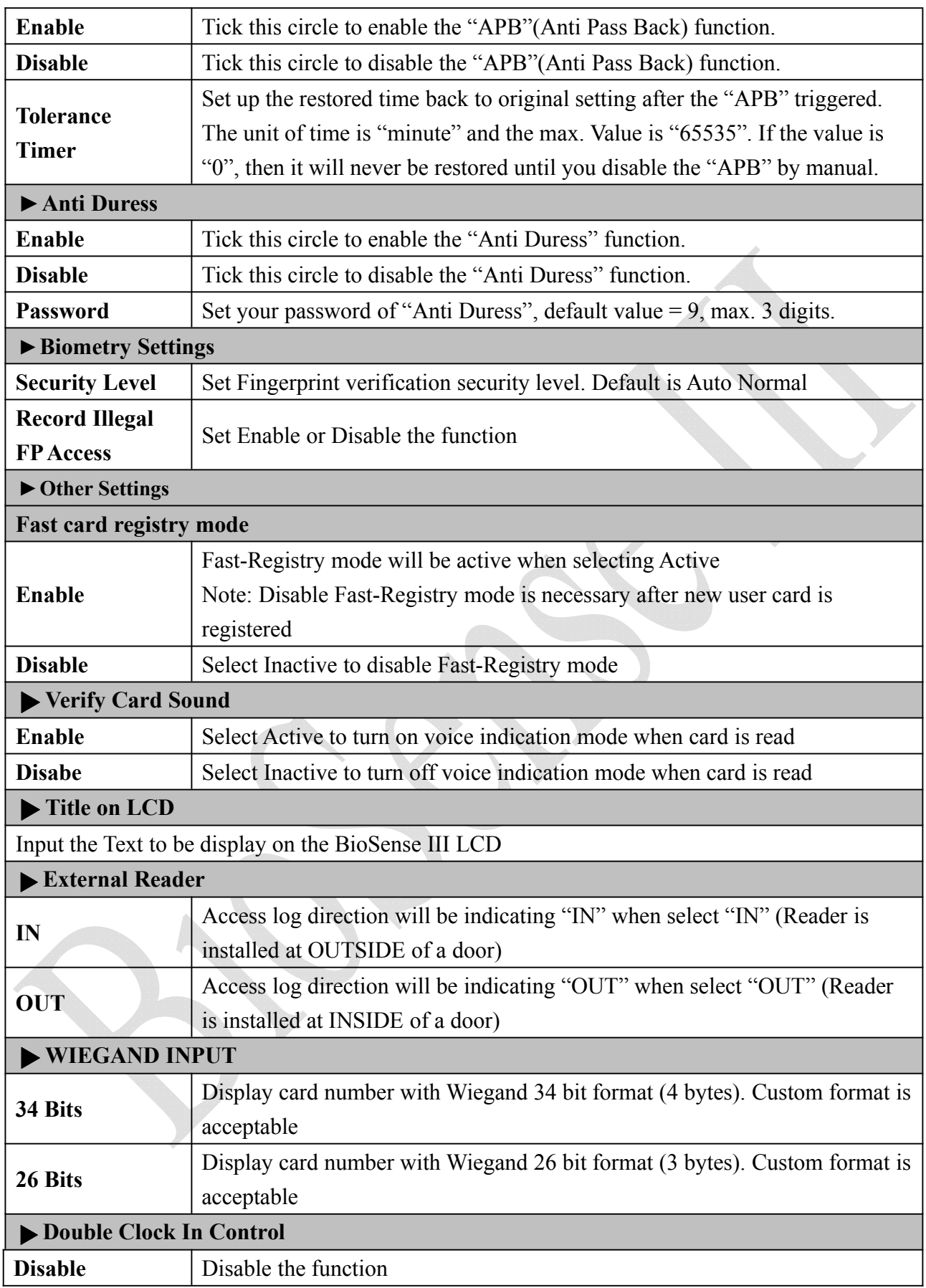

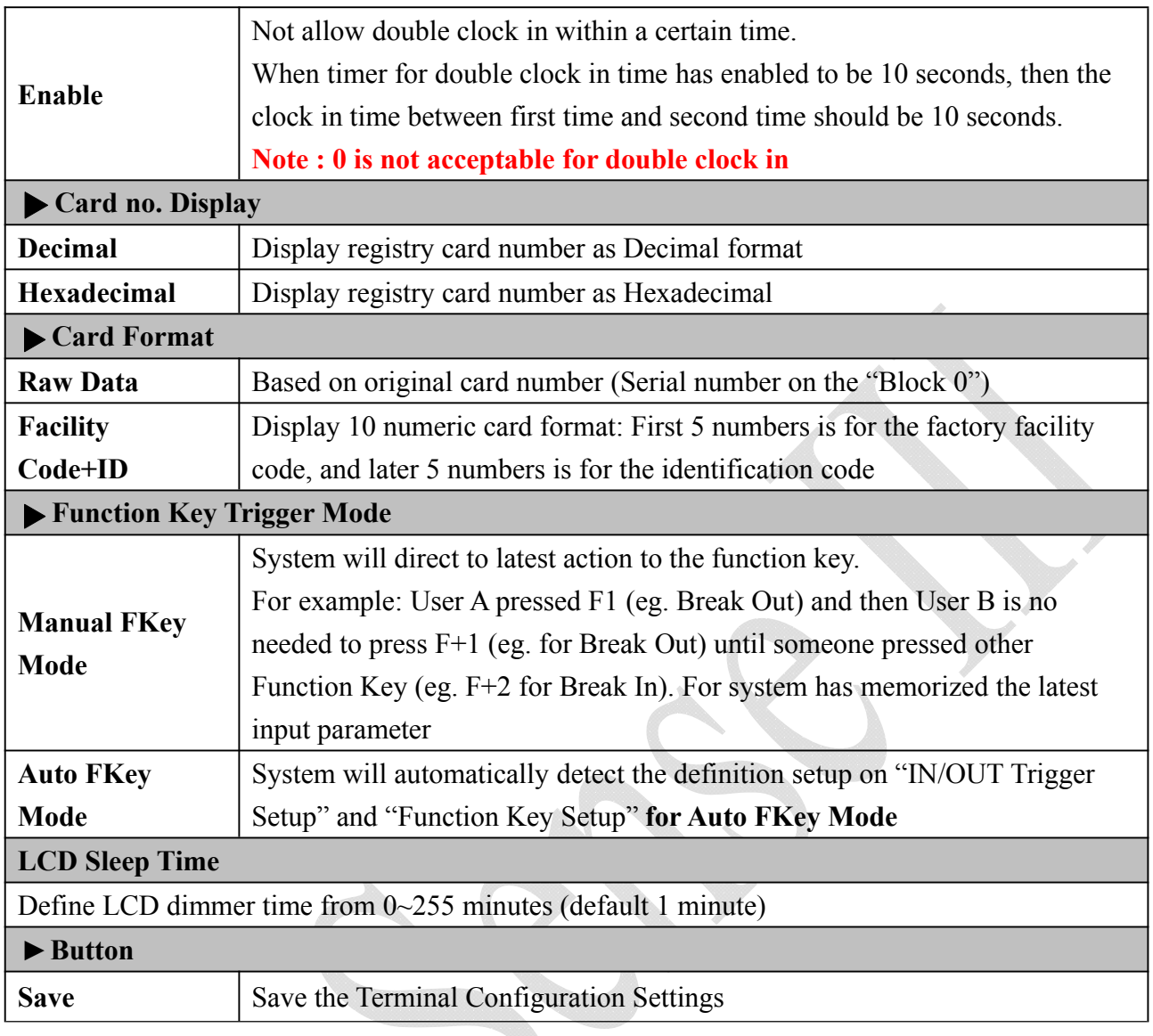

## **Password Setup**

Select "Password Setup" from main menu for setup "WEB Logon Setting/Entrance Password ". Referring to the following picture:

 $\hat{p}$ 

### **WEB Logon Setting**

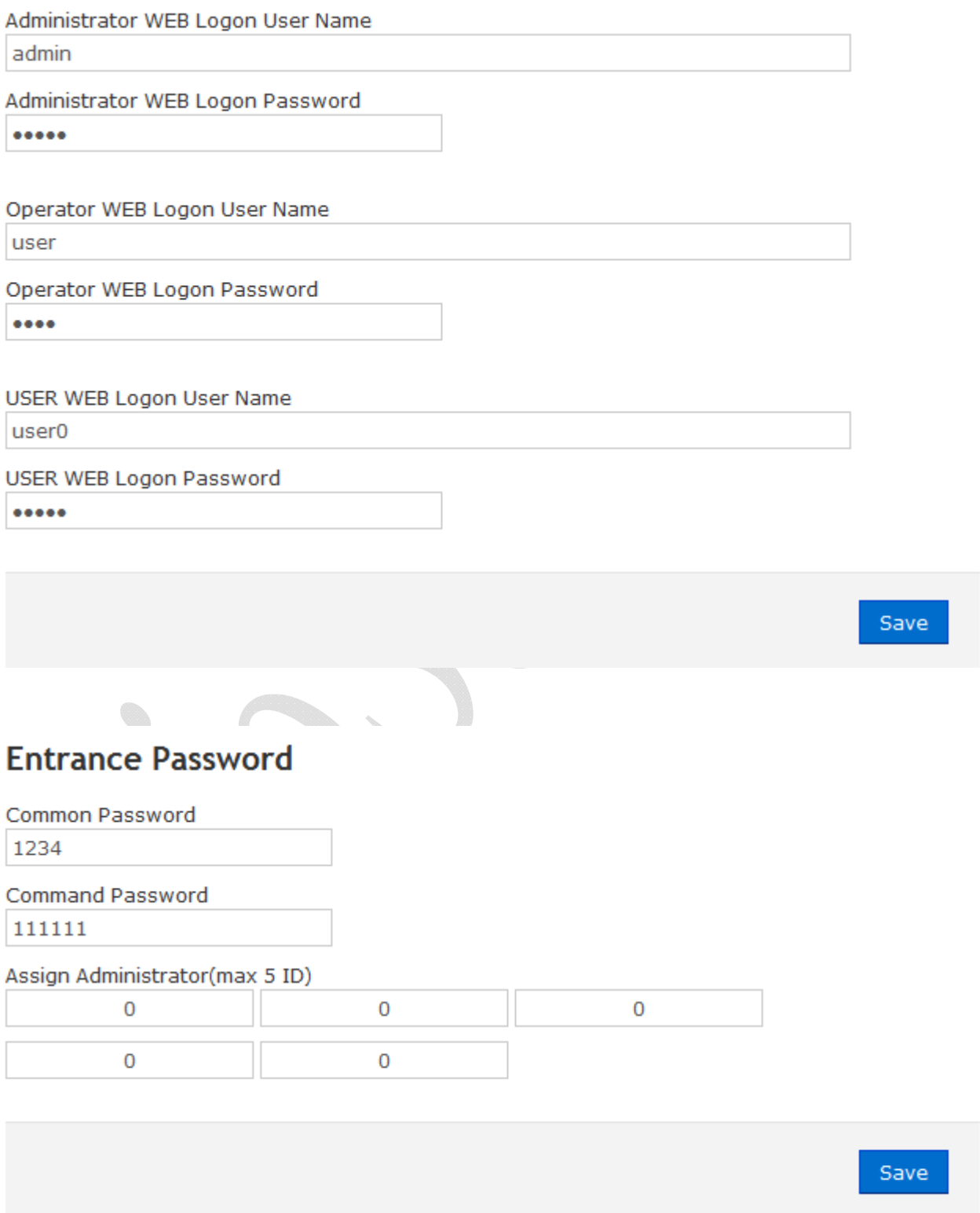

## **Illustration of WEB Logon Setting/Entrance Password**

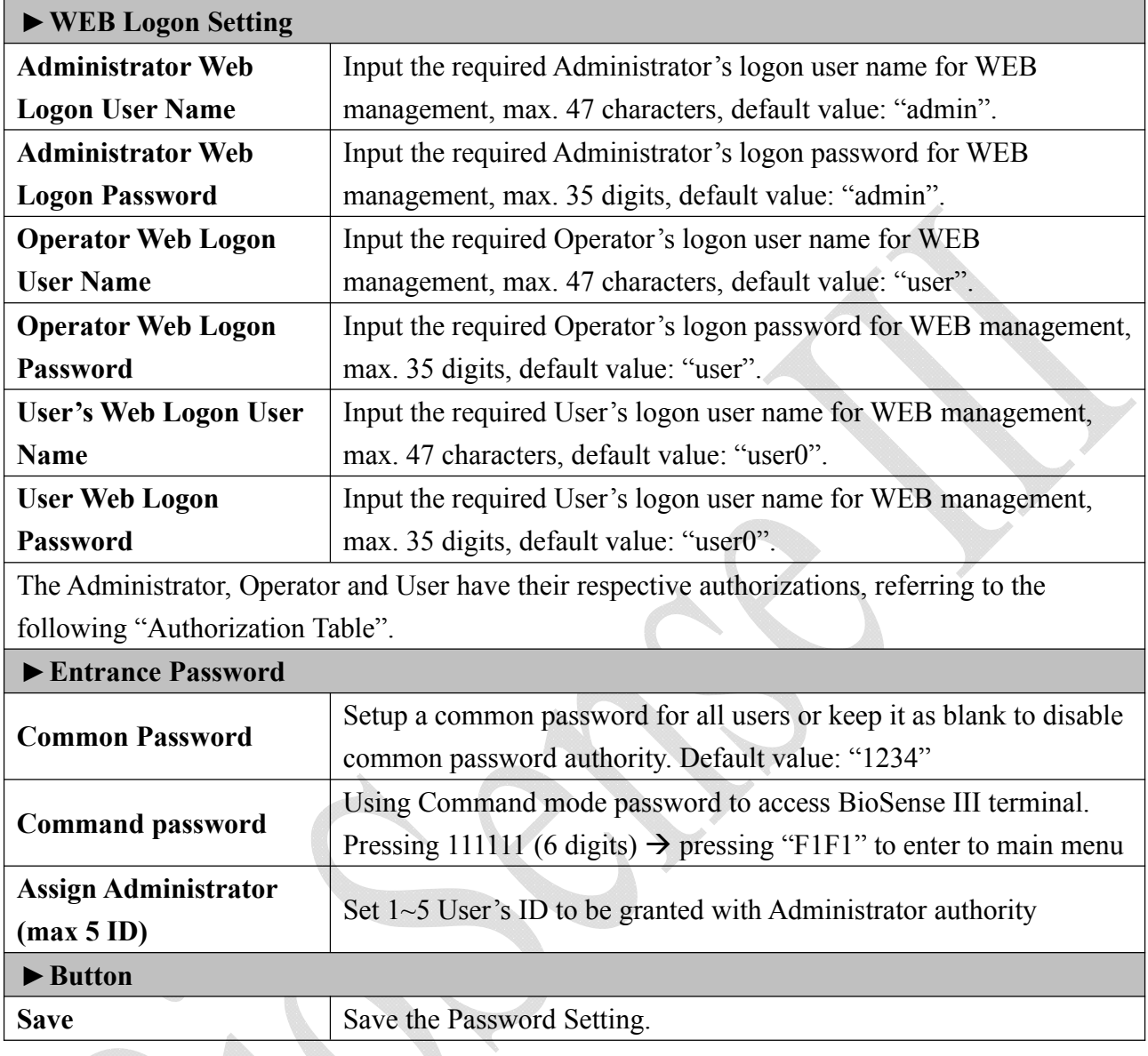

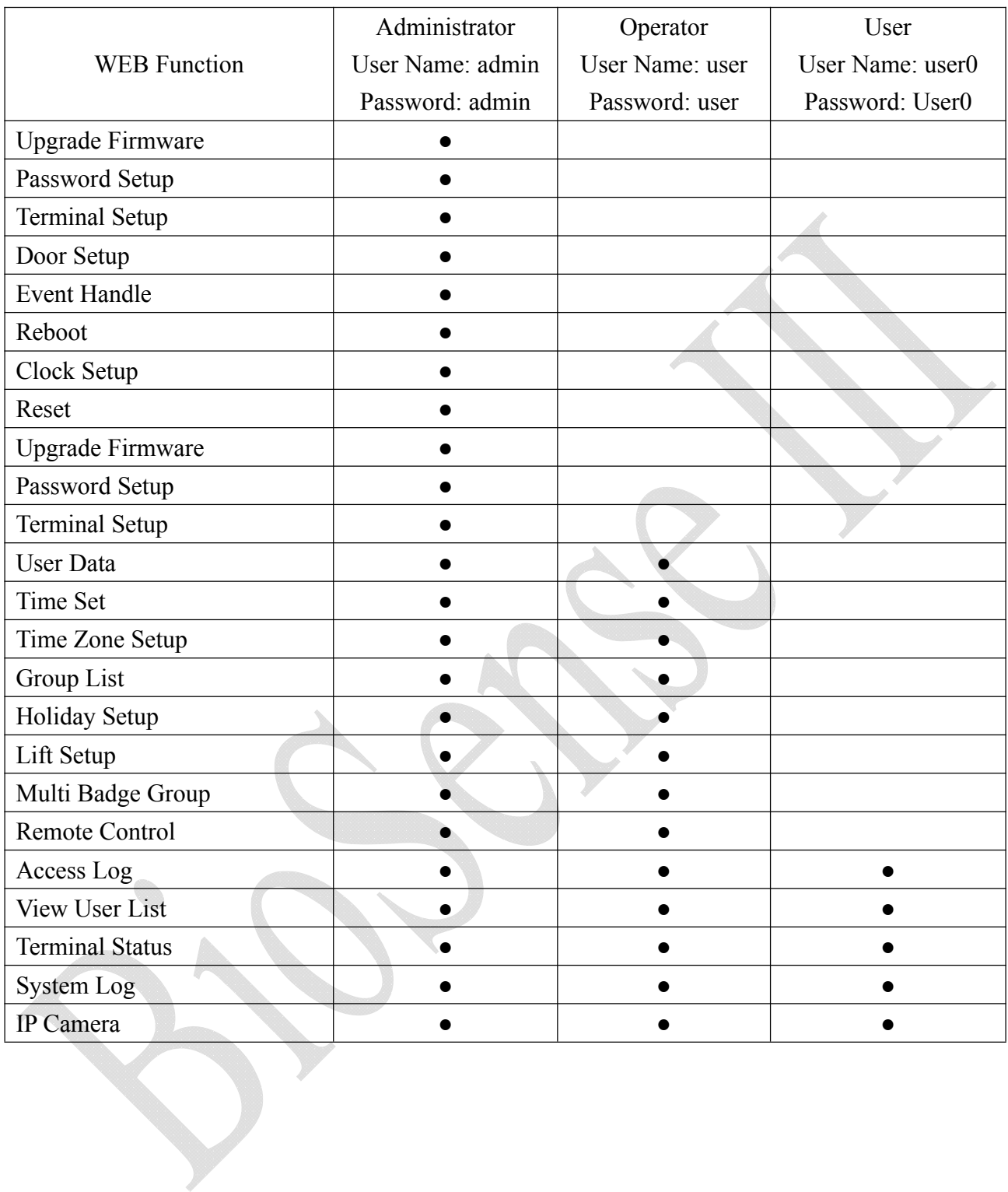

### **Authorizations Table** ( "●" = Access Permission )

## ◆ Clock Setup

Select "Clock Setup" on the left side of the Main Window, you'll see the "System Clock Setup" screen, referring to the following picture:

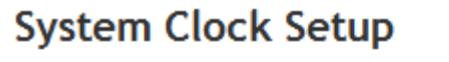

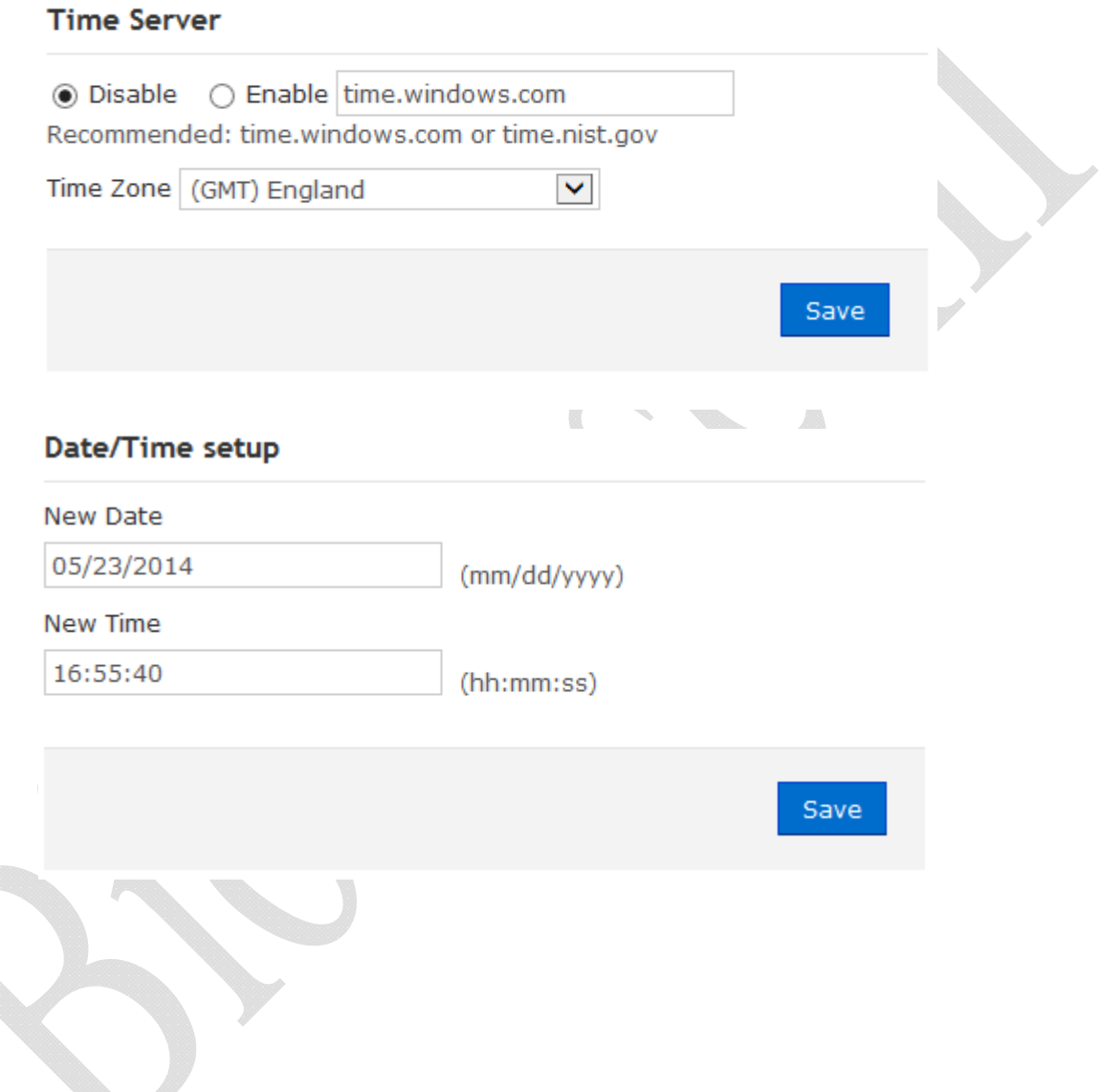

## **Illustration of System Clock Setup**

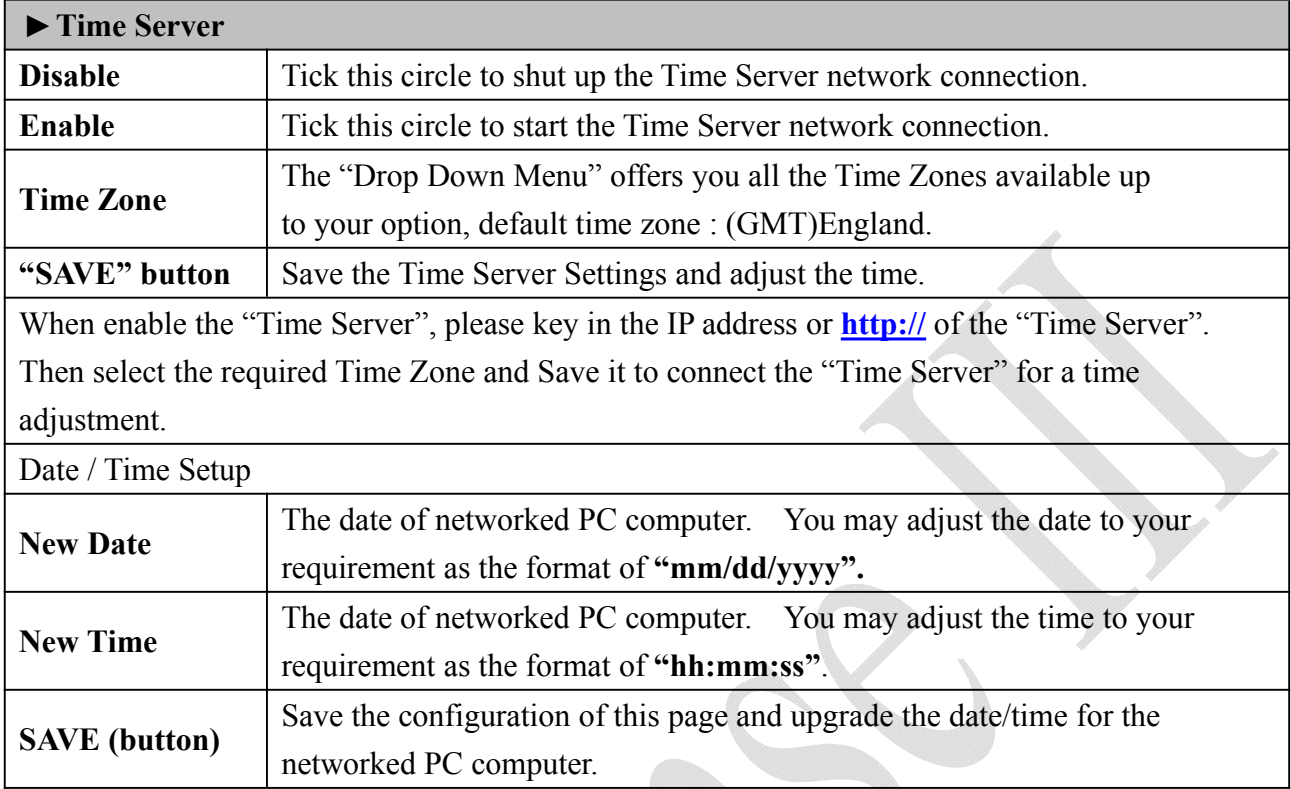

## **Access Control**

### **Illustration of Time Set**

### **Time List**

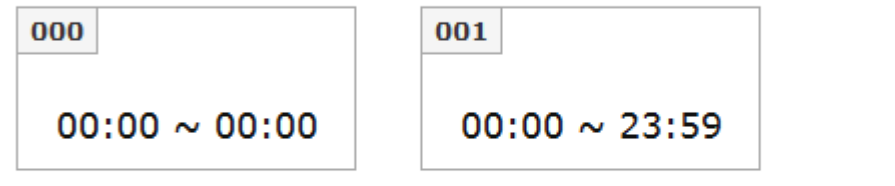

#### Add new time set

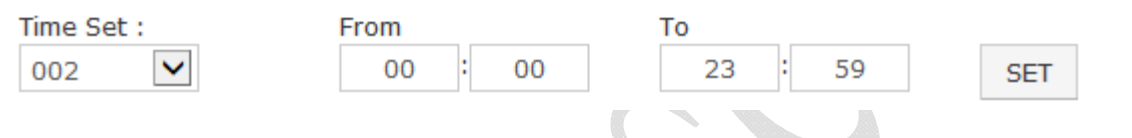

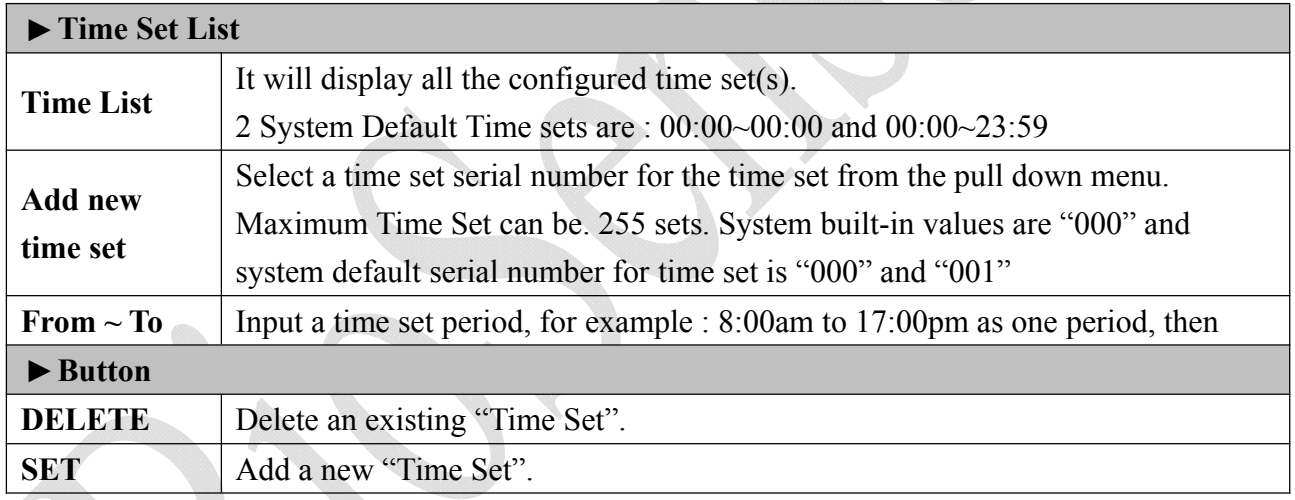

### ◆ Time Zone Setup

Select and Click "Time Zone Setup" on the left side of the Main Window, you'll see the "Time Zone List" screen referring to the following picture:

### **Time Zone List**

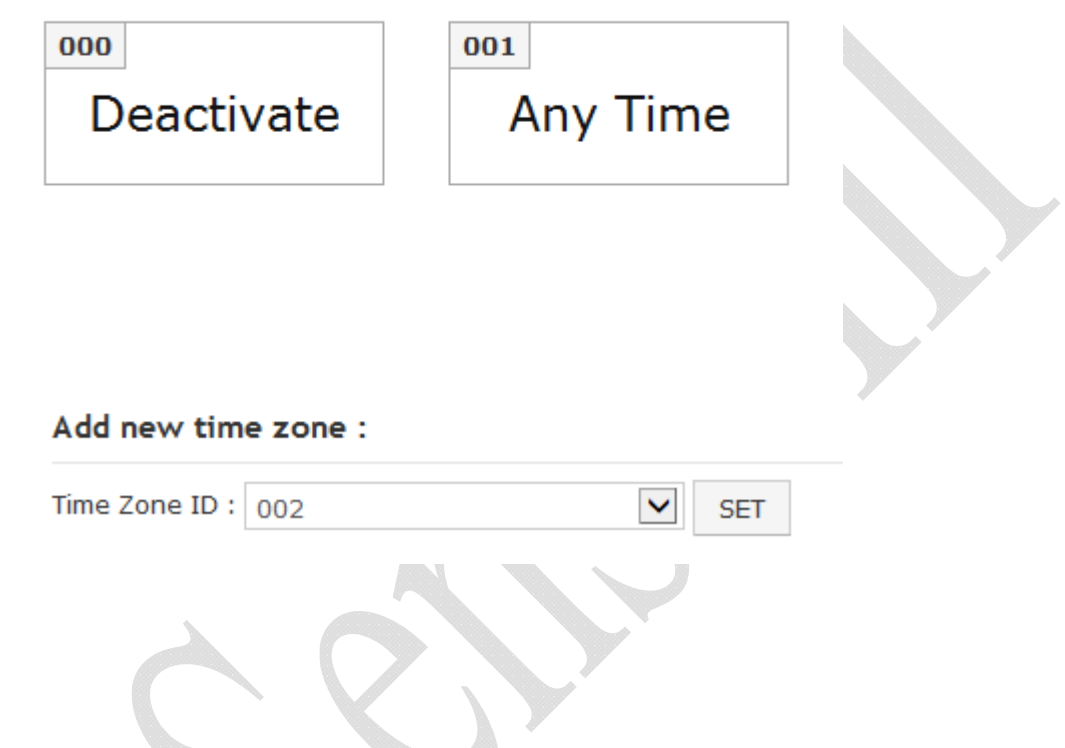

### **Illustration of Time Zone List**

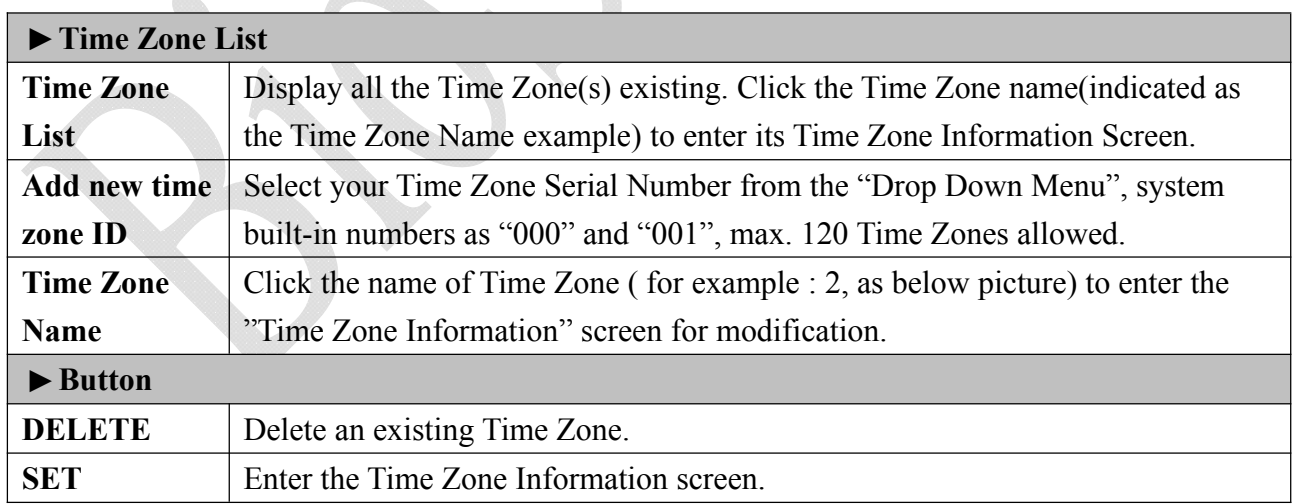

Here is an example of "Time Zone Information" screen to show how to set the daily door access and card punching authorized Time Set from Monday to Sunday and Holidays:

#### Time Zone Information -- 002

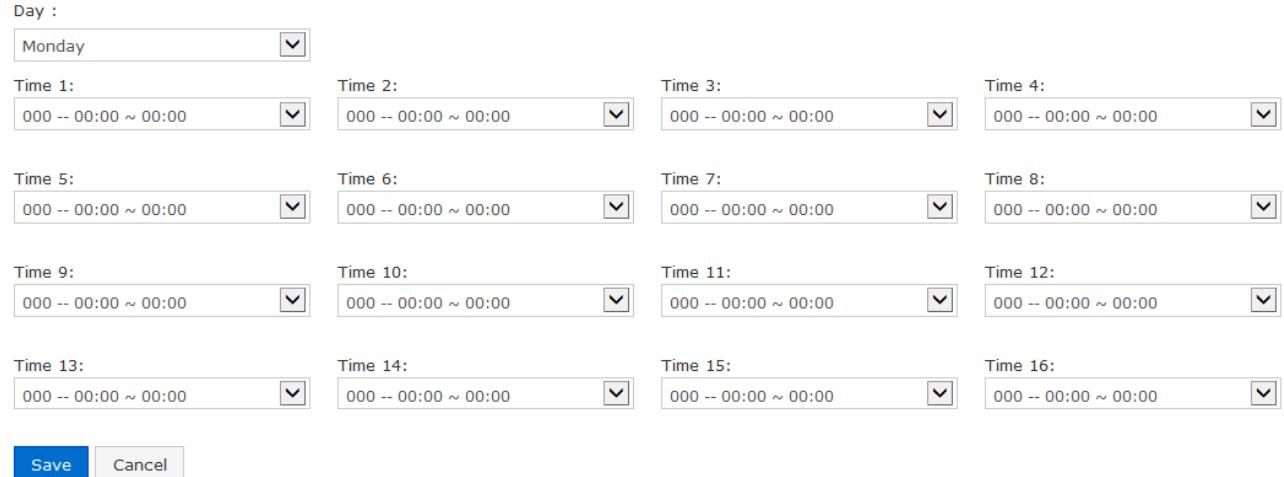

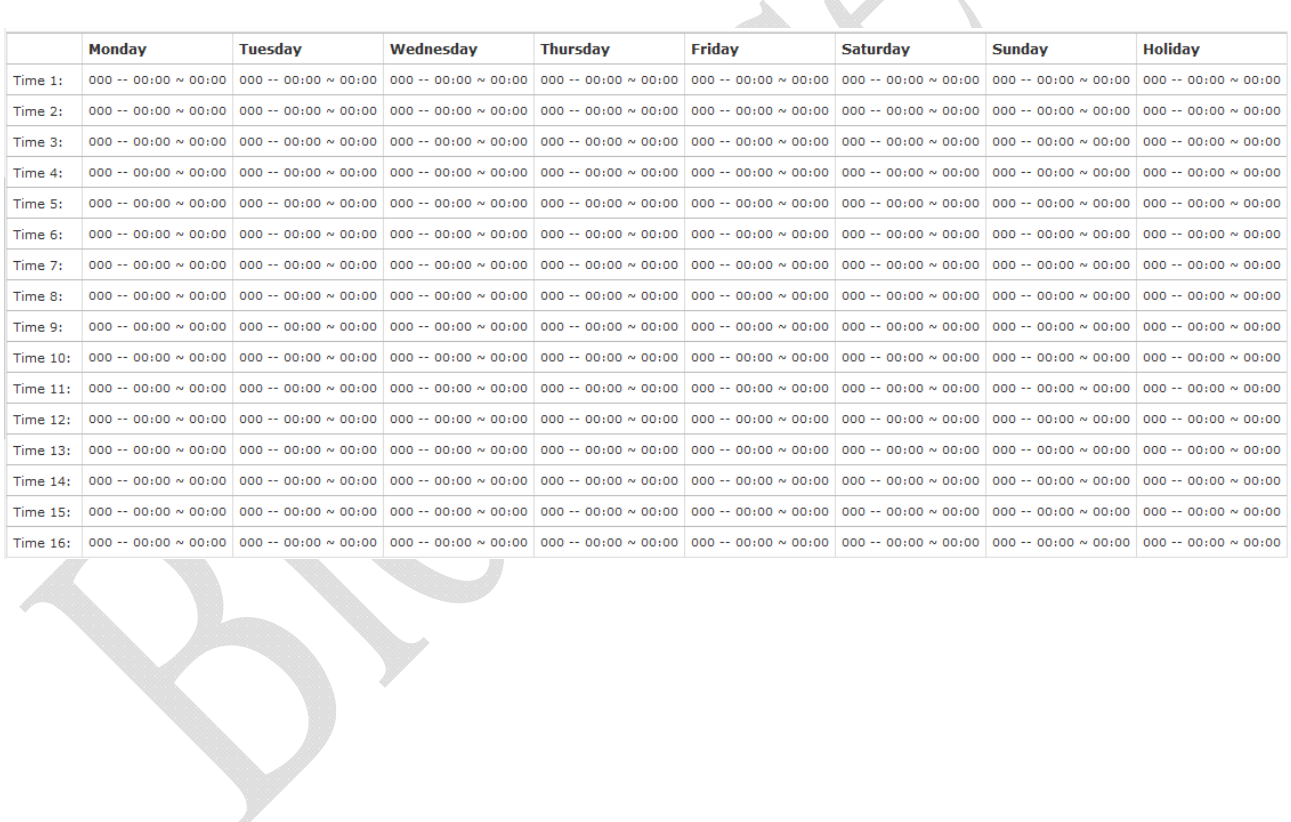

## **Illustration of Time Zone Information**

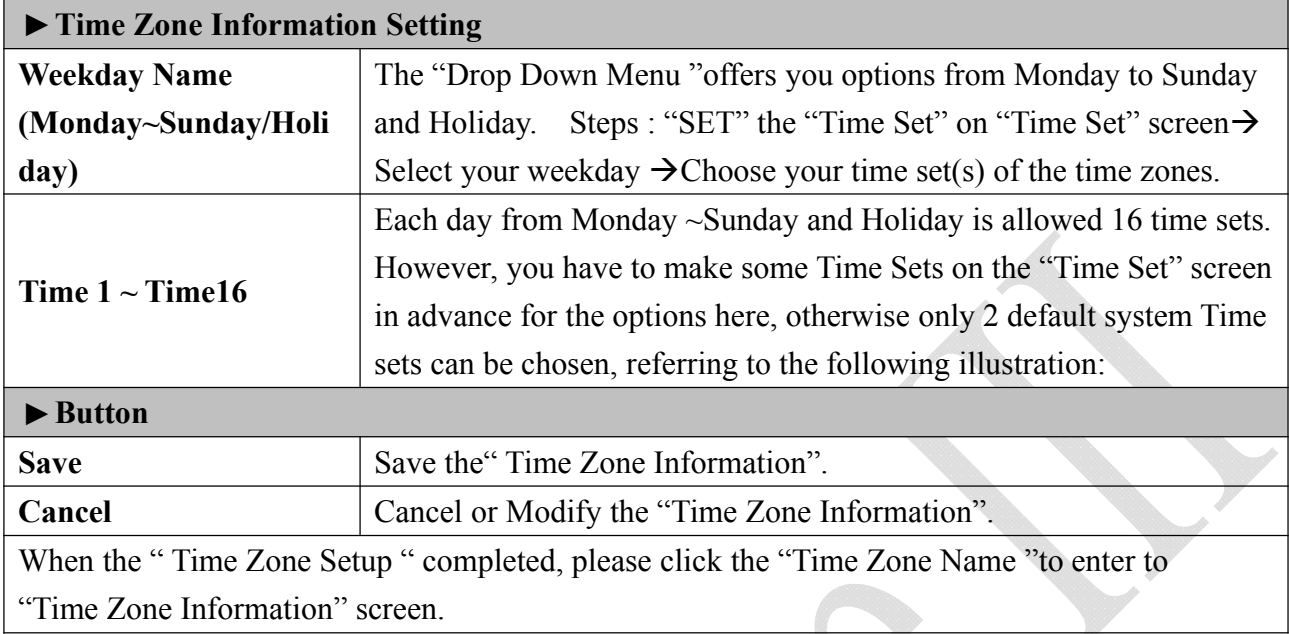

### **Group List**

Select and Click "Group List" on the left side of the Main Window, you'll see the "Group List" screen referring to the following picture:

#### **Group ID**

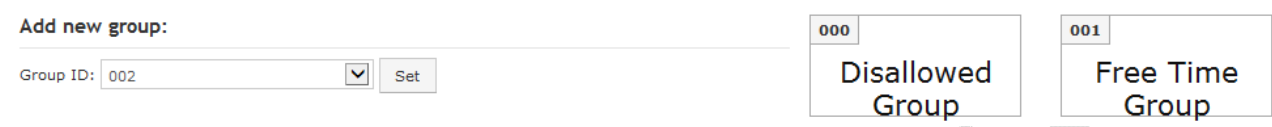

### **Illustration of Group List**

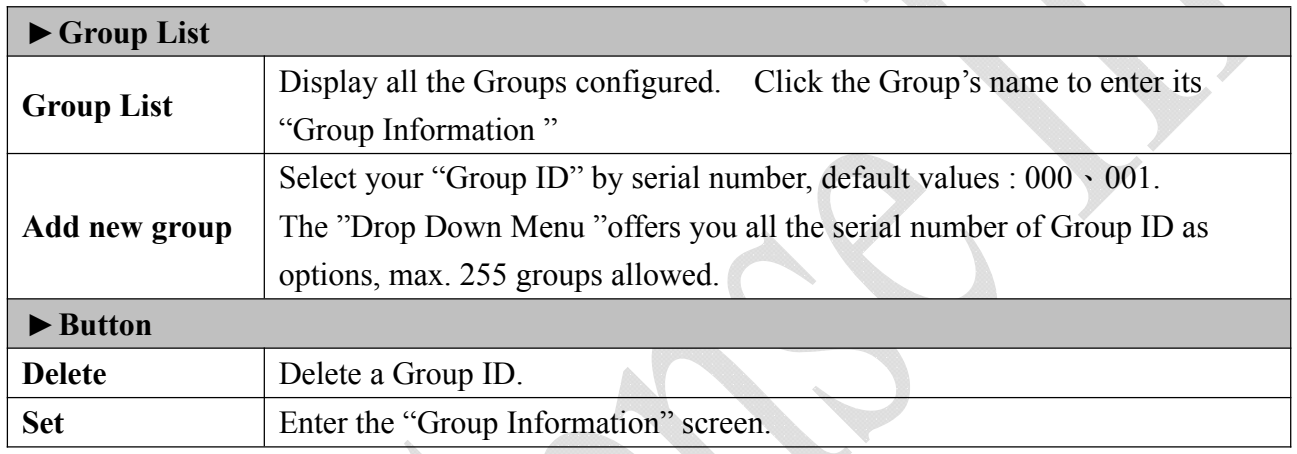

Below Group Information screen is to configure door(s) with a specific time zone ID, referring to the following picture:

### **Group Information**

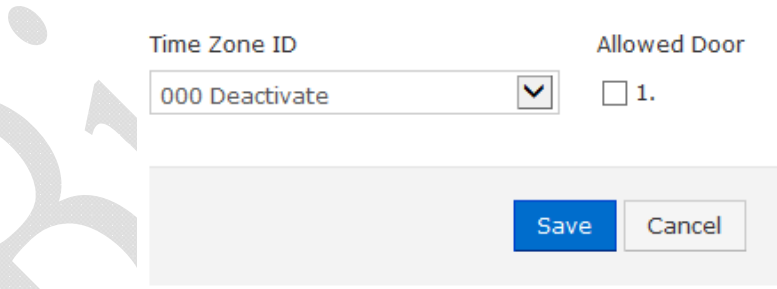

### **Illustration of Group Information**

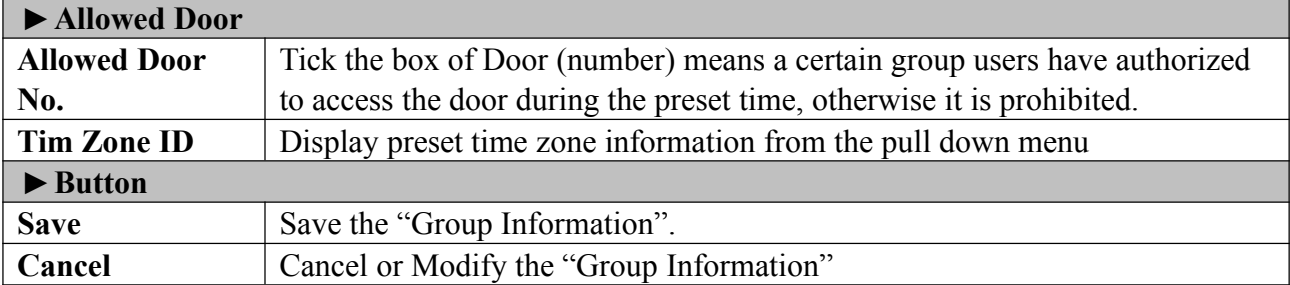

### **Holiday Setup**

Select and Click "Holiday Setup" on the left side of the Main Window, you'll see the "Holiday setup" screen referring to the following picture:

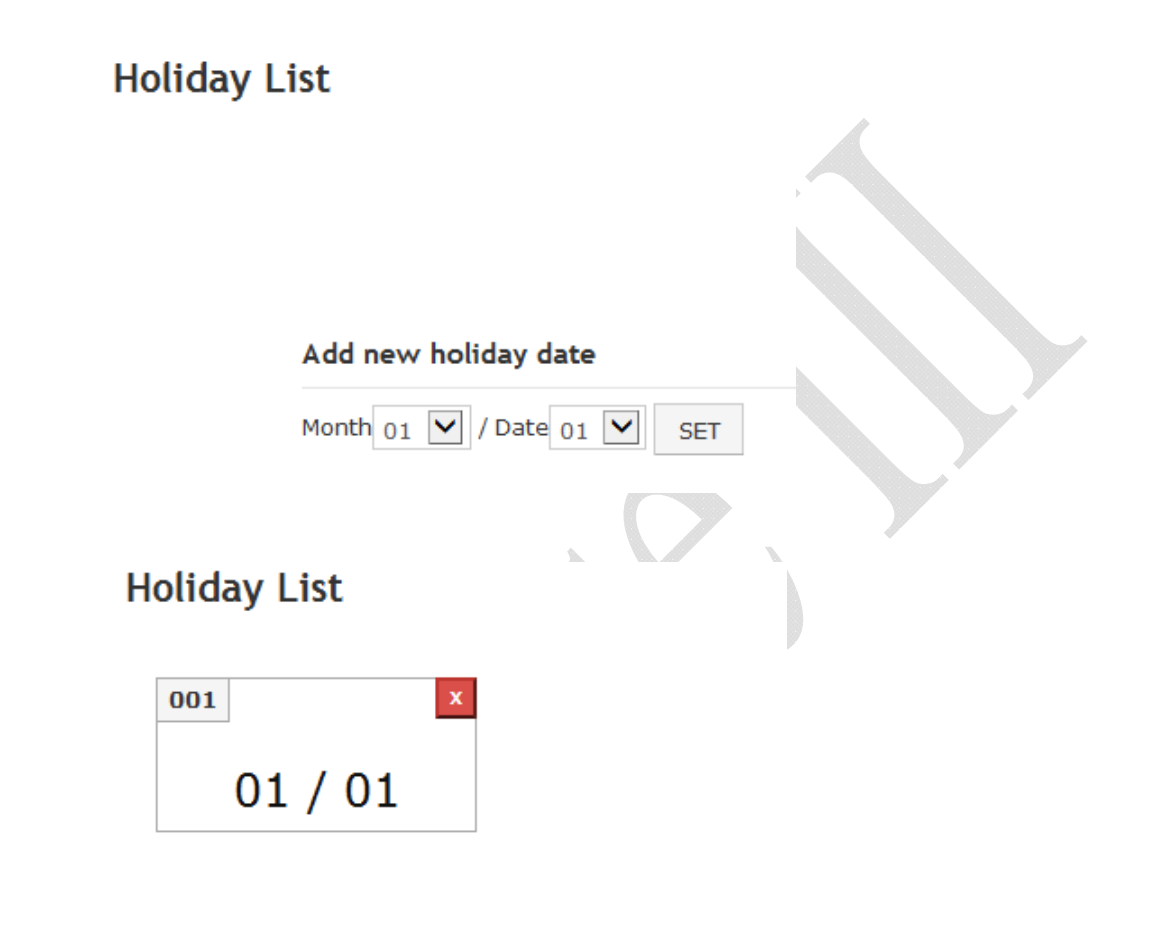

Add new holiday date

Month 01  $\vert \mathbf{v} \vert$  / Date 01  $\vert \mathbf{v} \vert$ **SET** 

### **Illustration of Holiday Setup**

۰

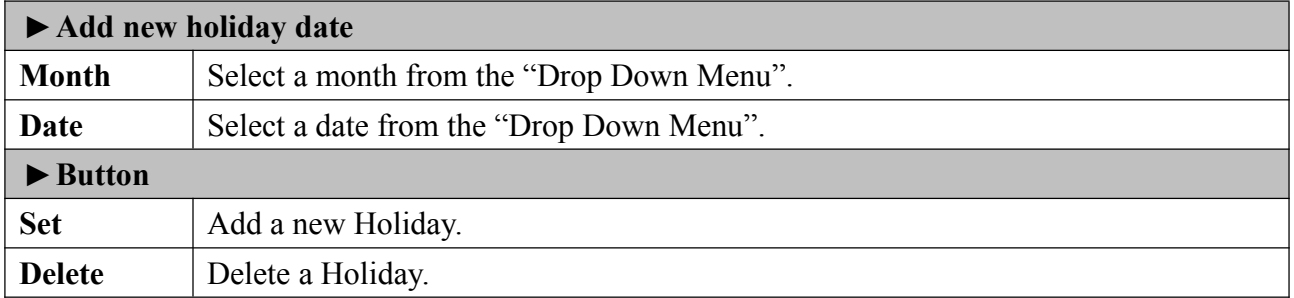

## ◆ Door Setup

#### Select and Click "Door Setup" on the left side of the Main Window, you'll see the "Door Setting" screen as below:

#### **Door Setting**

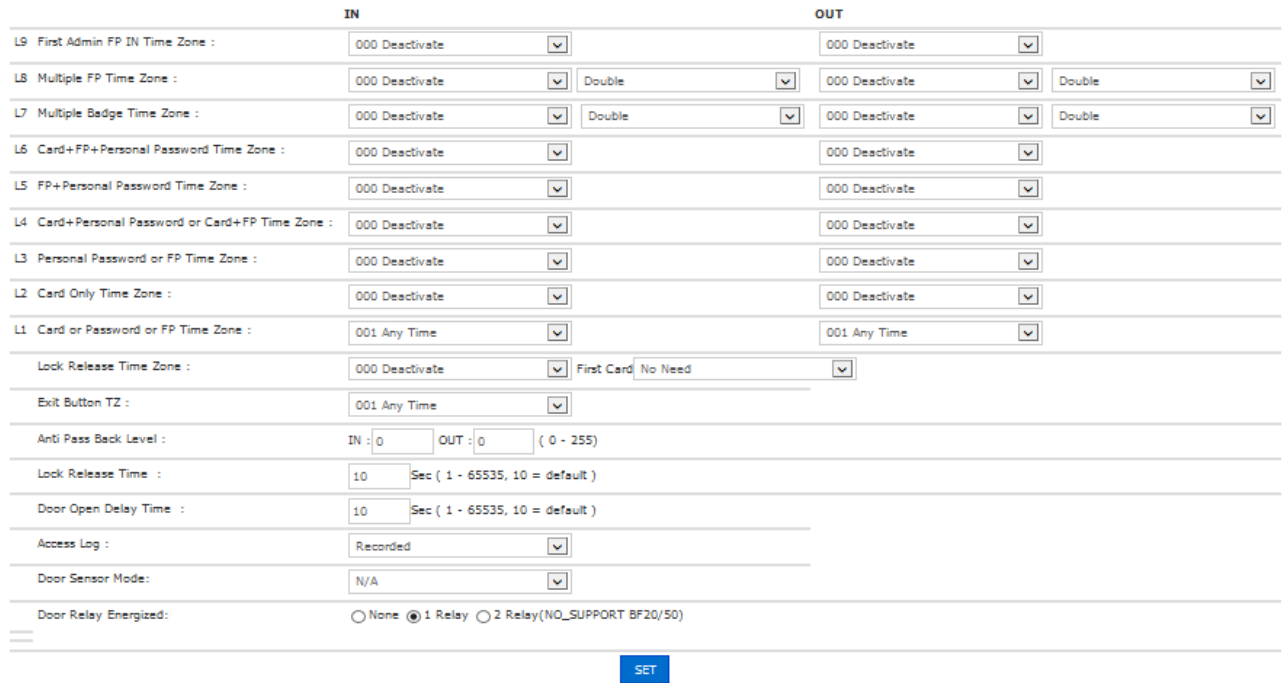

#### **BF50 CARD**

Set BF50 Card

Update BF50 Card

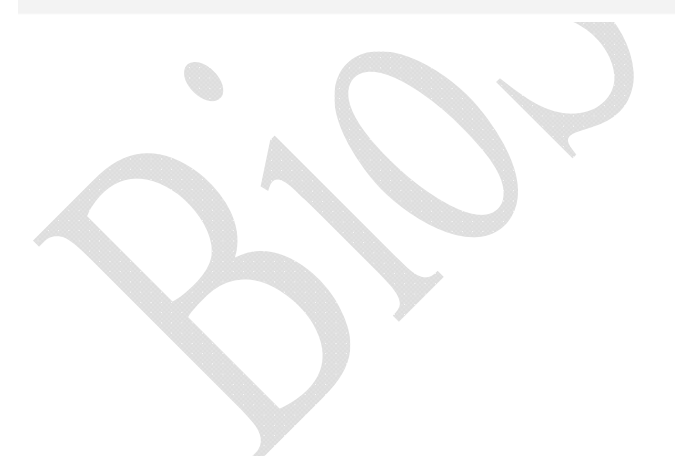

## **Illustration of Door Setting**

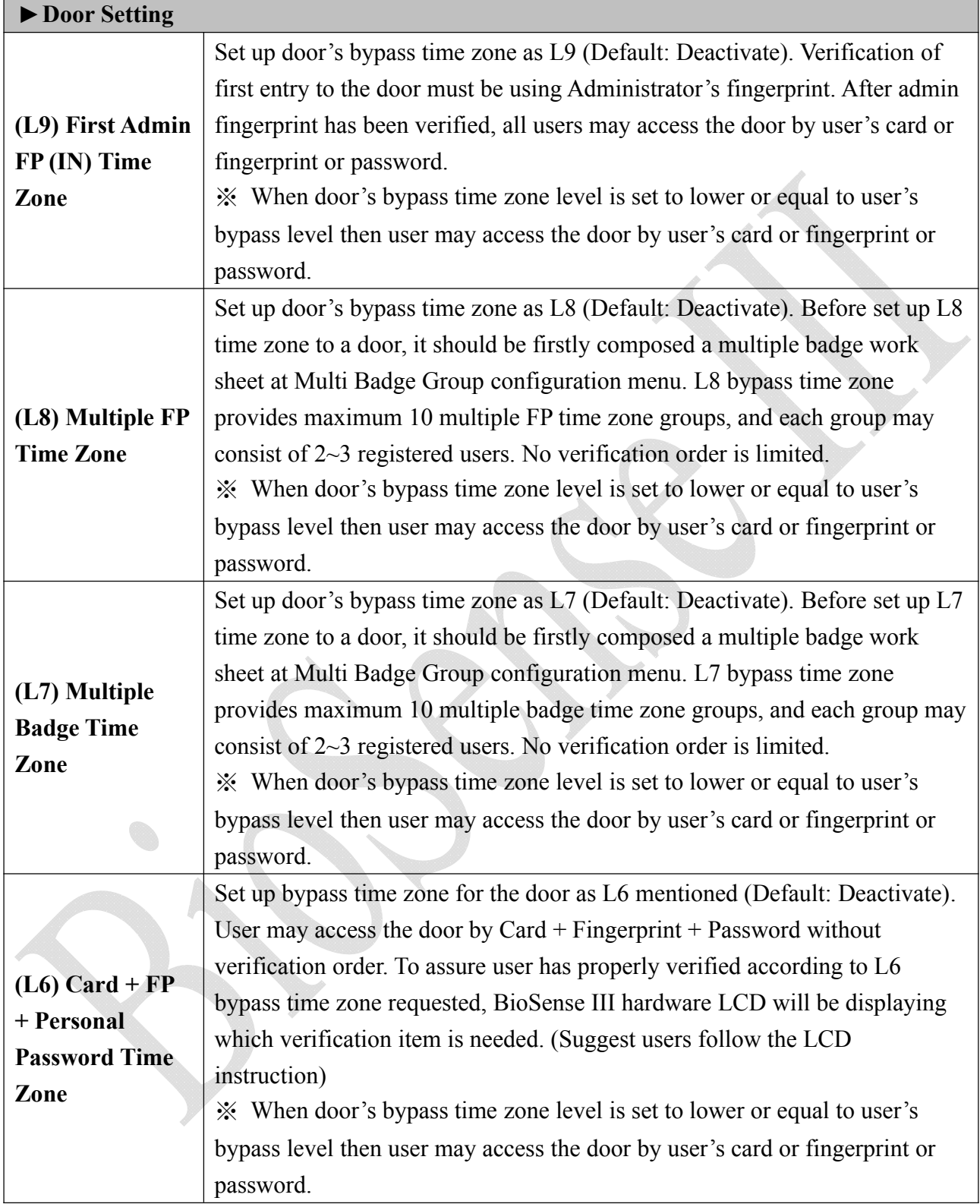

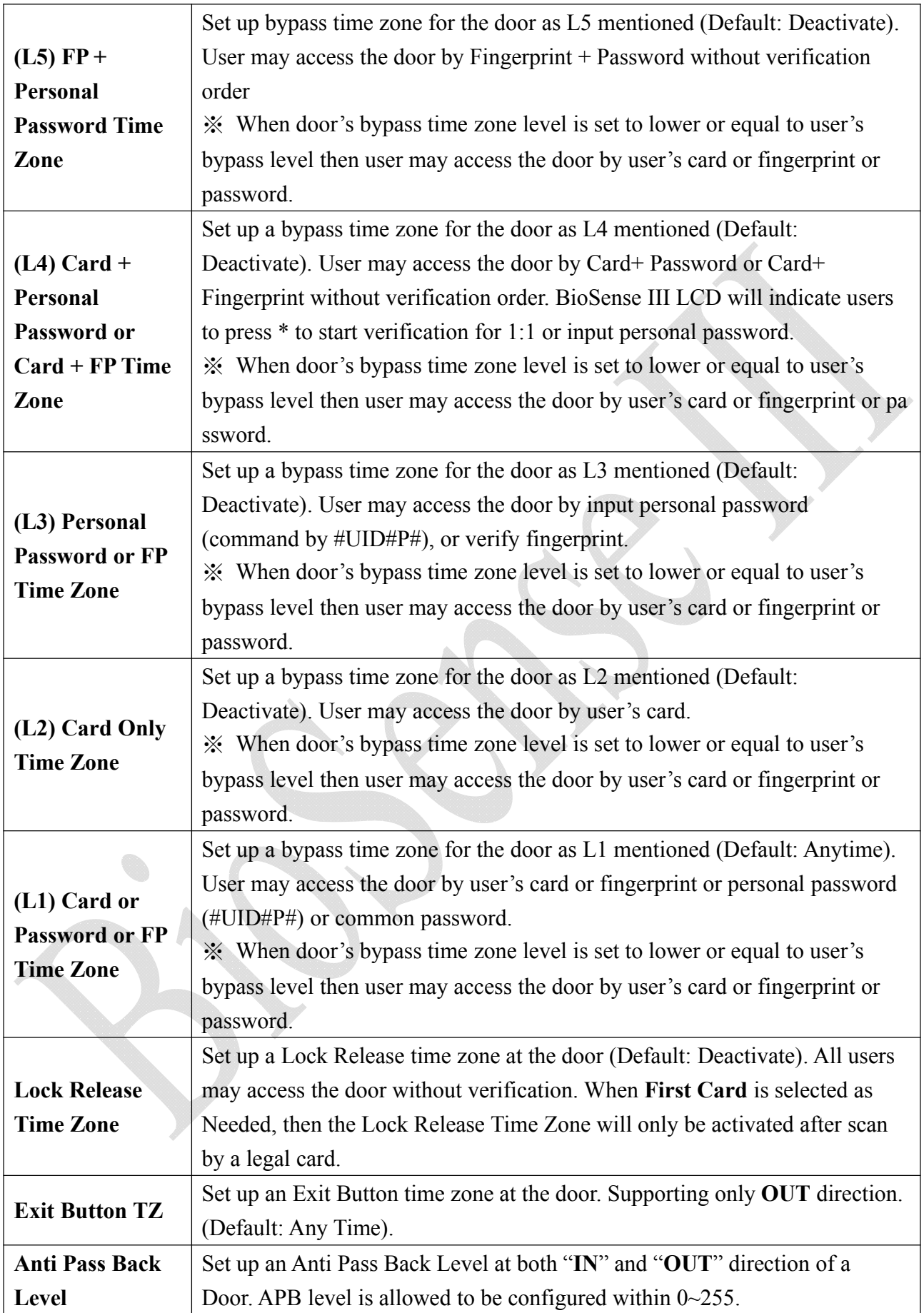

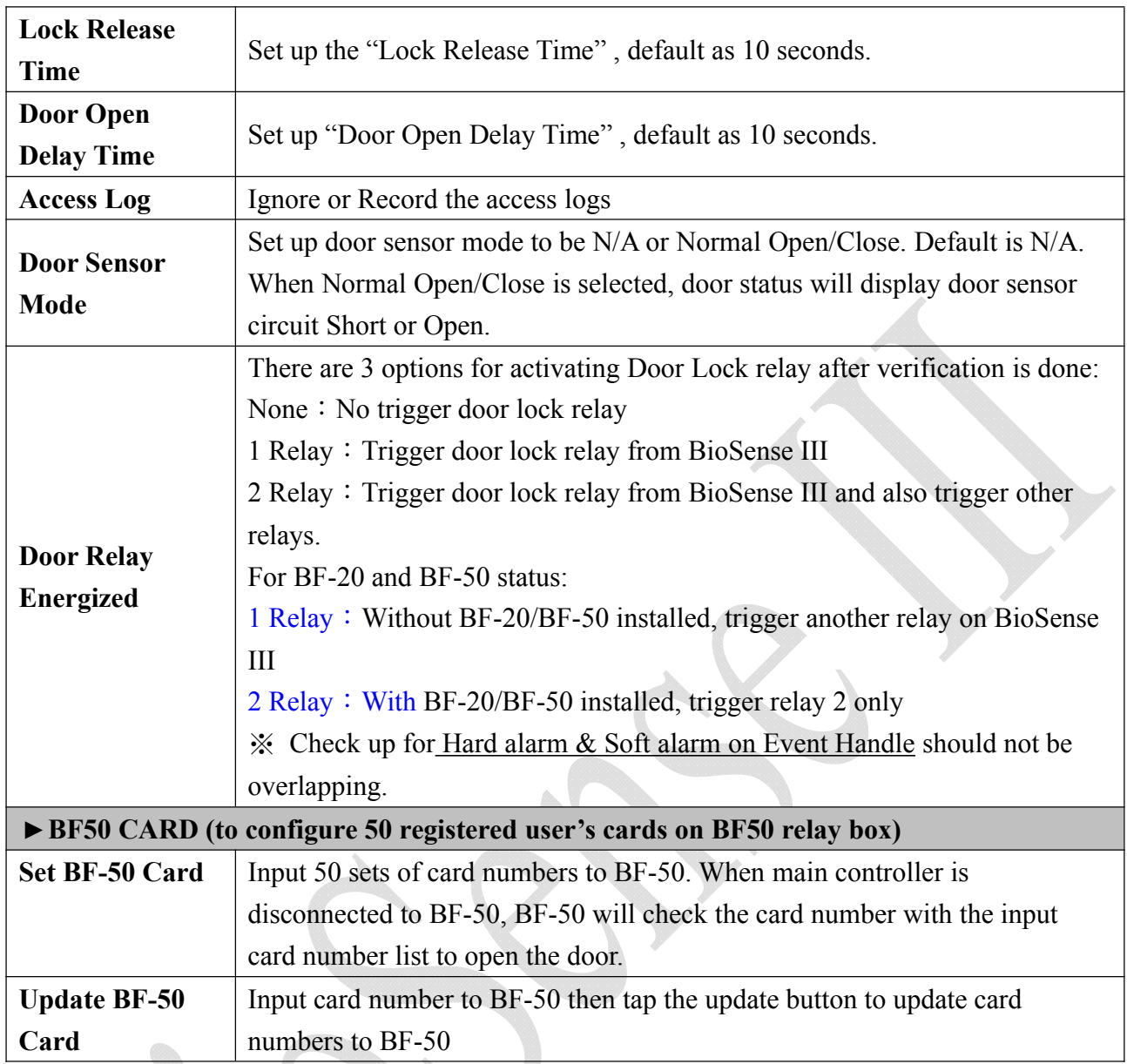

#### ◆ Set BF-50 Card

To secure door will be opened when any disconnections happened to current system, BioSense III provides alternative mechanism to open the door by presetting 50 sets legal cards into BF-50 relay box. Select" Door Setup" on the Main Window, then click "Set BF-50 Card" button as below:

**BF50 CARD** 

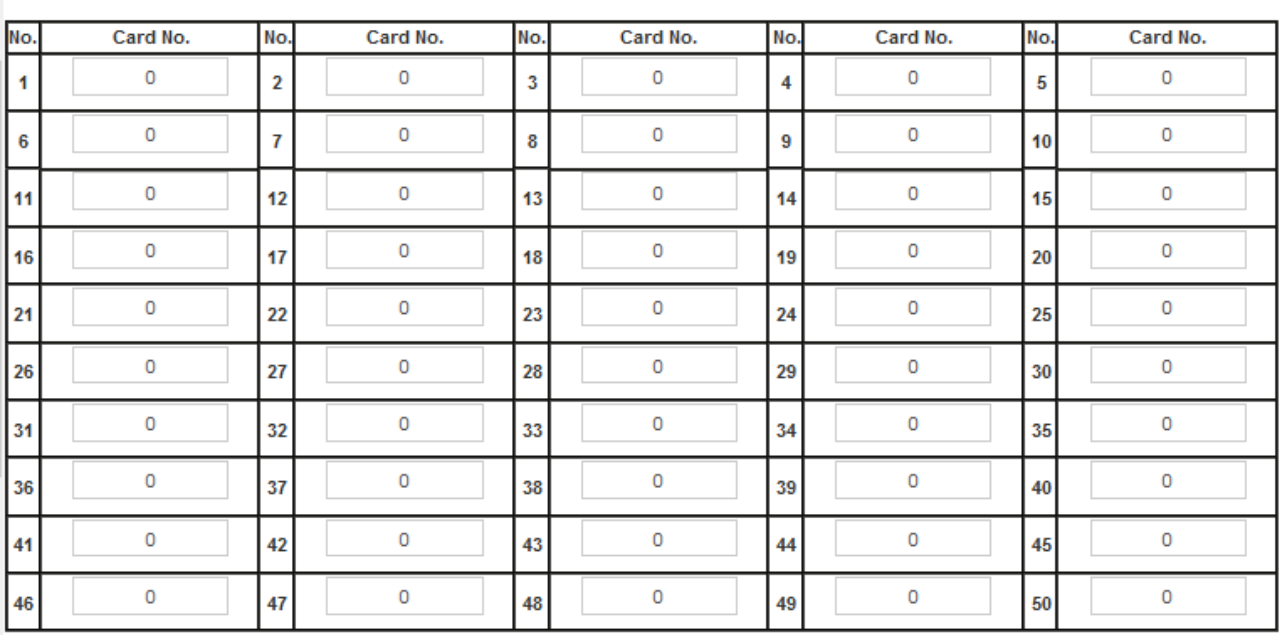

Set cancel

#### **Illustrations of BF-50 Card**

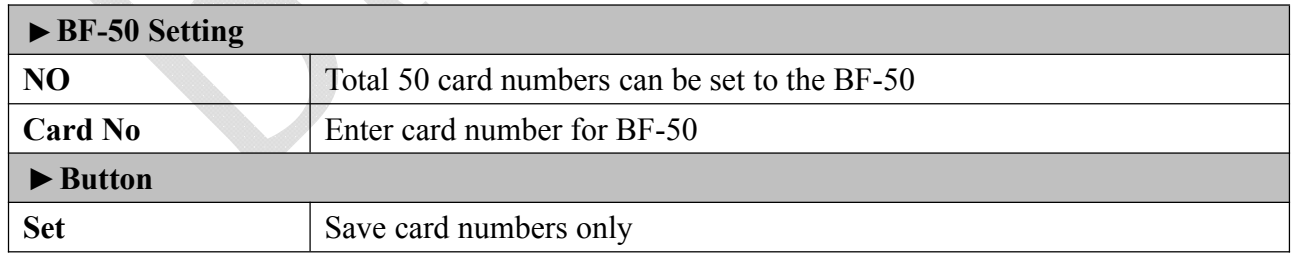

※ Press "Upgrade to BF-50" button to update the card numbers we Set to BF-50.

## **Event Handle**

Select" Event Handle" from menu to enter to "Event Handle" configuration screen as below:

#### **Event Handle**

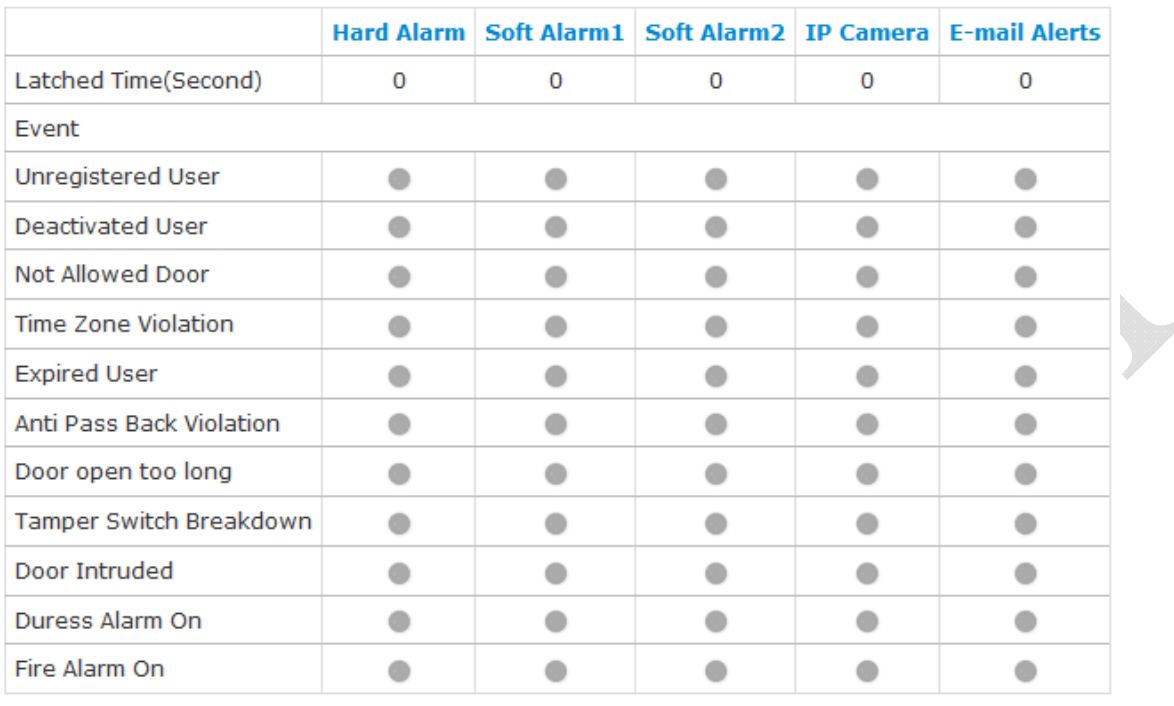

**BACK** 

#### **E-mail Alerts**

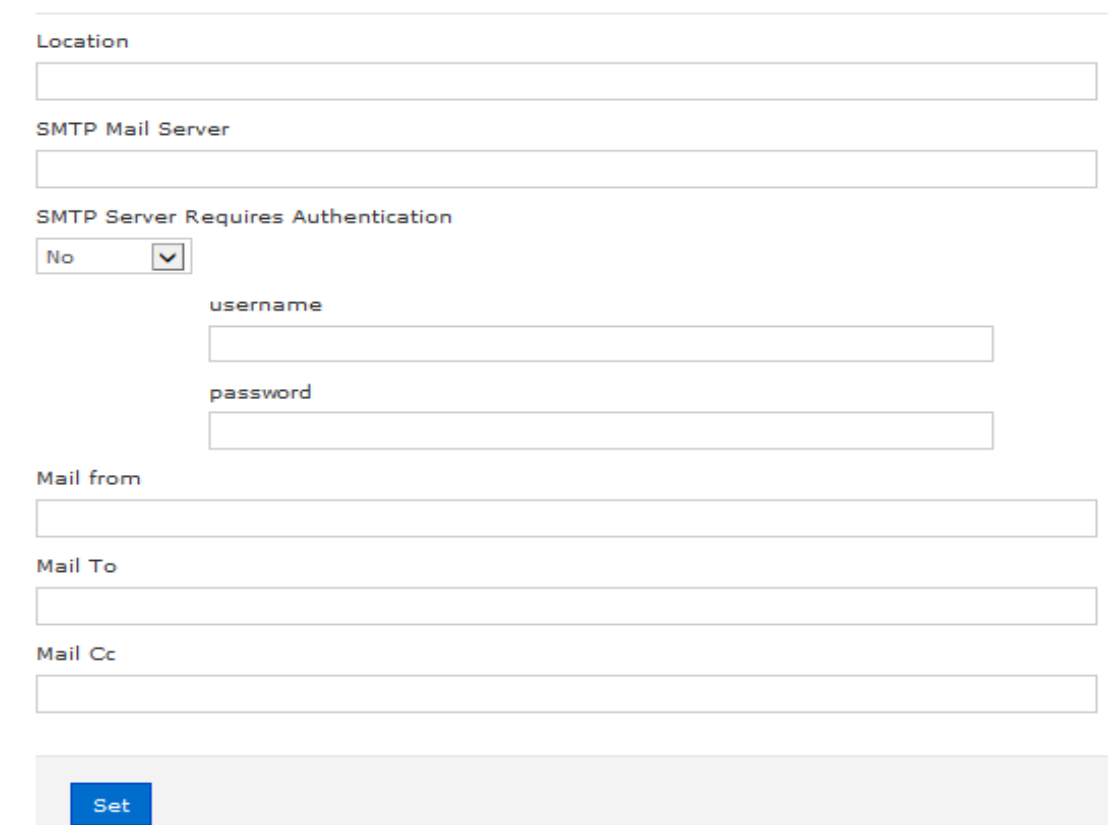

## **Illustration of Event Handle**

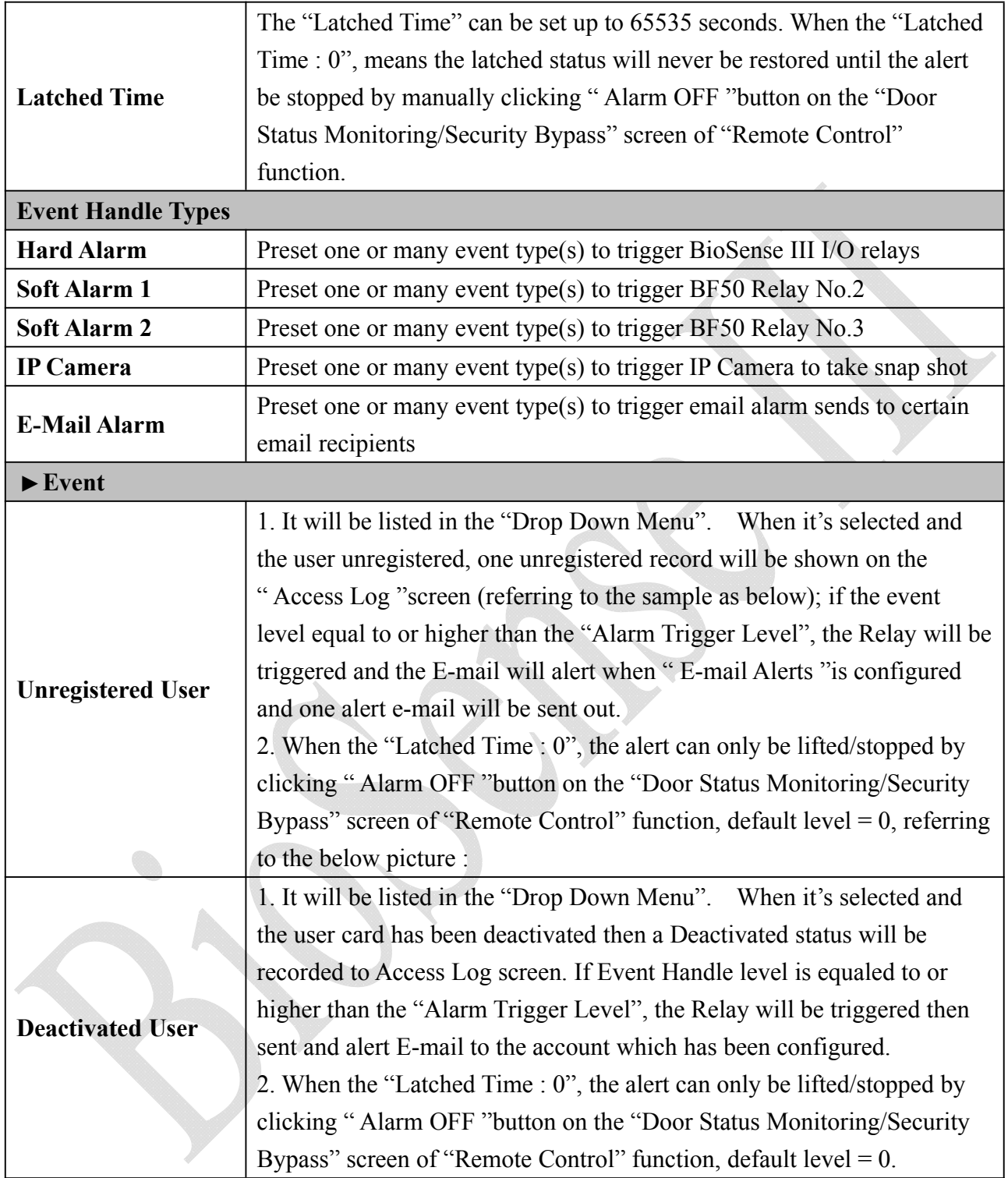

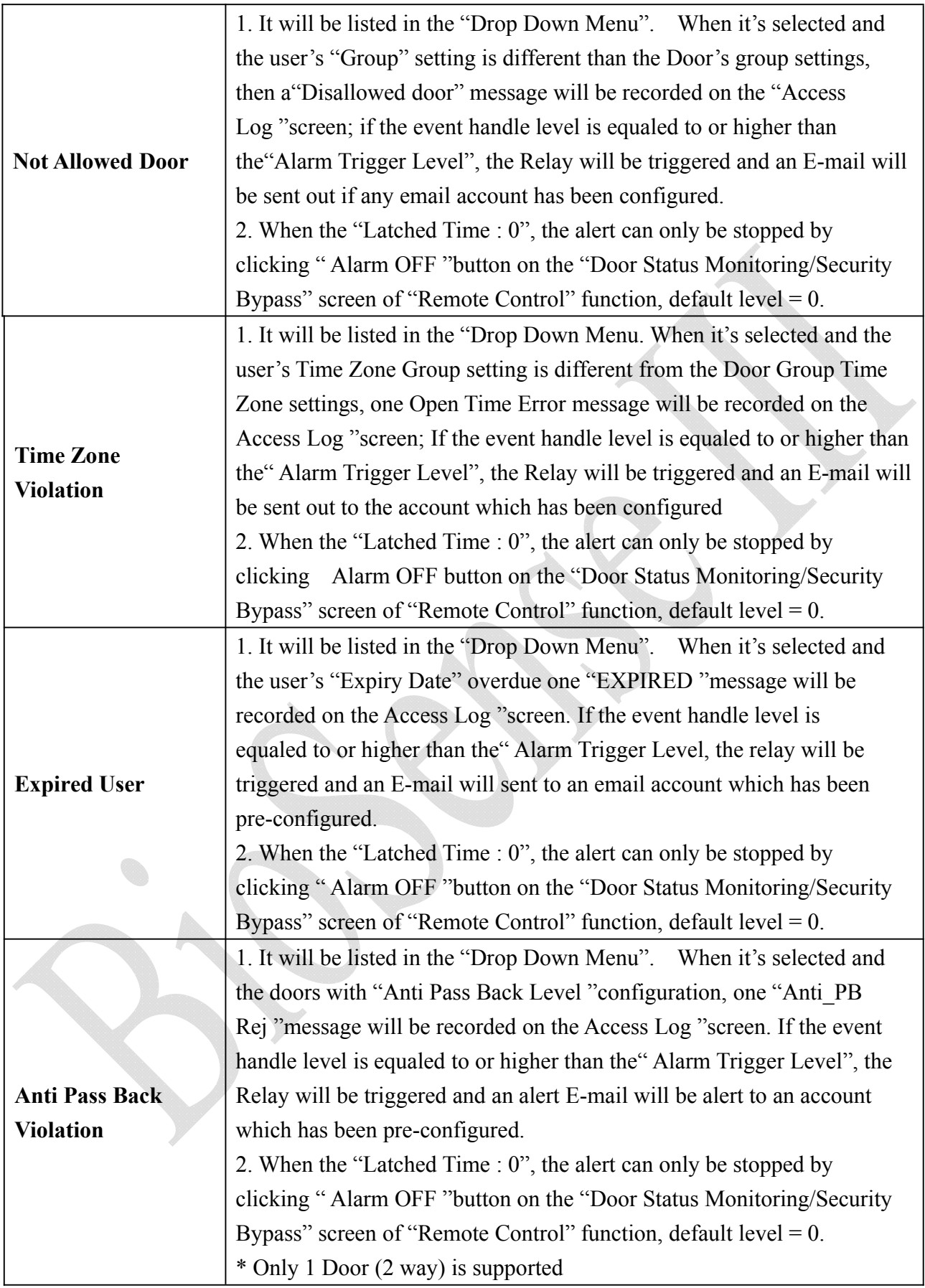

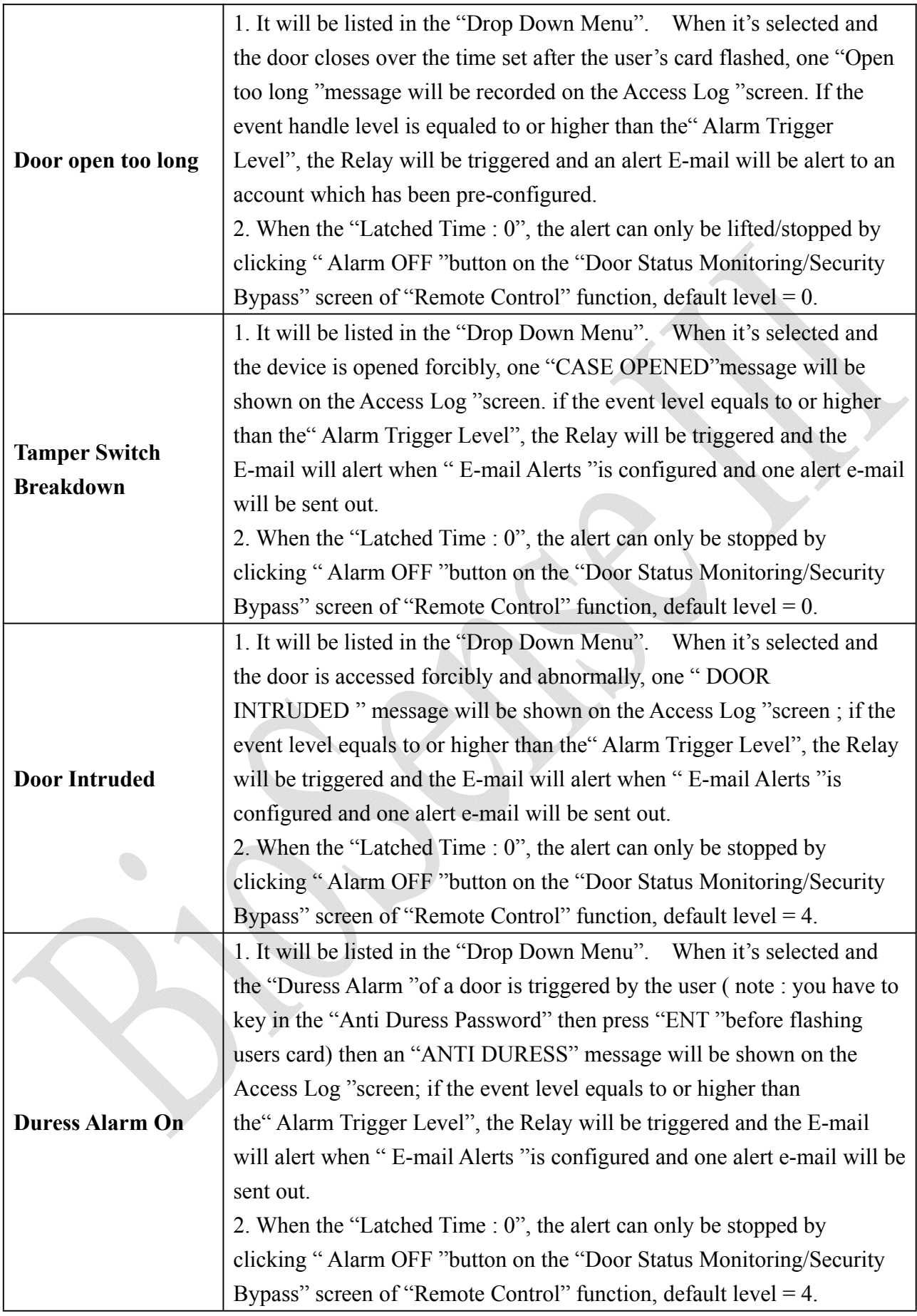

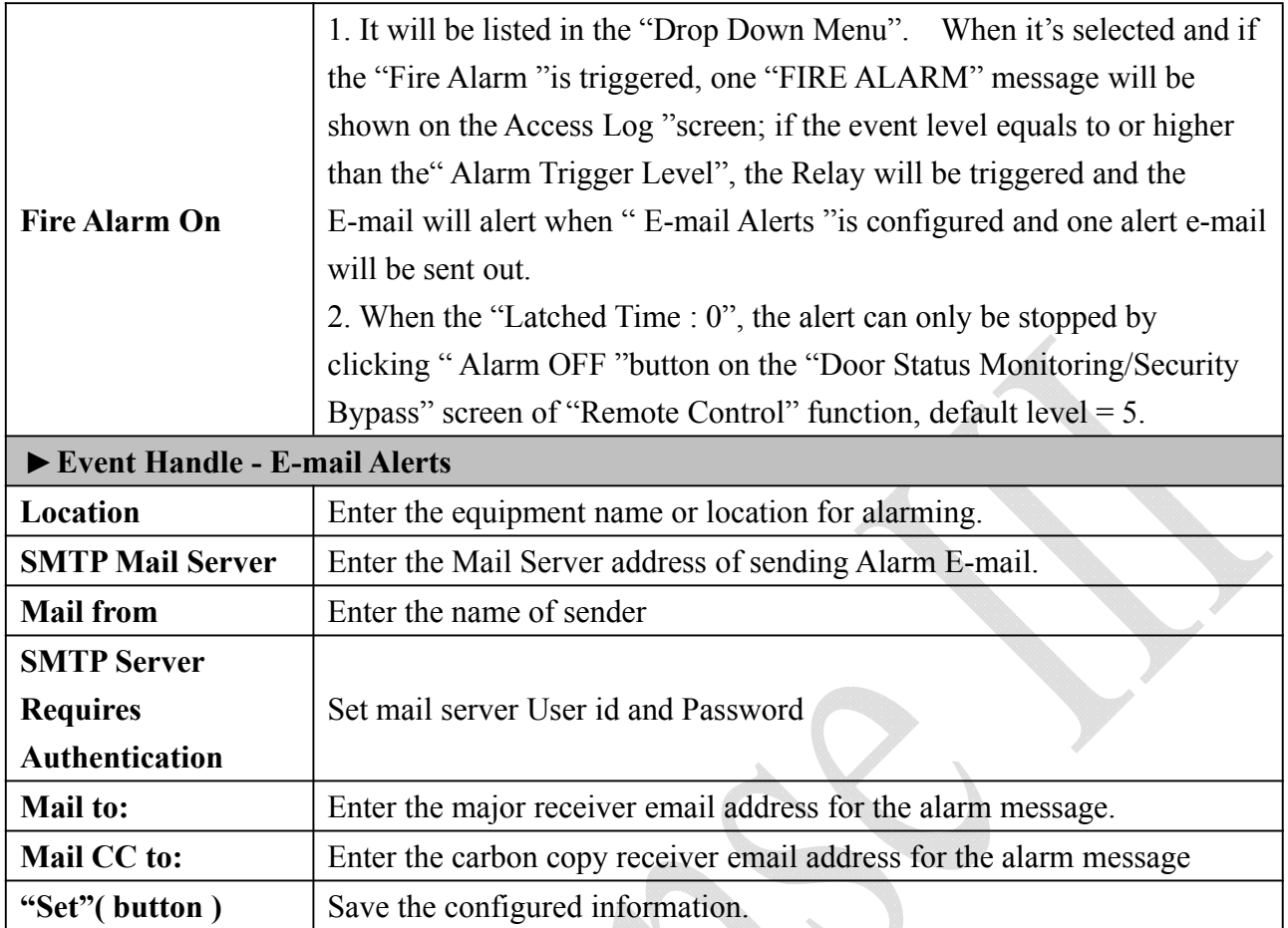

### **IP Camera**

Select "IP Camera" from menu to enter to IP Camera configuration screen:

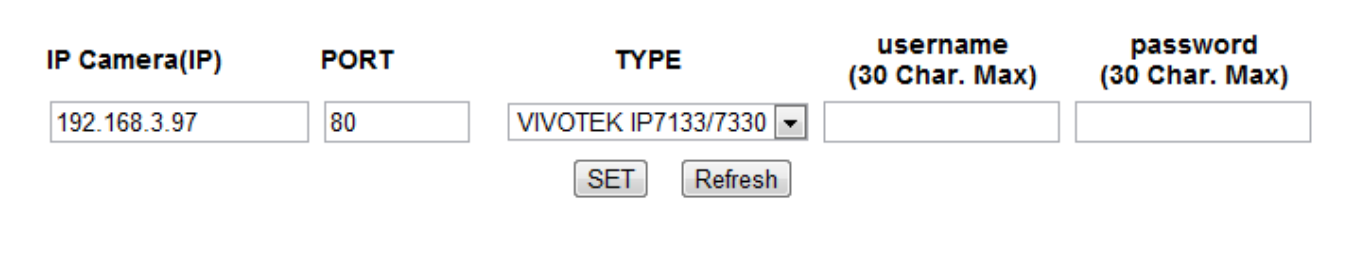

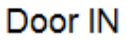

#### Chiyu, UID=1, 05/31/2011, 15:05:43

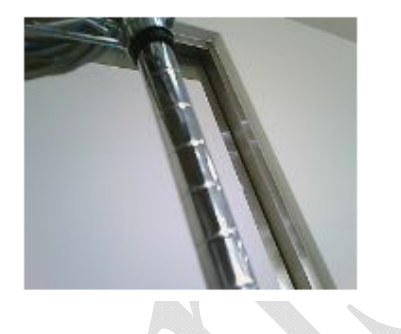

### **Illustration IP Camera**

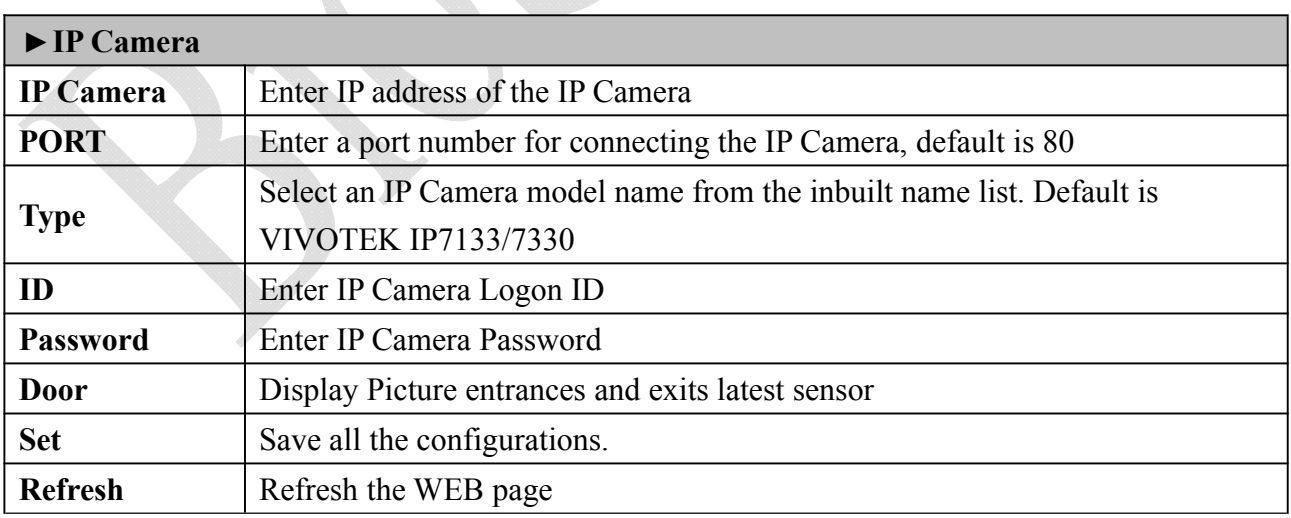

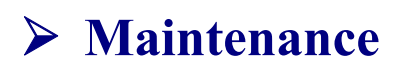

### **System Log**

#### **System Log**

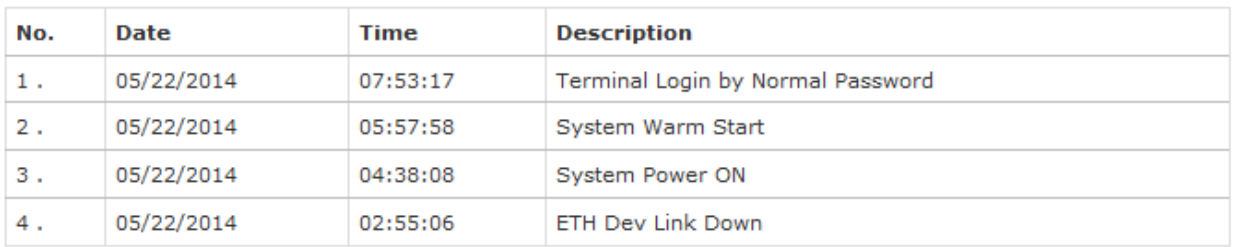

#### Total 4 Record(s)

< End of List... >

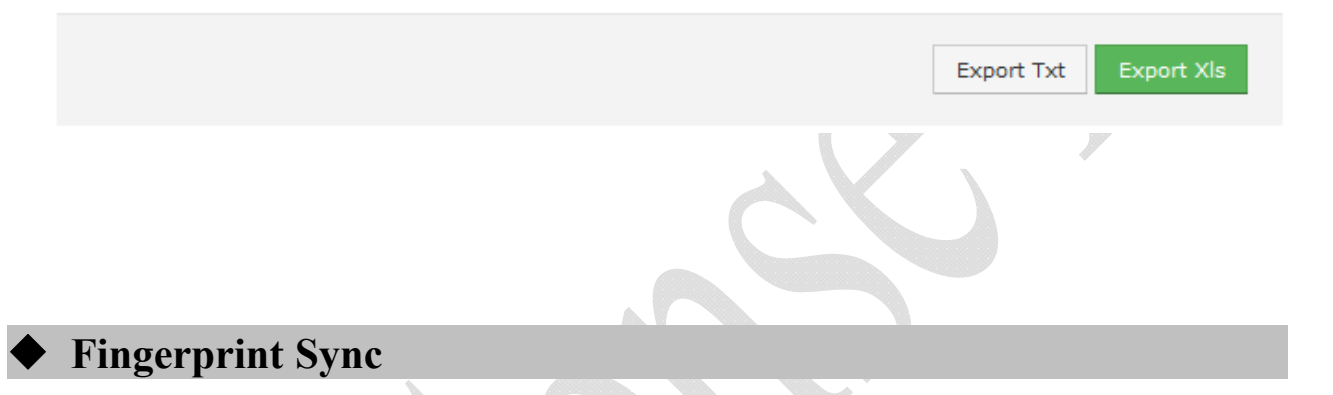

Set a time for automatically fingerprint synchronization per day for one or all user(s).

### **FP Sync**

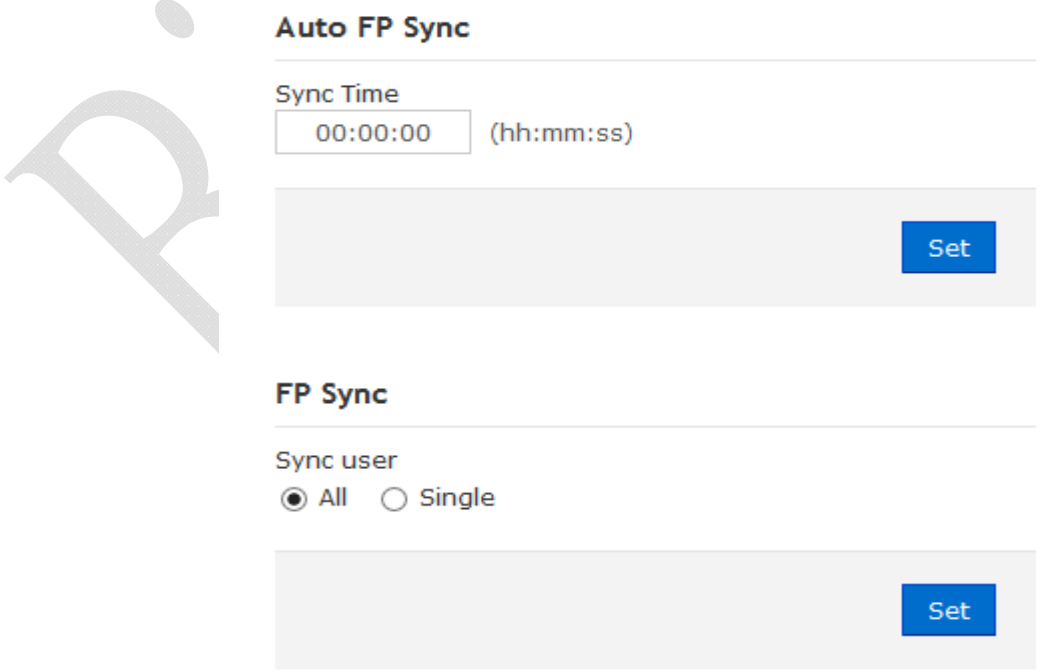

### **Multi-Badge Group**

Select Multi-badge group to enter to configuration screen as below:

#### **User Group List**

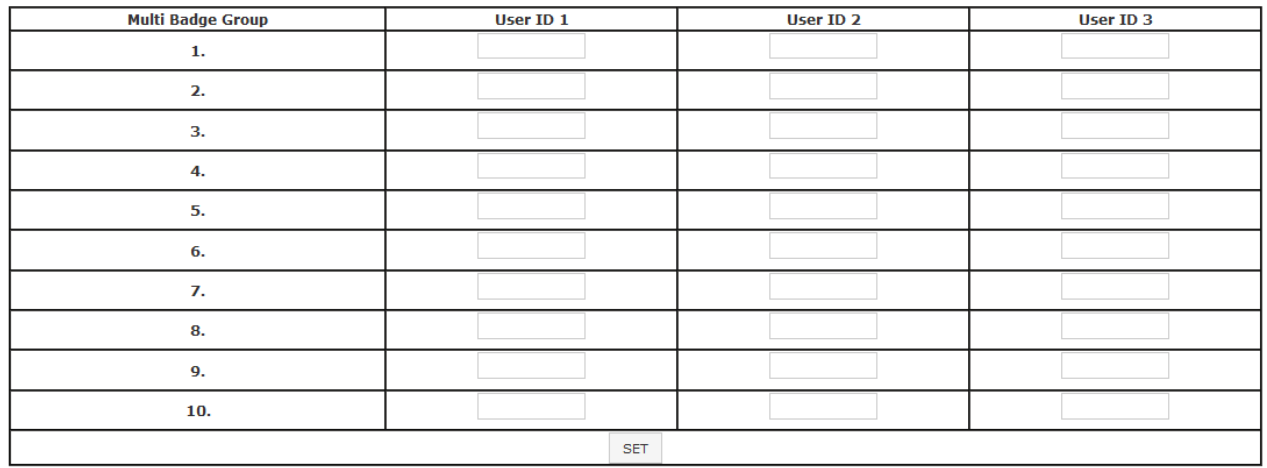

 $\mathbb{R}^2$ 

### **Illustration of Multi-Badge Group**

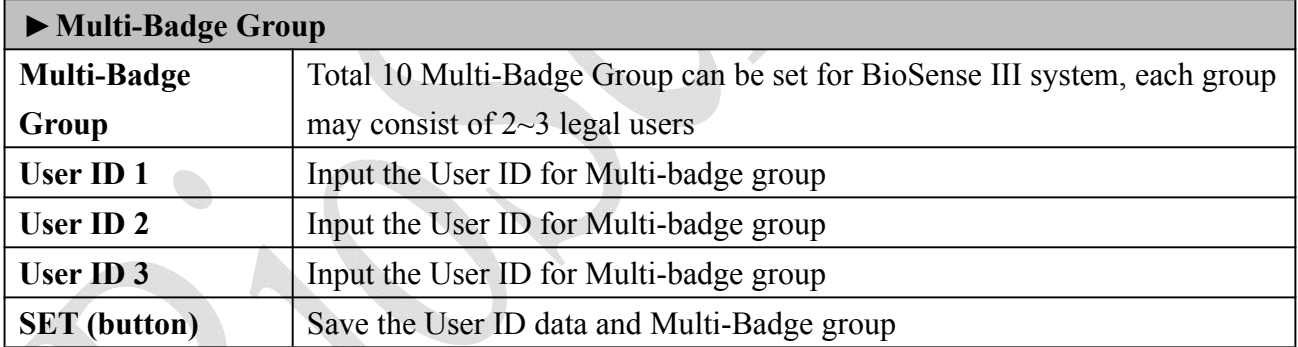

※ Multi-Badge function is related to Door Setup menu, by selecting L7 : Multi-Badge Time Zone with Double or Triple badges.

### **Function Key Setup**

Set manual function key for system, user need to press hardware function key from device to activate function keys.

### **Function keys**

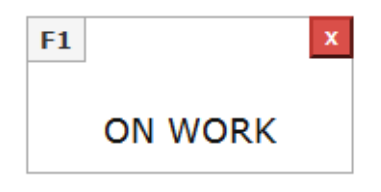

#### Add new function key

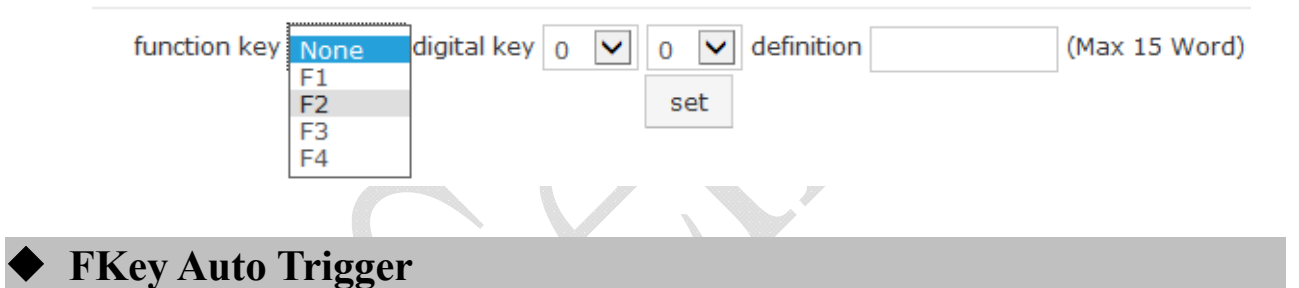

 $\mathbb{R}^d$ 

Set Automatically Function key trigger time for system, no need pressing Function over device.

#### **Fkey Auto Trigger List**

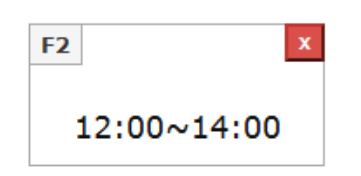

#### Add new Trigger

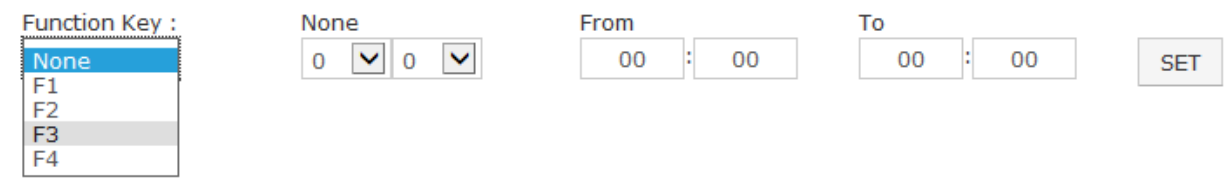

#### **Set Ring Time**

**RING SETUP** 

Click Set Ring Time from menu to enter to Ring Setup configuration screen:

\* Ring setup is using Relay no. 2. is the same with Event Handle alarm, hence only one option (Ring or Event handle) can be using on Relay no. 2

#### Day Monday V  $Time1$   $HH:MM(24)$  $Time2$  HH:MM(24) Time3  $HH:MM(24)$  $Time4$  HH:MM(24) Time5  $HH:MM(24)$   $x$  $\mathbf{x}$  $\mathbf{x}$  $\mathbf{x}$  $\cdot$   $\overline{\phantom{a}}$  $\vert$  :  $\vert$  :  $\vert \cdot \vert$  $\vert$  :  $Time6$  HH:MM(24) Time10  $HH:MM(24)$  X  $Time7$  HH:MM(24) Time8  $HH:MM(24)$  X  $Time9$  HH:MM(24)  $\vert x \vert$ h,  $\vert$  : Ŀ. Ŀ. Ŀ. Time11  $HH:MM(24)$  X Time12  $HH:MM(24)$  X Time13  $HH:MM(24)$  X Time14  $HH:MM(24)$  X Time15  $HH:MM(24)$  X  $\vert \cdot \vert$  $\vert$  :  $\,$  :  $\vert \cdot \vert$  $\vert \cdot \vert$ Time16  $HH:MM(24)$  X Time17  $HH:MM(24)$  X Time 18  $H$ : MM(24)  $x$ Time19  $H\rightarrow H$ :MM(24)  $x$ Time20  $H\rightarrow H$ :MM(24)  $x$  $\mathbf{r}$ ۱.  $\vert$  : ۱. Ŀ. Time21  $HH:MM(24)$  X Time22  $HH:MM(24)$  X Time 23  $H$ HH:MM(24)  $x$ Time 24  $HH:MM(24)$  X Time 25  $H$ HH:MM(24)  $x$  $\mathbb{R}^2$  $\bar{z}$  $\mathbb{R}^2$  $\pm$  $\vert \cdot \vert$ Time 26  $H \rightarrow H$   $M \rightarrow H$ Time27  $HH:MM(24)$  X Time 28  $HH:MM(24)$  X Time 29 HH: MM(24)  $x$ Time30  $HH:MM(24)$  X  $\vert \cdot \vert$  $\vert \cdot \vert$  $\vert \cdot \vert$ Ŀ.  $\pm$ Ring Open Time 10 seconds(1~255 sec ; default is 10) **SET**

### **Illustration for Ring Time Setup**

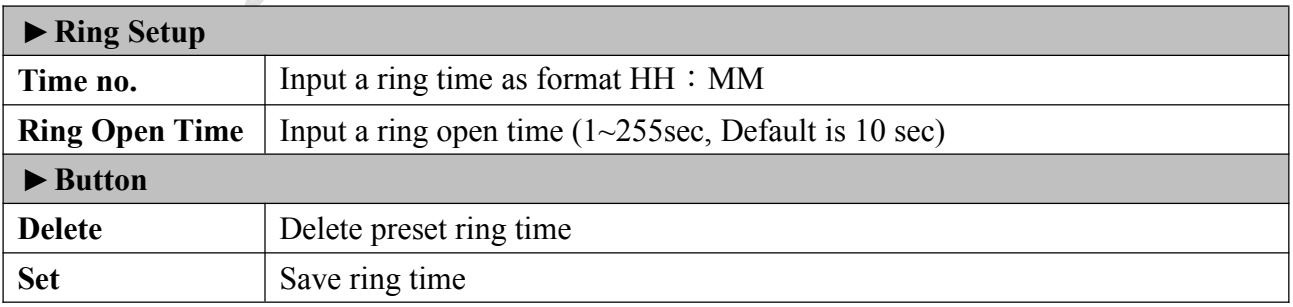

### ◆ Backup

Select" Backup" from the menu to enter to Backup system screen:

### **Backup**

- ◉ Database (database.cfg)
- ◯ User List (userlist.txt)

This command will export the User Registry data for backup purpose.

Backup

## **Illustration of Backup**

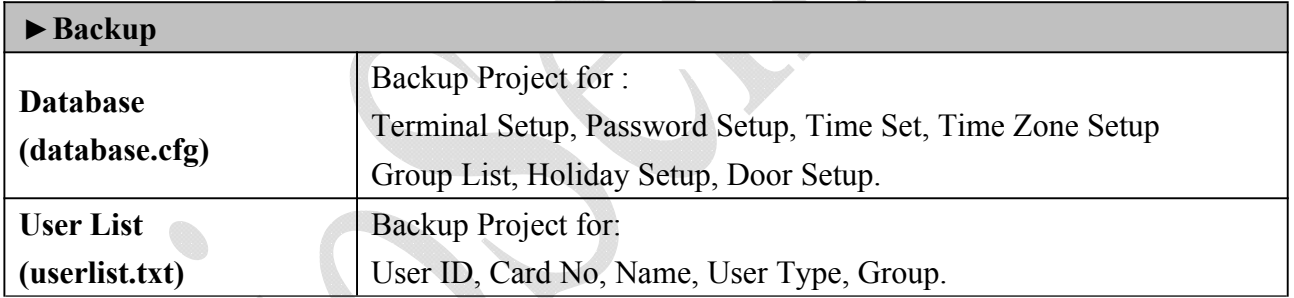

### **Restore**

Select" Restore" from the menu to enter Restore/Import configuration screen as below:

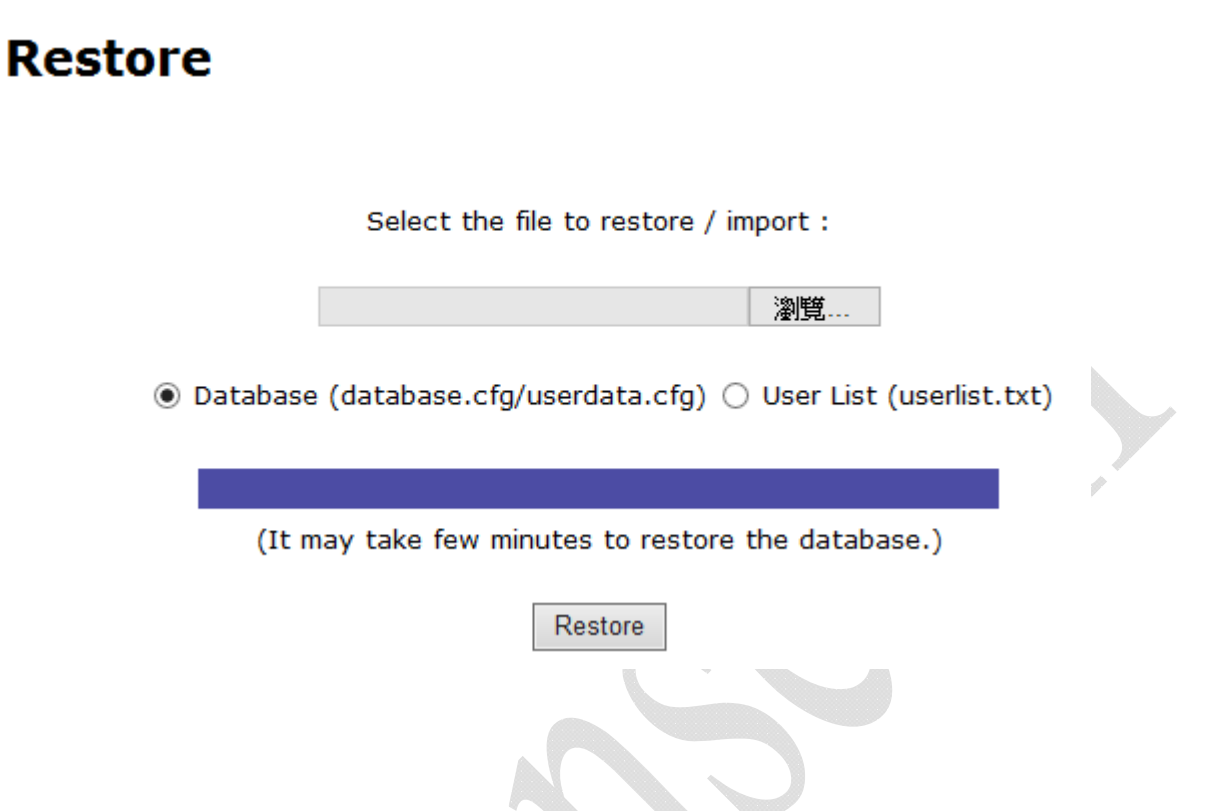

### **Illustration of Restore**

 $\mathcal{L}$ 

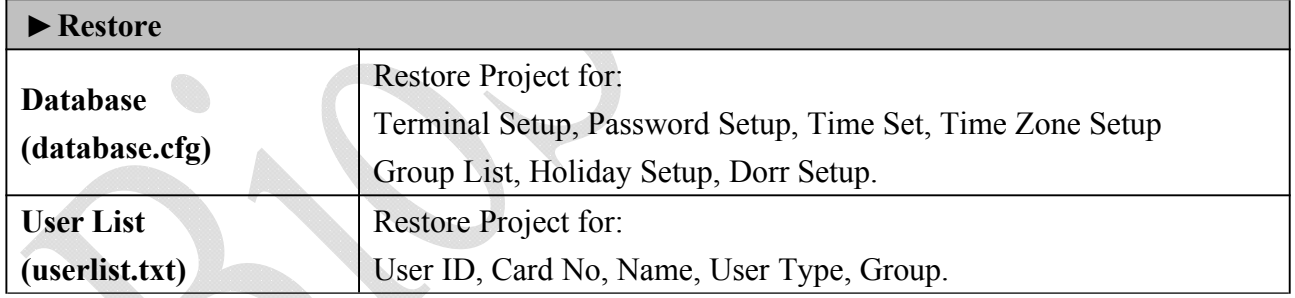

### **Reboot**

Select "Reboot" from the menu to enter to "Reboot System" screen as below:

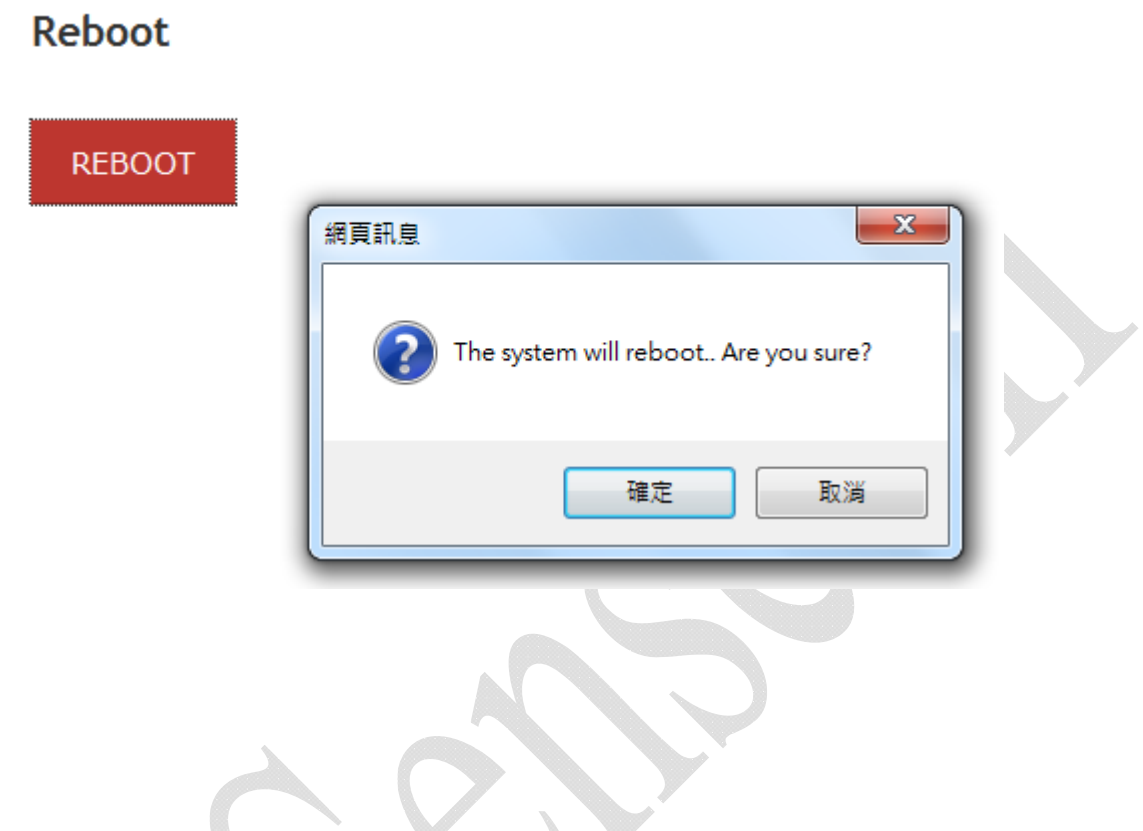

## **Illustration of Reboot**

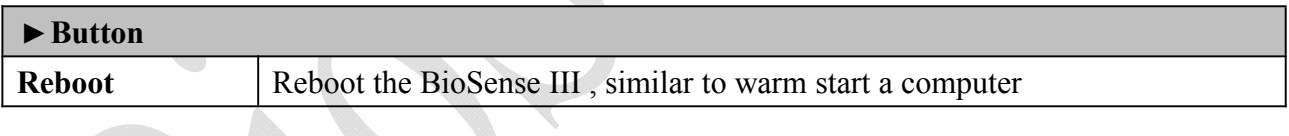

### **Upgrade Firmware**

Select "Upgrade Firmware" from the menu to enter to "Firmware Upgrade" screen as below:

## **Upgrade Firmware**

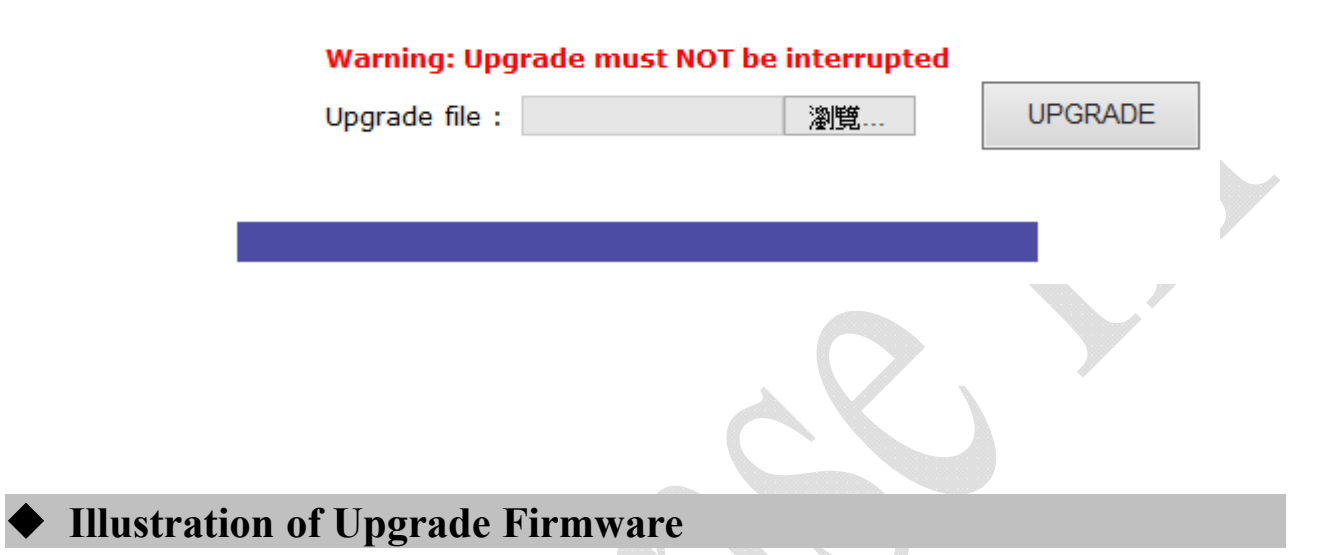

#### **▼Steps**

Press "BROWSE" button to search Firmware file for upgrade

Press "Upgrade" button to execute firmware upgrade.

#### **▼Note**

Upgrade the "System Code" first then upgrade "WEB Code"., power input should be sustain when process with firmware upgrade

### **Format Data**

Select **"Reset"** from the menu to enter to **"Reset"** screen as below:

#### **Reset all**

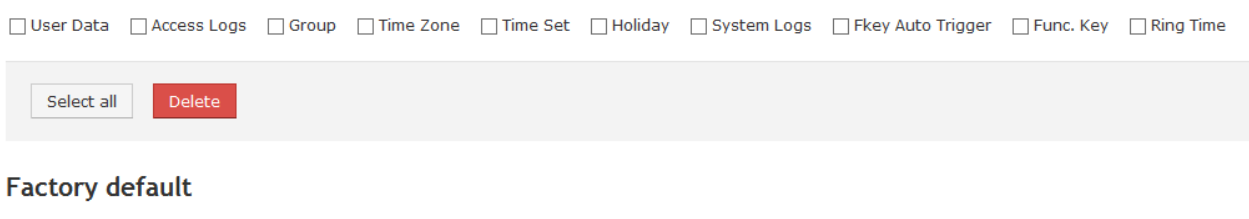

Reset Reset System to Factory Default

### **Illustration of Reset**

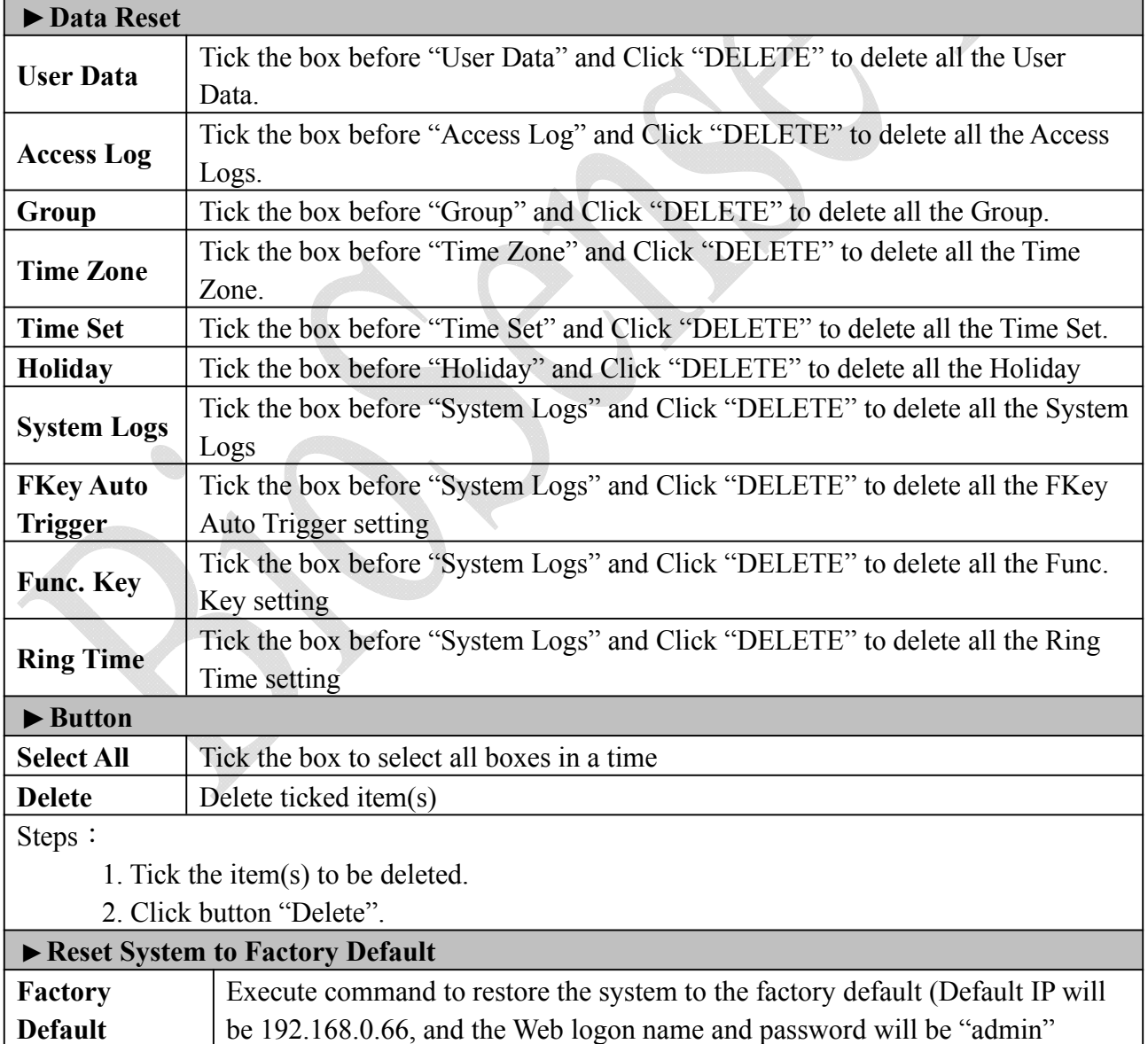

## **Appendix** Ⅰ

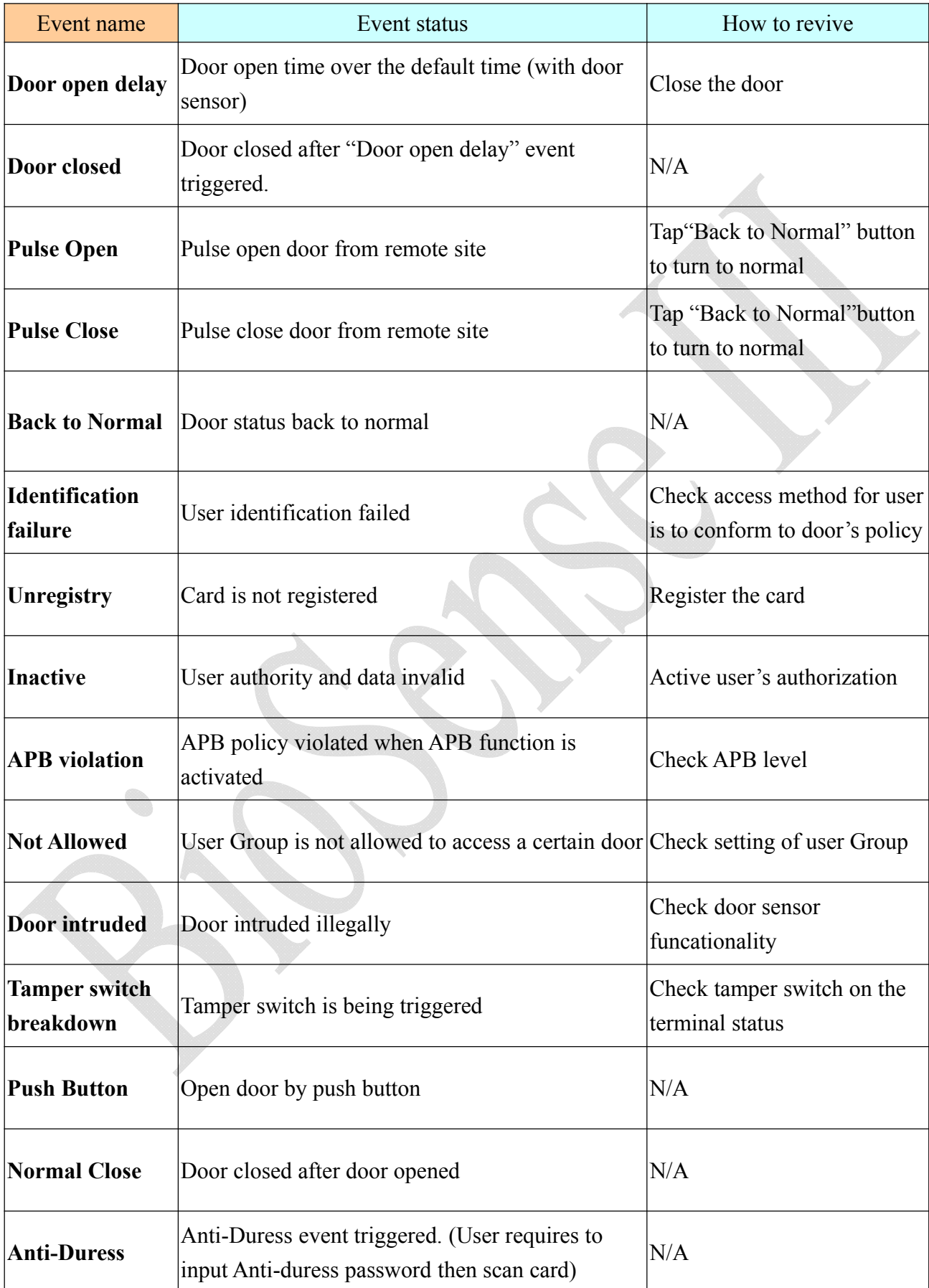

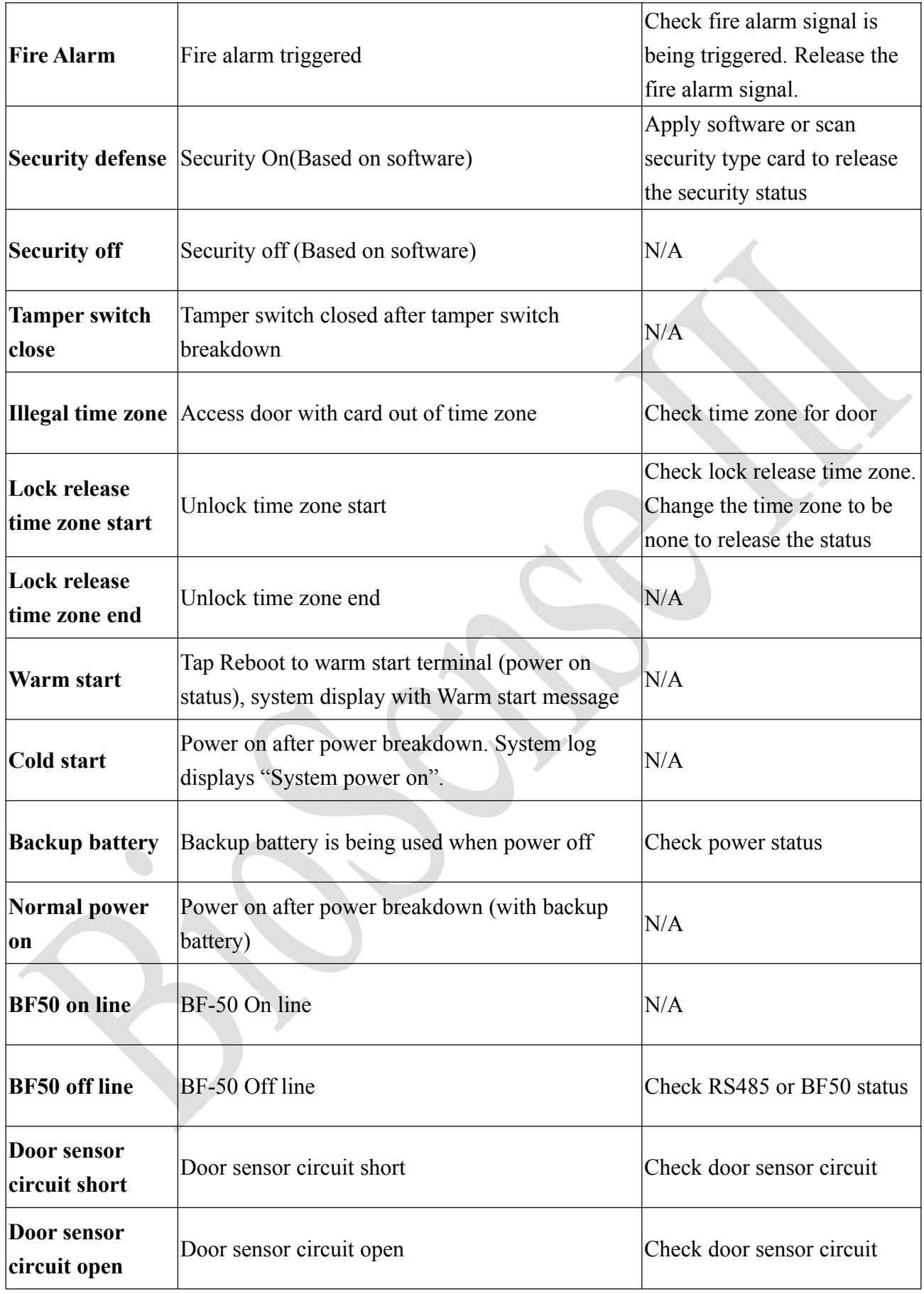

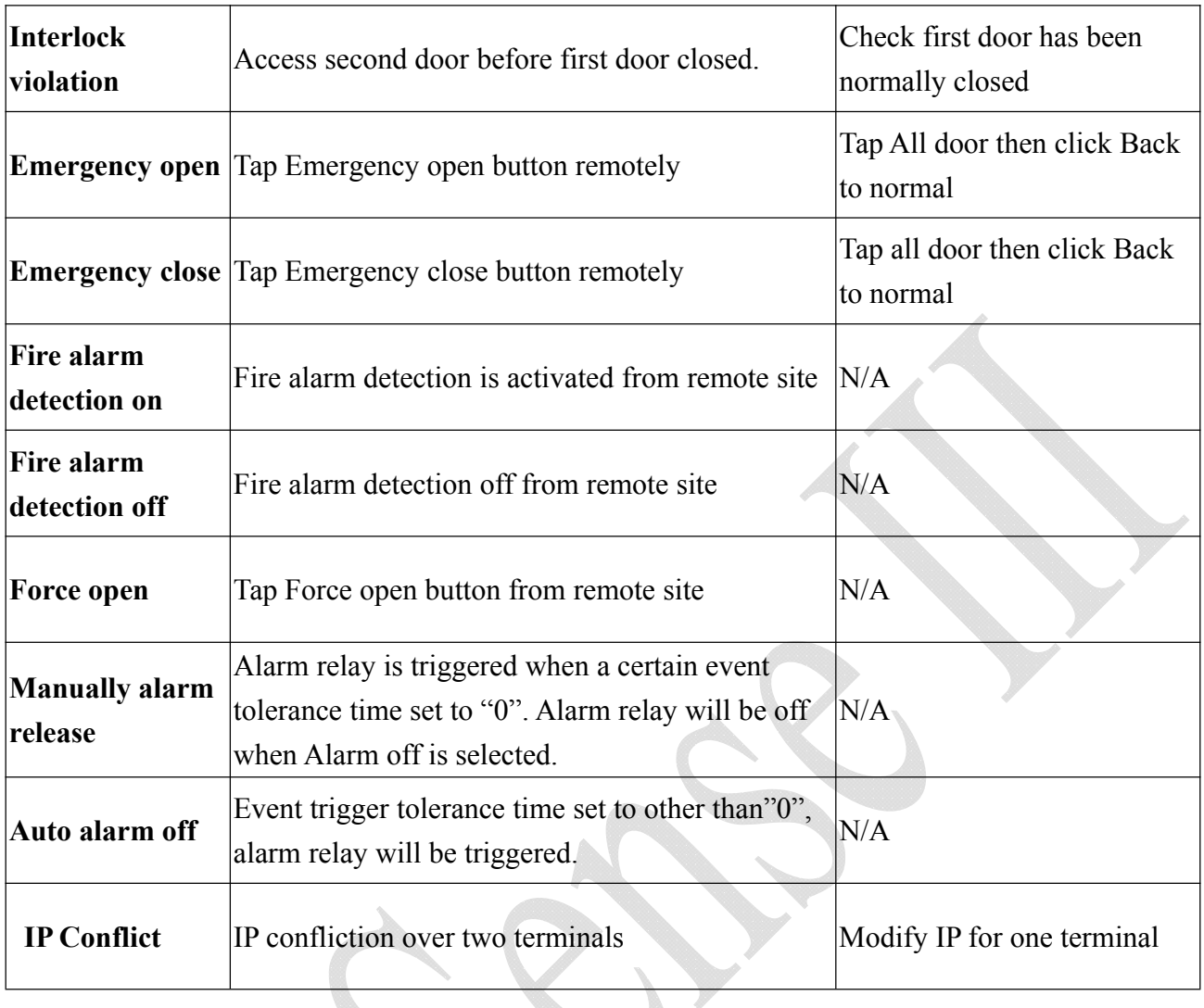

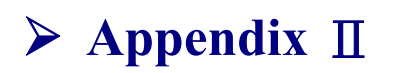

#### **BF-63X/BF-83X-USB Log Extraction Format**

For example:

000001,0000000001,2008/02/05,15:34:49,000,001,001,000,001,000

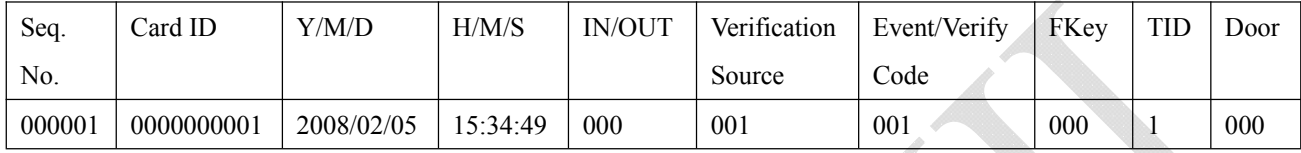

Note:

- IN/OUT indication: Only for Access Control with Entry/Exit indication  $0x00$ : None,  $0x01$ : Access IN,  $0x02$ : Access OUT
- Verification Source 0 = None, 1=Finger, 2=Card, 3=C+F, 4=PIN (Password), 5=  $F+P$ , 6=  $C+P$ , 7 =  $C+F+P$
- Event/Verify Code

Authentication Success : 0x01, From external WG Reader : 80, Door open too long: 128, Door Closed After Alarm : 129, BYPASS ON: 130, BYPASS OFF: 131, Unauthorized User : 132

Unregistered User : 133, Deactivate User: 134, Expired User: 135, Anti Pass back Reject: 136 Disallowed Door: 137, Door Intruded: 138, Double Badge Control Verification Fail: 139 Tamper Switch Breakdown: 140, Exit Button Pressed: 141, Door Closed Normally: 142 Duress Alarm: 143, Fire Alarm: 144, RESV 1: 145, RESV 2:146, Tamper Switch Close: 147

• Function Key

000 : None 016 to 025: F1, F1+1 to F1+9 032 to 041: F2, F2+1 to F2+9 048 to 057: F3, F3+1 to F3+9 064 to 073: F4, F4+1 to F4+9

- $\bullet$  Terminal ID: 001 to 255
- Door No. 000: Main Door, 001 to 009: Door No.1 to No.9